# $\frac{d\ln\ln}{d}$

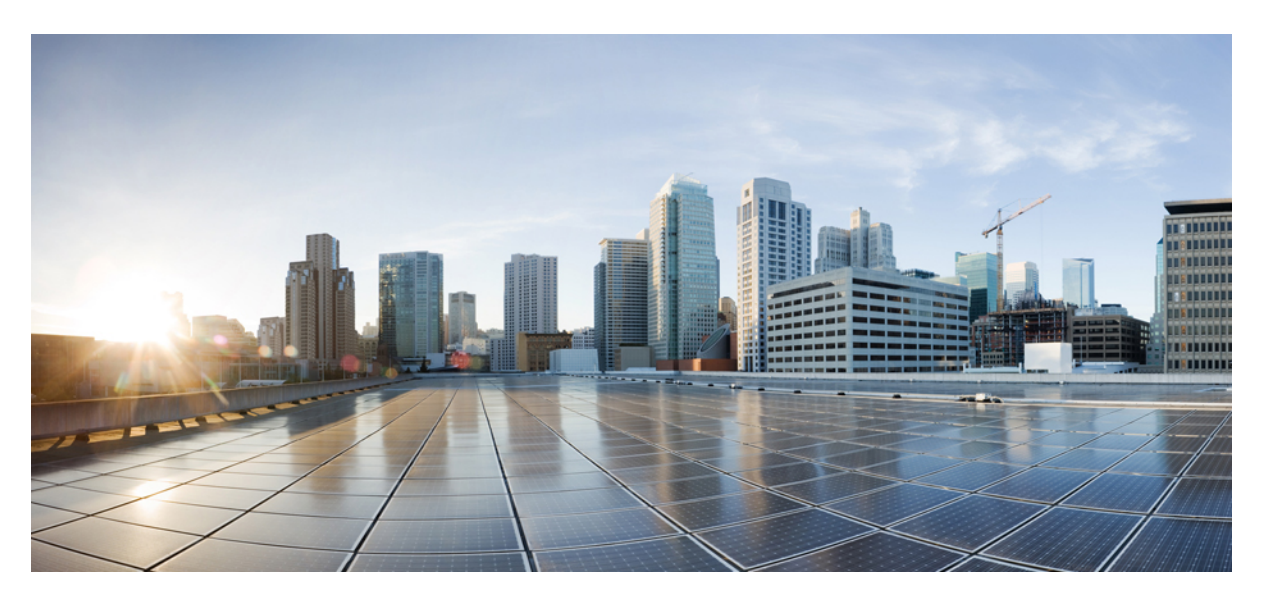

### **Cisco Crosswork ChangeAutomation andHealth Insights 3.2 Installation Guide**

**First Published:** 2020-04-03

**Last Modified:** 2020-04-03

### **Americas Headquarters**

Cisco Systems, Inc. 170 West Tasman Drive San Jose, CA 95134-1706 USA http://www.cisco.com Tel: 408 526-4000 800 553-NETS (6387) Fax: 408 527-0883

© 2020–2021 Cisco Systems, Inc. All rights reserved.

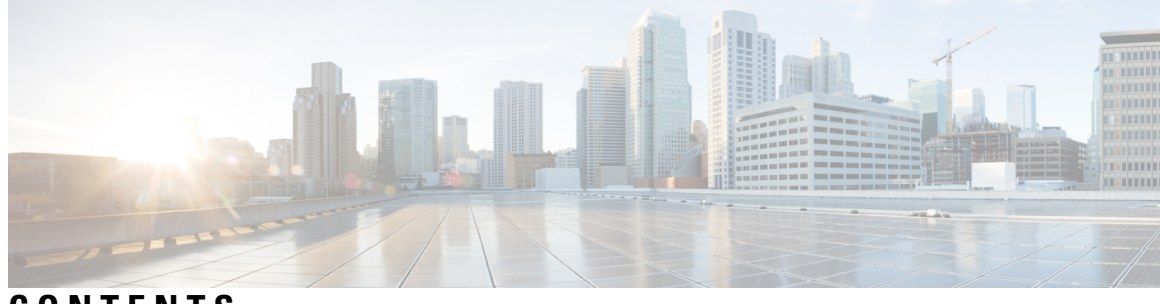

**CONTENTS**

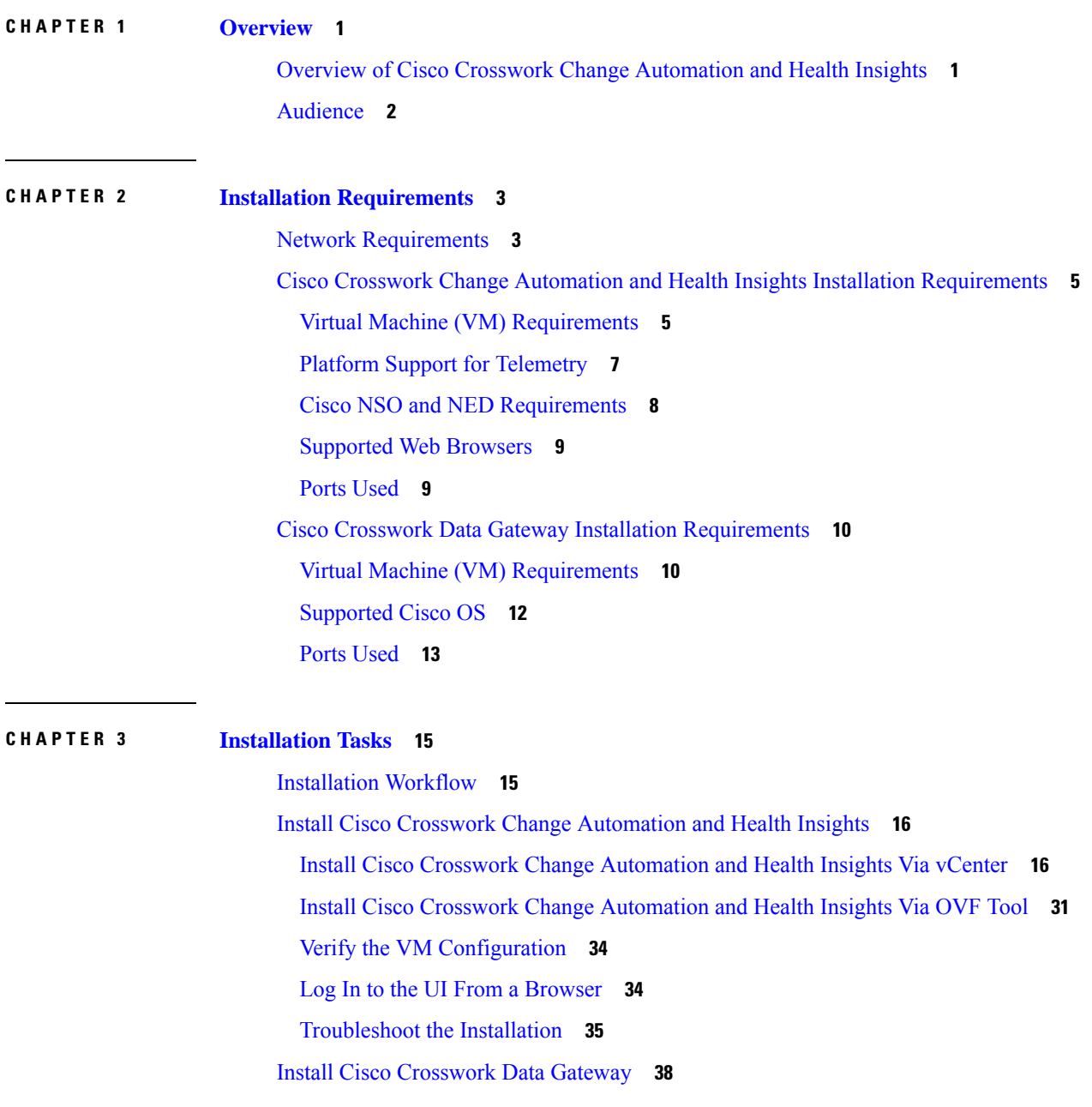

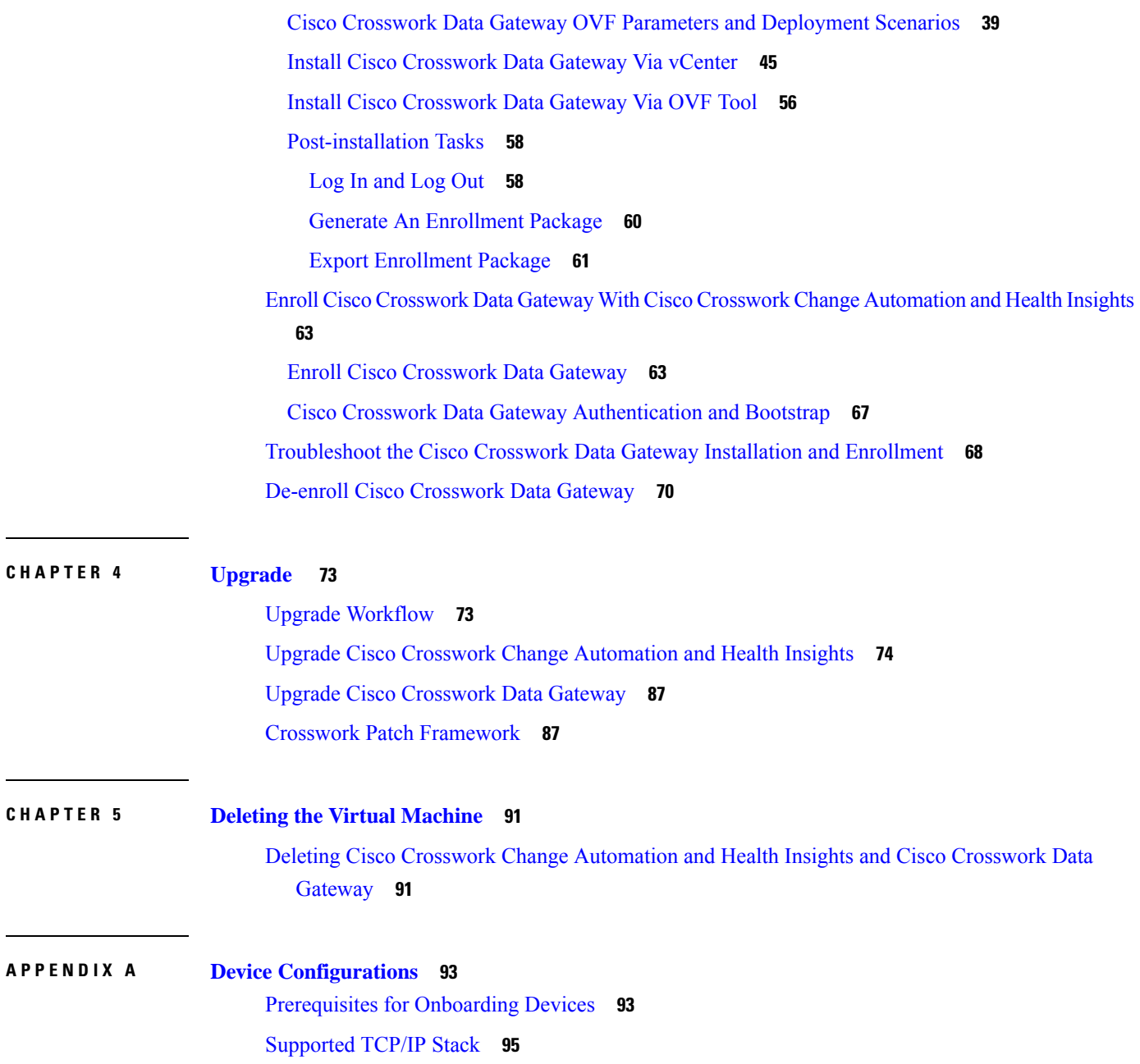

Г

 $\mathbf I$ 

i.

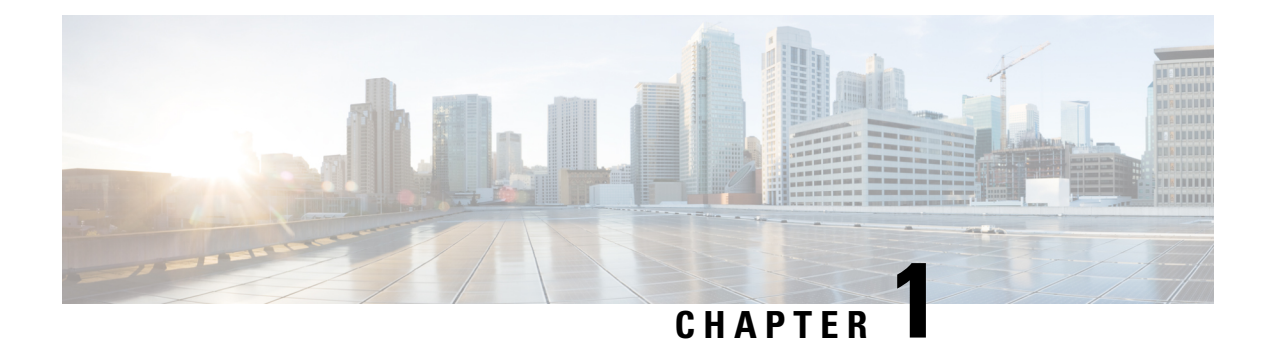

# <span id="page-4-0"></span>**Overview**

This section contains the following topics:

- Overview of Cisco Crosswork Change [Automation](#page-4-1) and Health Insights, on page 1
- [Audience,](#page-5-0) on page 2

# <span id="page-4-1"></span>**Overview of Cisco Crosswork Change Automation and Health Insights**

Cisco Crosswork Change Automation and Health Insightsis part of the Cisco Crosswork Network Automation suite of products. Cisco Crosswork Network Automation is a microservices-based platform that bringstogether streaming telemetry, big data and application programming interfaces (APIs) to redefine service provider network operations.

Cisco Crosswork Change Automation and Health Insights provides the following:

- Continuous real-time monitoring of key performance indicators (KPIs)
- Routinizing scheduled network maintenance and network reconfiguration tasks
- Linking optimization and remediation playbooks to KPIs in order to streamline response to network events

The data collection functionality has been separated out into its own VM and software package called Cisco Crosswork Data Gateway. Cisco Crosswork Data Gateway gathers all the information from the monitored devices and forwards it to Cisco Crosswork Change Automation and Health Insights for analysis and processing. Cisco Crosswork Change Automation and Health Insights can then be used by the operator to manage the network or respond to changes in the network. Apart from Cisco Crosswork Change Automation and Health Insights, Cisco Crosswork Data Gateway can also be used for external data collection integration. Cisco Crosswork Change Automation and Health Insights uses Cisco Network Services Orchestrator (Cisco NSO) as the default provider to manage the devices according to their expected functions, including configuring any required model-driven telemetry (MDT) sensor paths for data collection. Cisco NSO is vital in supplying device management and configuration-maintenance services

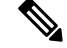

**Note**

Cisco recommends using Cisco Crosswork Data Gateway 1.1.2 with Cisco Crosswork Change Automation and Health Insights 3.2.

For more information about the Cisco Crosswork Network Automation platform and Cisco Crosswork Change Automation and Health Insights, see the Cisco Crosswork Network [Automation](https://www.cisco.com/c/en/us/products/cloud-systems-management/crosswork-network-automation/index.html) Product page on Cisco.com.

# <span id="page-5-0"></span>**Audience**

This guide is for experienced network administrators who install Cisco Crosswork Change Automation and Health Insights and Cisco Crosswork Data Gateway in their network. This guide assumes that you are familiar with the following:

- Linux system administration
- Routing and switching terminology and concepts
- Deploying OVF templates using VMware vCenter or OVF Tool

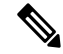

**Note** Unless otherwise noted, all commands and examples in this guide use IPv4 address formatting.

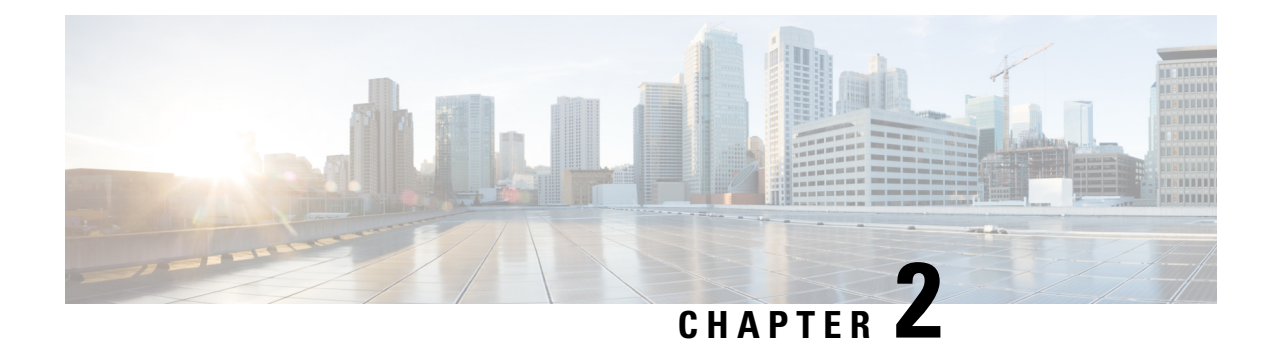

# <span id="page-6-0"></span>**Installation Requirements**

This section contains the following topics:

- Network [Requirements,](#page-6-1) on page 3
- Cisco Crosswork Change Automation and Health Insights Installation [Requirements,](#page-8-0) on page 5
- Cisco Crosswork Data Gateway Installation [Requirements,](#page-13-0) on page 10

# <span id="page-6-1"></span>**Network Requirements**

Thisfigure showsthe network components and connections needed to install and use Cisco Crosswork Change Automation and Health Insights.

**Figure 1: Crosswork Change Automation and Health Insights Network**

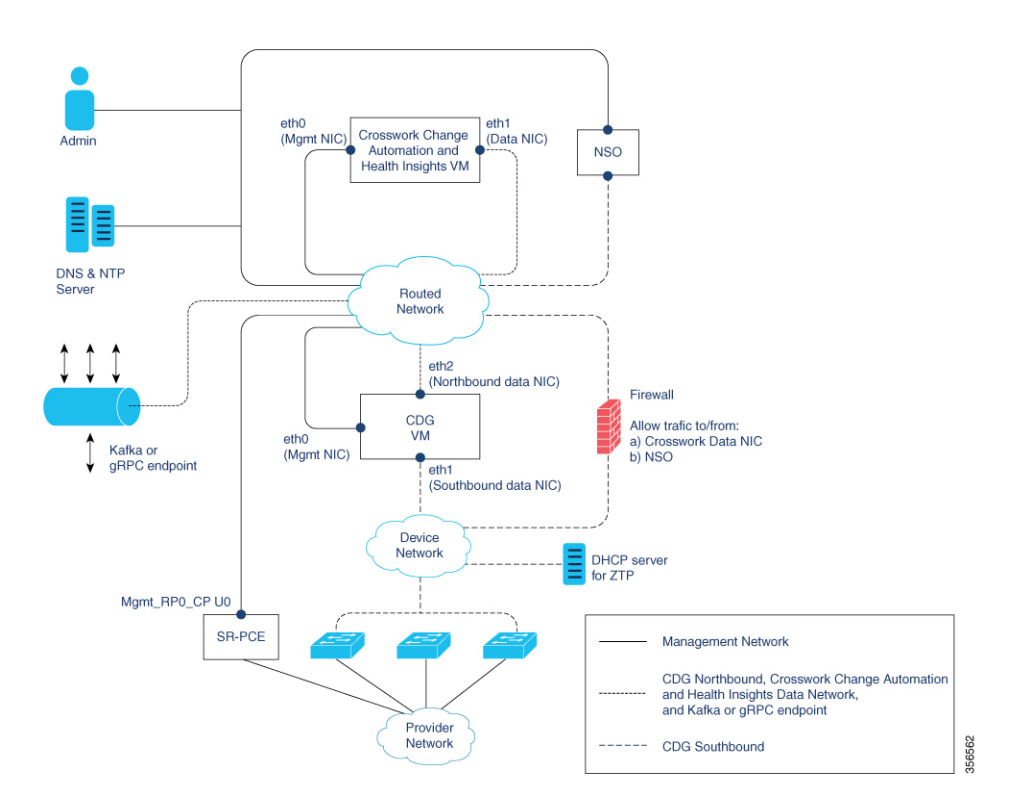

#### **Cisco Crosswork Change Automation and Health Insights Virtual Machine (VM)**

The Cisco Crosswork Change Automation and Health Insights VM has the following vNICs:

- Management NIC (eth0)—Used for traffic management to all Crosswork applications via the API or UI.
- Data NIC (eth1)—Used for Crosswork applications to reach devices and Cisco Crosswork Data Gateway (northbound).

#### **Cisco Crosswork Data Gateway VM**

The Cisco Crosswork Data Gateway VM has the following vNICs:

- Management NIC (eth0)—Provides control plane communication between Cisco Crosswork Data Gateway and Crosswork VM.
- Southbound Data NIC (eth1)—Used for Cisco Crosswork Data Gateway collectors to reach devices.
- Northbound Data NIC (eth2)—Sends data collected from devices to Crosswork applications or external data sinks (Kafka or gRPC receiver).

### **Cisco Network Services Orchestrator (NSO) VM**

The NSO VM has the following vNICs:

- Management NIC (eth0): Used for Crosswork applications to reach NSO.
- Southbound data NIC (eth1): Used for NSO to reach devices (southbound) or RFS NSO.

Multiple NICs are not required for any of the VMs. However, it is recommended to have separate vNICs so that security policies can be applied (virtually or physically on the switch) if needed. **Note**

### **Routed and Device Networks**

Connectivity between the various components should be accomplished via an external routing entity (shown as 'Routed Network' in the figure). The figure shows various line styles suggesting possible routing domains within the Routed Network.

- Solid—Management routing domain.
- Dotted—Cisco Crosswork Data Gateway northbound data routing domain (towards Crosswork/External data sink).
- Dashes—Device access routing domain (from Cisco Crosswork Data Gateway and NSO).

The IP/subnet addressing scheme on each of these domains depend on the type of deployment.

Routing between domains is needed for Crosswork and NSO to reach the devices. However, proper firewall rules need to be in place to allow only select sources (for example, Crosswork and NSO) to reach the devices.

If you plan to access devices via host name, be sure that host names are registered with your deployment's DNS server.

On the Device network, devices may be reached in-band or via out-of-band management interfaces depending on the local security policies of each deployment.

An SR-PCE is both a device and an SDN controller. Some deployments may want to treat an SR-PCE as a device, in which case they would need access via the device network. Some deployments may want to treat an SR-PCE as an SDN controller and access it on the Management routing domain. Both of these models are supported.

To enable Crosswork access to an SR-PCE as an SDN controller on the management domain (shown in the figure), just add an SR-PCE as a provider.

To enable Crosswork access to an SR-PCE as a device on the device network (not shown in figure), add an SR-PCE as a provider with an additional property: **outgoing-interface**:eth1.

If you plan to use Zero Touch Provisioning, the device network needs to be equipped with a DHCP server.

# <span id="page-8-0"></span>**Cisco Crosswork Change Automation and Health Insights Installation Requirements**

Cisco Crosswork Change Automation and Health Insights deployment requirements vary, depending on which of the platform's components are installed together and the number of hosts. This section provides general guidelines and minimum requirements for installing Cisco Crosswork Change Automation and Health Insights on a single host, unless otherwise specified.

This section contains the following topics:

- Virtual Machine (VM) [Requirements,](#page-8-1) on page 5
- Platform Support for [Telemetry,](#page-10-0) on page 7
- Cisco NSO and NED [Requirements,](#page-11-0) on page 8
- [Supported](#page-12-0) Web Browsers, on page 9
- Ports [Used,](#page-12-1) on page 9

### <span id="page-8-1"></span>**Virtual Machine (VM) Requirements**

You can deploy Cisco Crosswork Change Automation and Health Insights as a VM on a host that meets the following minimum requirements.

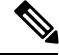

**Note**

Upgrading Cisco Crosswork Change Automation and Health Insights generally requires additional storage apart from the following minimum requirements. For more information, see Upgrade Cisco [Crosswork](#page-77-0) Change [Automation](#page-77-0) and Health Insights, on page 74.

I

### **Table 1:**

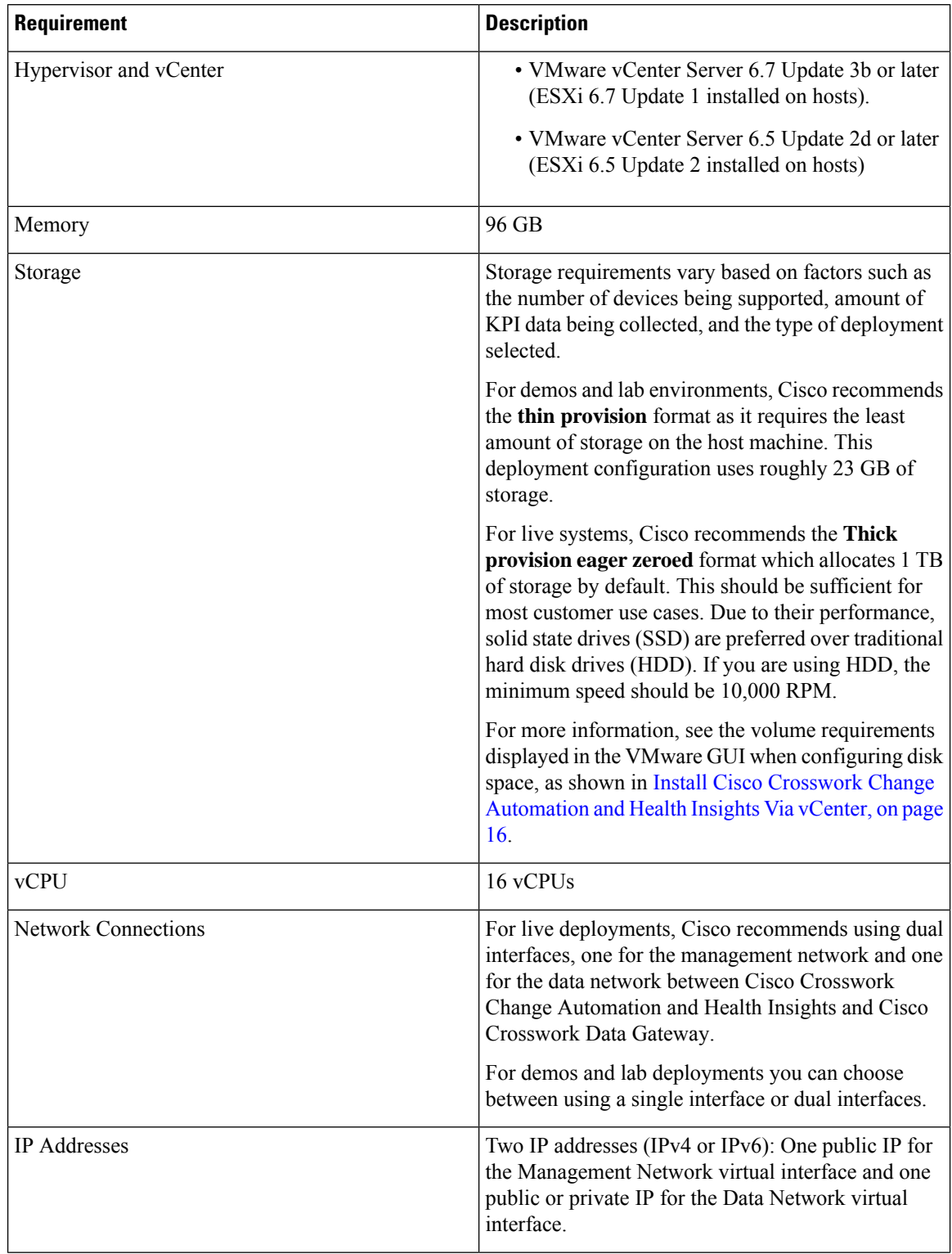

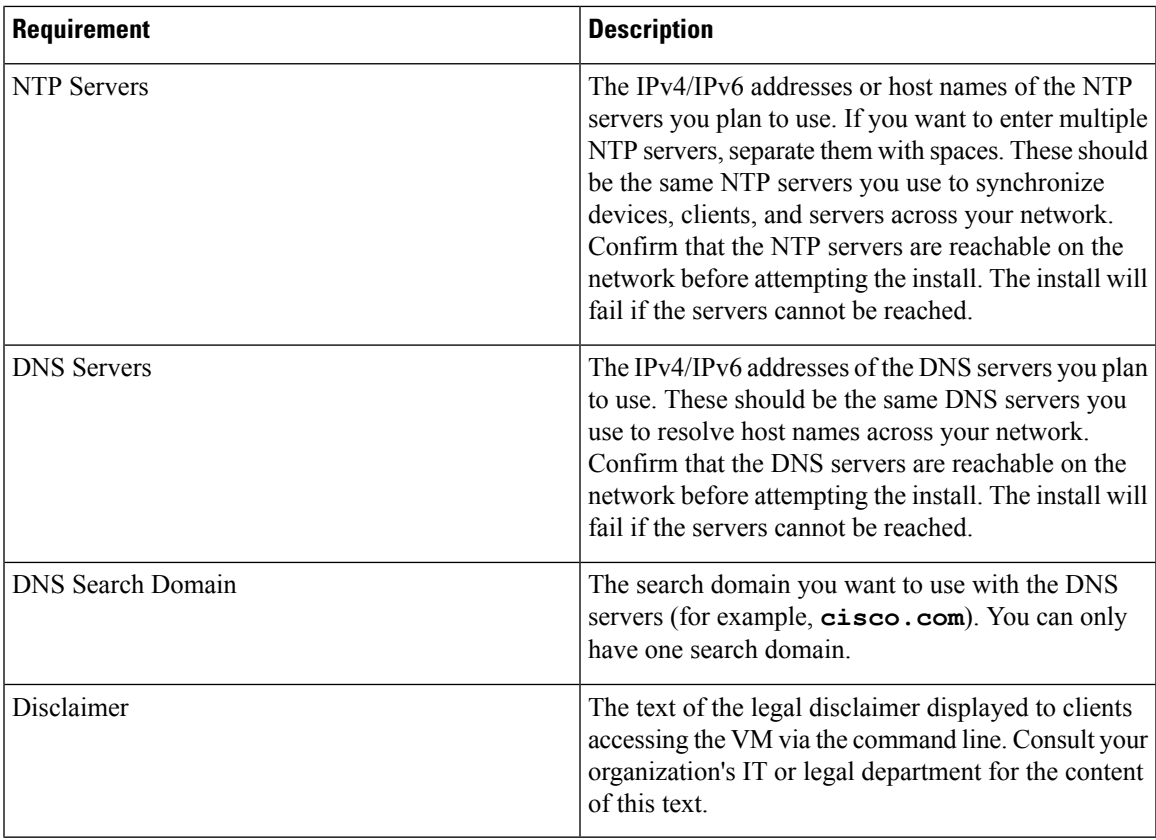

### **Important Notes**

- The VM runs Ubuntu Server 18.04.1 (ubuntu-18.04.1-server).
- Kubernetes runs within the Cisco Crosswork Change Automation and Health Insights VM and uses Docker for containerization. The number of containers varies as applications are added or deleted.

# <span id="page-10-0"></span>**Platform Support for Telemetry**

Cisco Crosswork Change Automation and Health Insights supports model-driven telemetry (MDT), SNMP and CLI protocols on the following platforms.

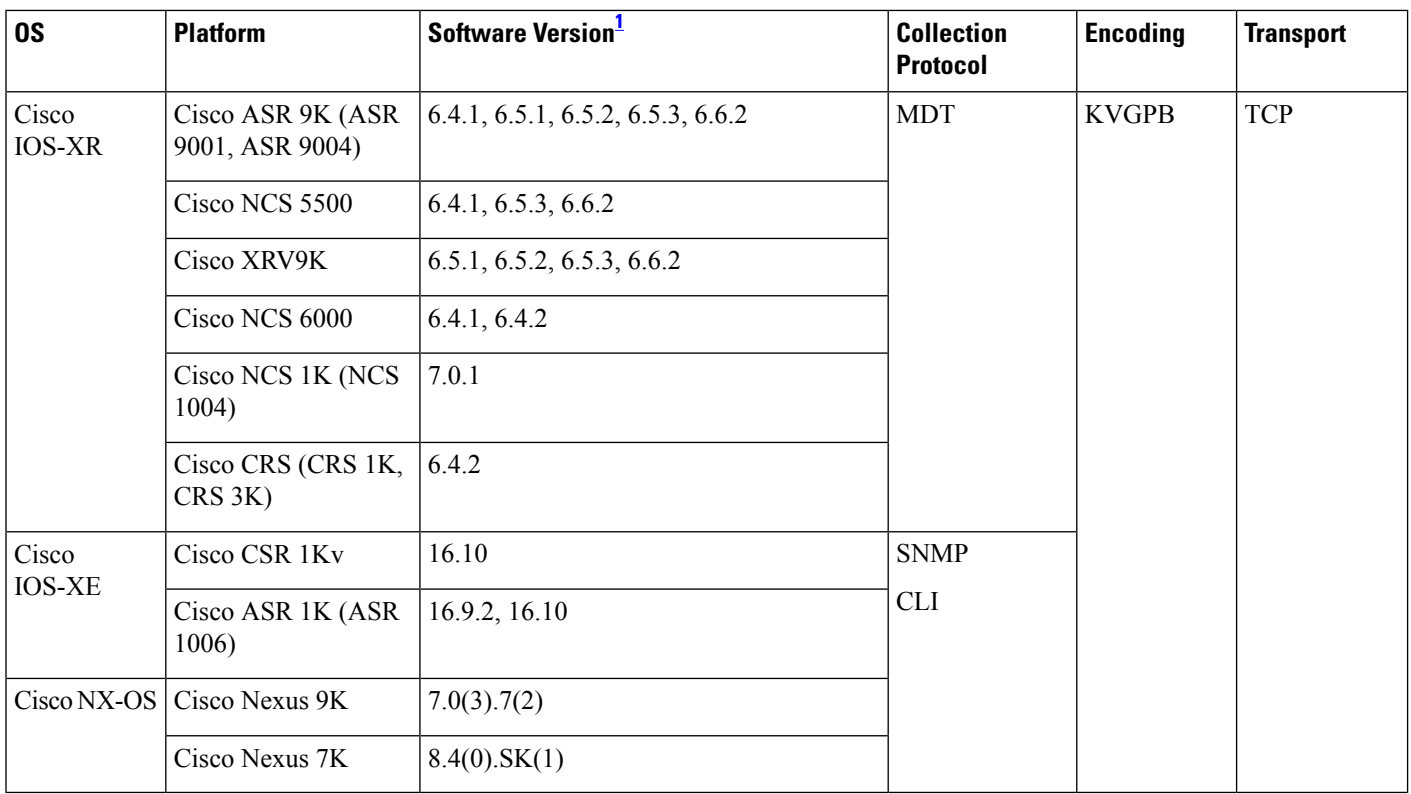

Includes any later version that is backward-compatible with the 6.2.1 (device-native) or 6.1.4 XR CLI YANG model (as appropriate). Before attempting to deploy with a particular later version, please check for compatibility with your Cisco Customer Experience team.

<span id="page-11-1"></span>1

Cisco Crosswork Change Automation and Health Insights version 3.2 does not support ASR 9901 version 7.0.1 due to platform issues. **Note**

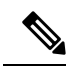

The platform support information is provided with the assumption that you plan to stream telemetry in band with other traffic. If you want to stream telemetry via a separate management VRF, you must use Cisco IOS XR version 6.2.1 or later. **Note**

### <span id="page-11-0"></span>**Cisco NSO and NED Requirements**

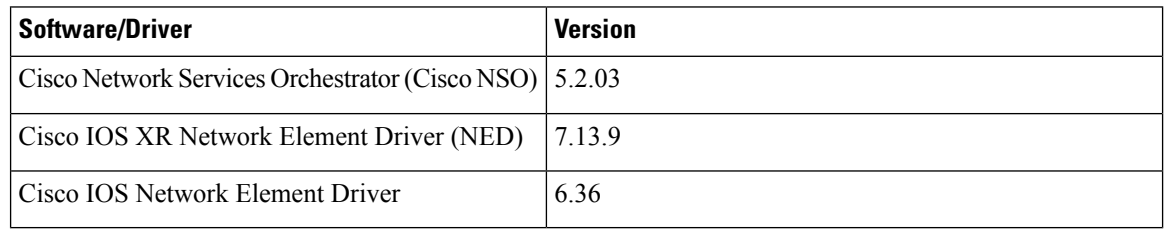

П

### <span id="page-12-0"></span>**Supported Web Browsers**

This version of Cisco Crosswork Change Automation and Health Insights supports the web browsers shown in the table below.

Recommended display resolution: 1600 x 900 pixels or higher (minimum: 1366 x 768).

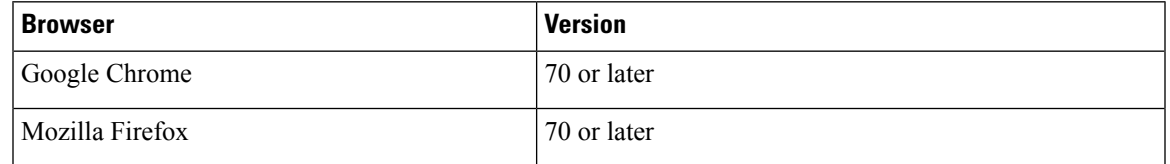

In addition to using a supported browser, all client desktops accessing geographical map information in the Cisco Crosswork Change Automation and Health Insights topology maps must be able to reach the mapbox.com map data URL directly, via the standard HTTPS port 443. Similar guidance may apply if you choose a different map data provider, as explained in "Configure Geographical Map Settings" in the *Cisco Crosswork Change Automation and Health Insights User Guide*.

### <span id="page-12-1"></span>**Ports Used**

As a general policy, any ports that are not needed should be disabled. To view a list of all open listening ports, log in as a Linux CLI admin user and run the **netstat -aln** command.

The following table lists the external ports that are open on the Cisco Crosswork Change Automation and Health Insights VM.

| Port  | <b>Protocol</b> | <b>Usage</b>                                                                             |
|-------|-----------------|------------------------------------------------------------------------------------------|
| 22    | <b>TCP</b>      | Remote SSH traffic                                                                       |
| 323   | UDP.            | Network Time Protocol (NTP) listener                                                     |
| 30603 | <b>TCP</b>      | User interface (NGINX server listens for secure<br>connections on port 443)              |
| 30607 | <b>TCP</b>      | To collect vitals from and download images to Cisco<br>Crosswork Data Gateway            |
| 30649 | <b>TCP</b>      | To monitor Cisco Crosswork Data Gateway status.                                          |
| 30993 | <b>TCP</b>      | Cisco Crosswork Data Gateway sends the collected data<br>to Crosswork Kafka destination. |

**Table 2: External Ports That Are Open on the VM**

The following table lists the destination ports on external devices that may be protected by a firewall. Cisco Crosswork Change Automation and Health Insights uses these ports to connect to network devices. You must open the required ports to allow Cisco Crosswork Change Automation and Health Insights to connect to these devices.

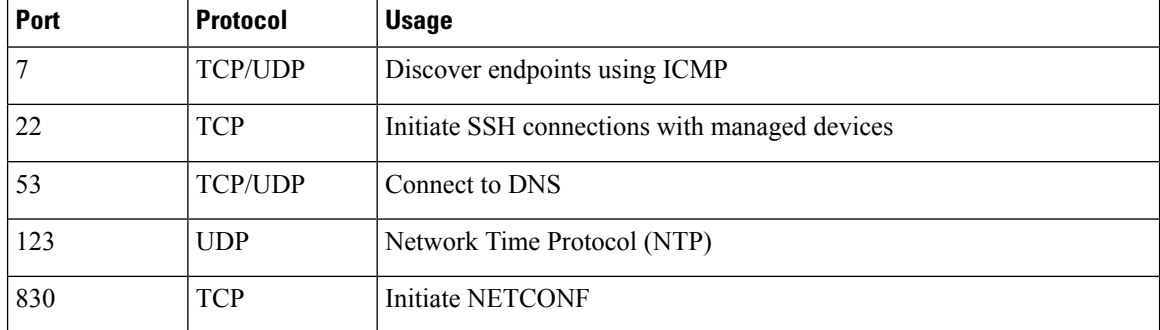

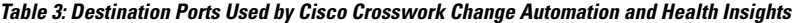

# <span id="page-13-0"></span>**Cisco Crosswork Data Gateway Installation Requirements**

This section provides general guidelines and minimum requirements for installing Cisco Crosswork Data Gateway.

This section contains the following topics:

- Virtual Machine (VM) [Requirements,](#page-13-1) on page 10
- [Supported](#page-15-0) Cisco OS, on page 12
- Ports [Used,](#page-16-0) on page 13

### <span id="page-13-1"></span>**Virtual Machine (VM) Requirements**

You can deploy Cisco Crosswork Data Gateway as a VM on a host that meets the following minimum requirements:

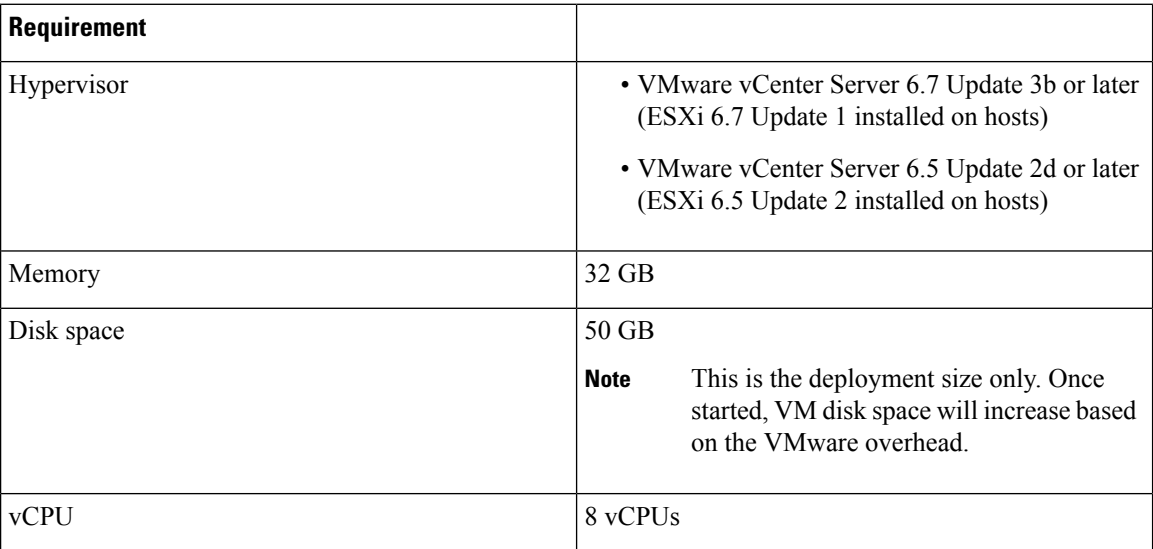

 $\mathbf l$ 

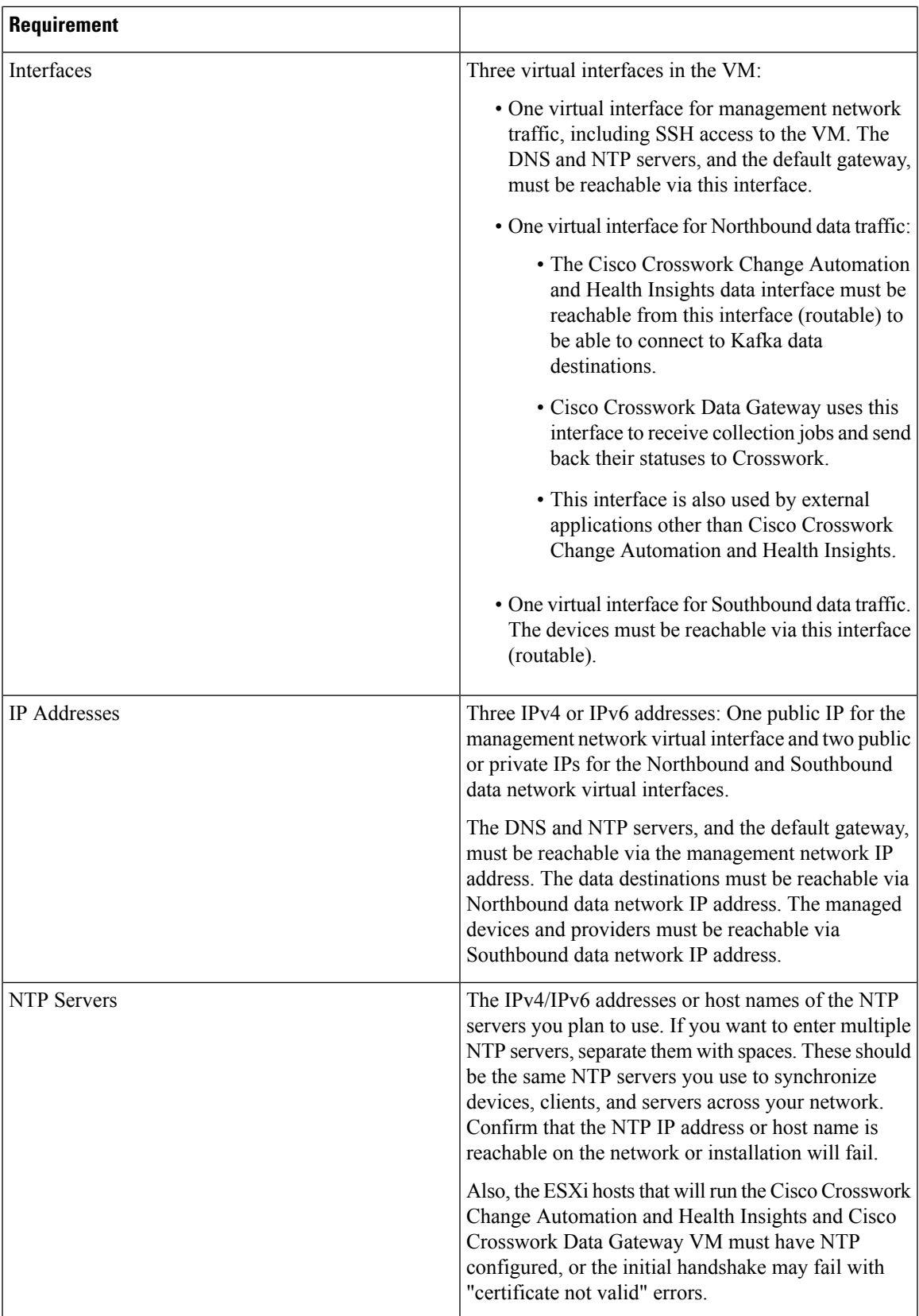

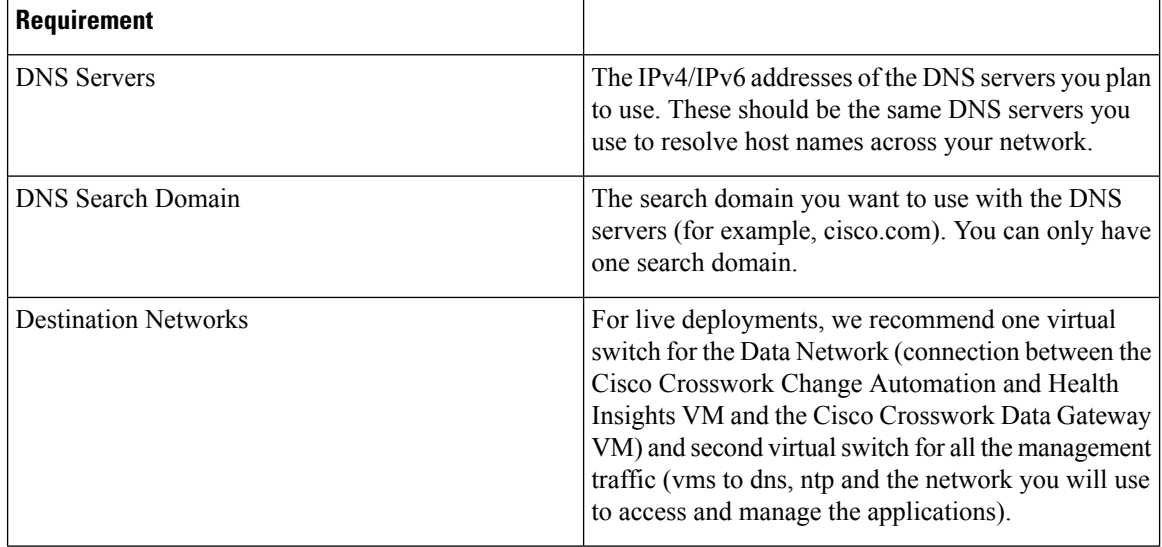

**Note** The VM runs Ubuntu Server 18.04.1 (ubuntu-18.04.1-server).

### <span id="page-15-0"></span>**Supported Cisco OS**

 $\mathscr{O}$ 

The below table lists only the software versions on which Cisco Crosswork Data Gateway 1.1.2 was tested. Cisco Crosswork Data Gateway allows you to expand device coverage by means of custom packages. See Section *Manage Custom Software Packages* in *Cisco Crosswork Change Automation and Health Insights 3.2 User Guide* for information on how to expand the device coverage. **Note**

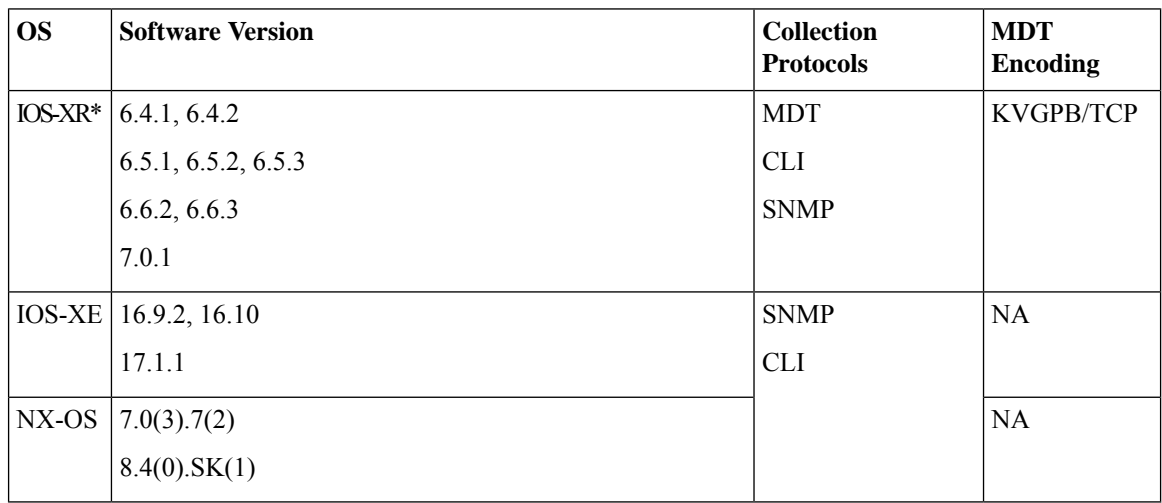

**\*For MDT configuration via NSO on IOS-XR, use NSO XR NED 7.13.9.**

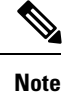

All collection types support IPv4 and IPv6. For any IPv4/IPv6 and Day0 configs and limitations for different device platforms, please refer your network administrator and platform configuration guide.

### <span id="page-16-0"></span>**Ports Used**

As a general policy, any ports that are not needed should be disabled.

The following table shows the minimum set of ports needed for Cisco Crosswork Data Gateway to operate correctly.

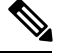

**Note** SCP port can be tuned.

#### **Table 4: Ports to be Opened on Cisco Crosswork Data Gateway Management Interface**

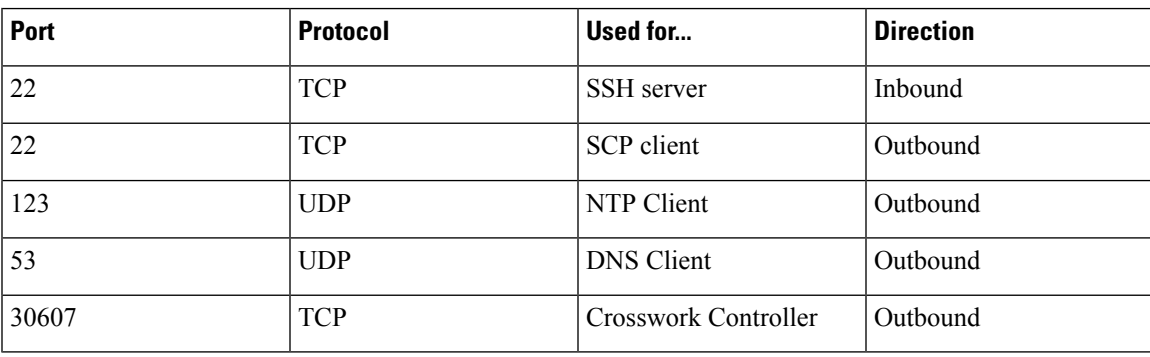

**Table 5: Ports to be Opened on Cisco Crosswork Data Gateway Northbound Interface**

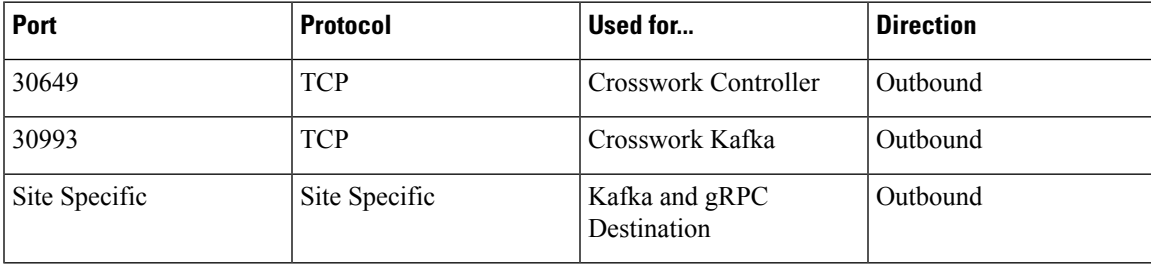

**Table 6: Ports to be Opened on Cisco Crosswork Data Gateway Southbound Interface**

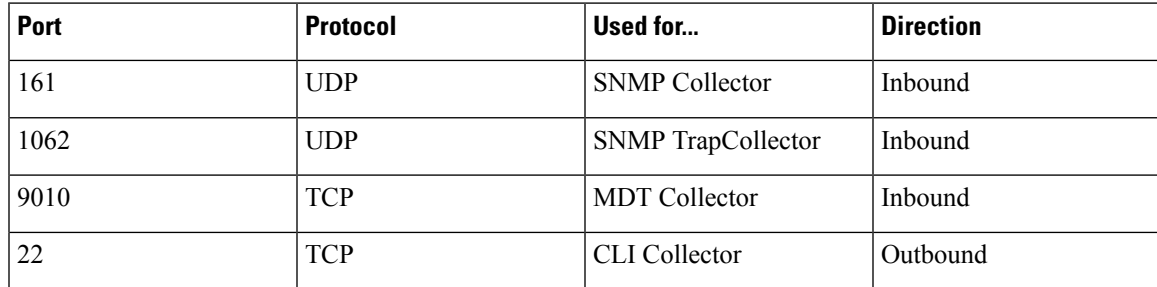

The Interface role to physical name mapping is:

- Management Interface: eth0
- Southbound Data Interface: eth1
- Northbound Data Interface: eth2

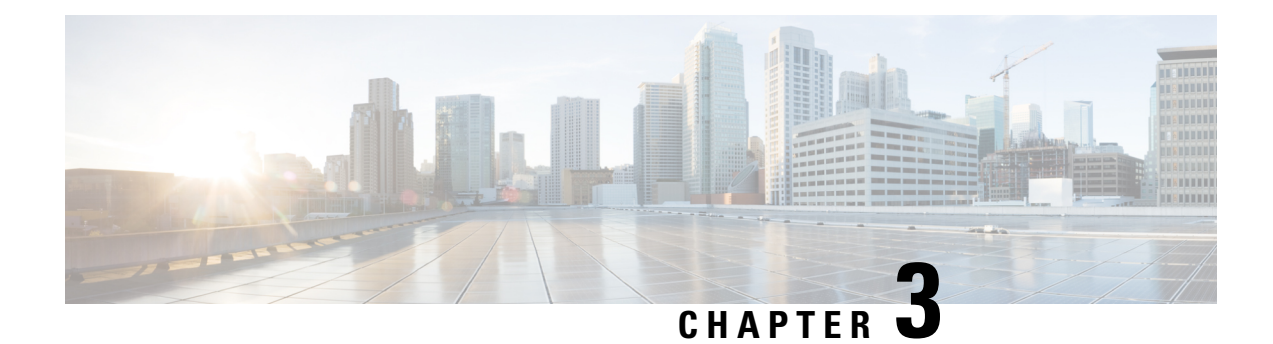

# <span id="page-18-0"></span>**Installation Tasks**

This section contains the following topics:

- [Installation](#page-18-1) Workflow, on page 15
- Install Cisco Crosswork Change [Automation](#page-19-0) and Health Insights, on page 16
- Install Cisco [Crosswork](#page-41-0) Data Gateway, on page 38
- Enroll Cisco Crosswork Data Gateway With Cisco Crosswork Change [Automation](#page-66-0) and Health Insights, on [page](#page-66-0) 63
- [Troubleshoot](#page-71-0) the Cisco Crosswork Data Gateway Installation and Enrollment, on page 68
- De-enroll Cisco [Crosswork](#page-73-0) Data Gateway, on page 70

# <span id="page-18-1"></span>**Installation Workflow**

To set up Cisco Crosswork Change Automation and Health Insights and Cisco Crosswork Data Gateway complete the below installation tasks in the order of their listing:

- **1.** Install Cisco Crosswork Change [Automation](#page-19-0) and Health Insights, on page 16
	- **a.** Verify the VM [Configuration,](#page-37-0) on page 34
	- **b.** Log In to the UI From a [Browser,](#page-37-1) on page 34
	- **c.** [Troubleshoot](#page-38-0) the Installation, on page 35
- **2.** Install Cisco [Crosswork](#page-41-0) Data Gateway, on page 38
	- **a.** Log In and Log Out, on [page](#page-61-1) 58
	- **b.** Generate An [Enrollment](#page-63-0) Package, on page 60
	- **c.** Export [Enrollment](#page-64-0) Package, on page 61
- **3.** Enroll Cisco Crosswork Data Gateway With Cisco Crosswork Change [Automation](#page-66-0) and Health Insights, on [page](#page-66-0) 63
	- **a.** Enroll Cisco [Crosswork](#page-66-1) Data Gateway, on page 63
	- **b.** Cisco Crosswork Data Gateway [Authentication](#page-70-0) and Bootstrap, on page 67
	- **c.** [Troubleshoot](#page-71-0) the Cisco Crosswork Data Gateway Installation and Enrollment, on page 68

## <span id="page-19-0"></span>**InstallCiscoCrossworkChangeAutomationandHealthInsights**

This section explains the procedure to install Cisco Crosswork Change Automation and Health Insights for the first time. You can install Cisco Crosswork Change Automation and Health Insights using one of the following methods:

- Install Cisco Crosswork Change [Automation](#page-19-1) and Health Insights Via vCenter, on page 16
- Install Cisco Crosswork Change [Automation](#page-34-0) and Health Insights Via OVF Tool, on page 31

For details on upgrading Cisco Crosswork Change Automation and Health Insights to a newer version, see Upgrade Cisco Crosswork Change [Automation](#page-77-0) and Health Insights, on page 74.

During installation, Cisco Crosswork Change Automation and Health Insights createstwo special administrative IDs:

- **1.** The **virtual machine (VM) administrator**, with the username **cw-admin**, and the default password **cw-admin**. Data center administrators use this ID to log in to and troubleshoot the Cisco Crosswork Change Automation and Health Insights VM. You will use it to verify that the VM has been properly set up (see Verify the VM [Configuration,](#page-37-0) on page 34).
- **2.** The **Crosswork administrator**, with the username **admin** and the default password **admin**. Product administrators use this ID to log in to and configure the Cisco Crosswork Change Automation and Health Insights user interface, and to perform special operations, such as stopping and restarting services.

These two administrative usernames are reserved and cannot be changed. The first time you log in using either of these administrative IDs, you will be prompted to change that ID's password. **Note**

### <span id="page-19-1"></span>**Install Cisco Crosswork Change Automation and Health Insights Via vCenter**

This section explains the procedure to install Cisco Crosswork Change Automation and Health Insights using vCenter.

Before you begin, ensure that:

- You are creating the Cisco Crosswork Change Automation and Health Insights VM on VMware vCenter
	- Server 6.7 Update 3b or later (ESXi 6.7 Update 1 installed on hosts), OR
	- Server 6.5 Update 2d or later (ESXi 6.5 Update 2 installed on hosts)

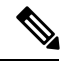

VMware vCenter supports vSphere Web Client (flash mode) and vSphere Client (HTML5 mode), however vSphere Web Client (flash mode) is recommended for the Cisco Crosswork Change Automation and Health Insights VM deployment and is explained in this procedure. The vSphere Client (HTML5 mode) is supported only on VMware vCenter Server 6.7 Update 3b. **Note**

• You have a public IP address (IPv4 or IPv6) to assign to the Cisco Crosswork Change Automation and Health Insights VM's management network virtual interface. The default gateway must be reachable via this IP address.

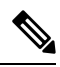

- It is preferred that the DNS and NTP servers are reachable via the Management Network Interface. However, it is not mandatory. The only requirement is that they are reachable on one of the network interfaces connected to the server. **Note**
- You have a public or private IP address (IPv4 or IPv6) to assign to the Cisco Crosswork Change Automation and Health Insights VM's data network virtual interface. This IP address must be able to reach the gateway address for the network where Cisco Crosswork Data Gateway will be installed.
- The NTP server you will use to synchronize the Cisco Crosswork Change Automation and Health Insights VM clock is reachable on the network.

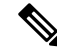

Only single stack deployment modes are supported in Cisco Crosswork Change Automation and Health Insights version 3.2. For more information, see [Supported](#page-98-0) TCP/IP Stack, on page 95 **Note**

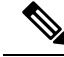

During the installation and first-time booting of the VM, the links to the specified gateways will be validated. VM configuration will fail if the links are inaccessible. **Note**

- **Step 1** Download the latest available Cisco Crosswork Change Automation and Health Insights image file (\*.ova) to your system.
	- The default VMware vCenter deployment timeout is 15 minutes. The total time needed to deploy the OVA image file may take much longer than 15 minutes, depending on your network speed and other factors. If vCenter times out during deployment, the resulting VM will be unbootable. To prevent this, Cisco recommends that you either set the vCenter deployment timeout to a much longer period (such as one hour), or unTAR the OVA file before continuing and then deploy using the OVA's four separate Open Virtualization Format and Virtual Machine Disk component files: cw.ovf, cw\_rootfs.vmdk, cw\_dockerfs.vmdk, and cw\_extrafs.vmdk. **Warning**
- **Step 2** With VMware ESXi running, log in to the VMware vSphere Web Client. On the left side, choose the ESXi host on which you want to deploy the VM, then select **Actions** > **Deploy OVF Template**, similar to the following figure.

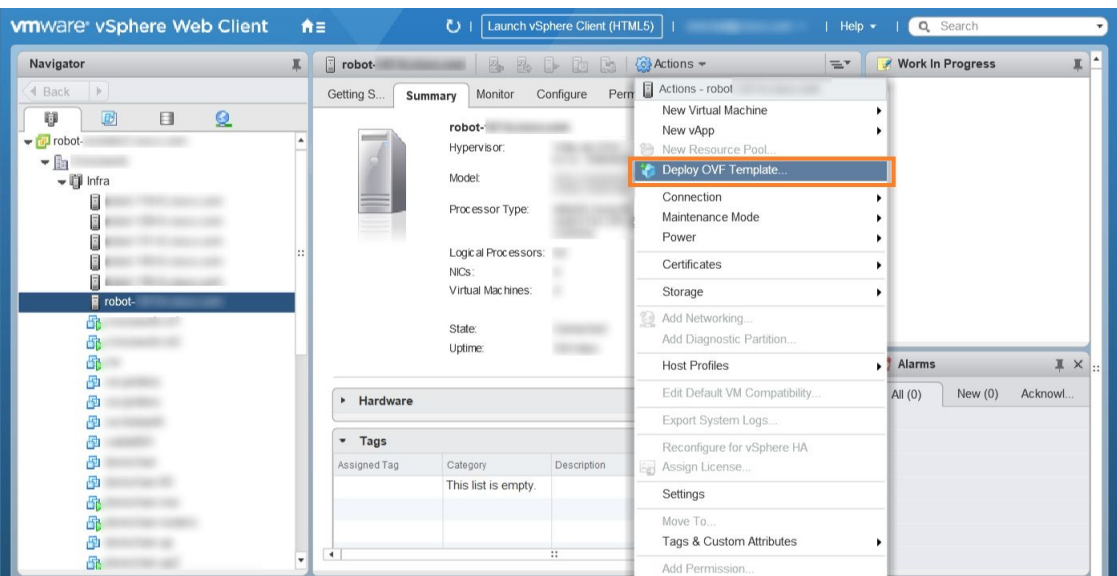

**Step 3** The VMware **Deploy OVF Template** wizard appears and highlights the first step, **1 - Select template**, similar to the following figure. Click **Browse** to navigate to the location where you downloaded the OVA image file and select it. Once selected, the file name is displayed in the window.

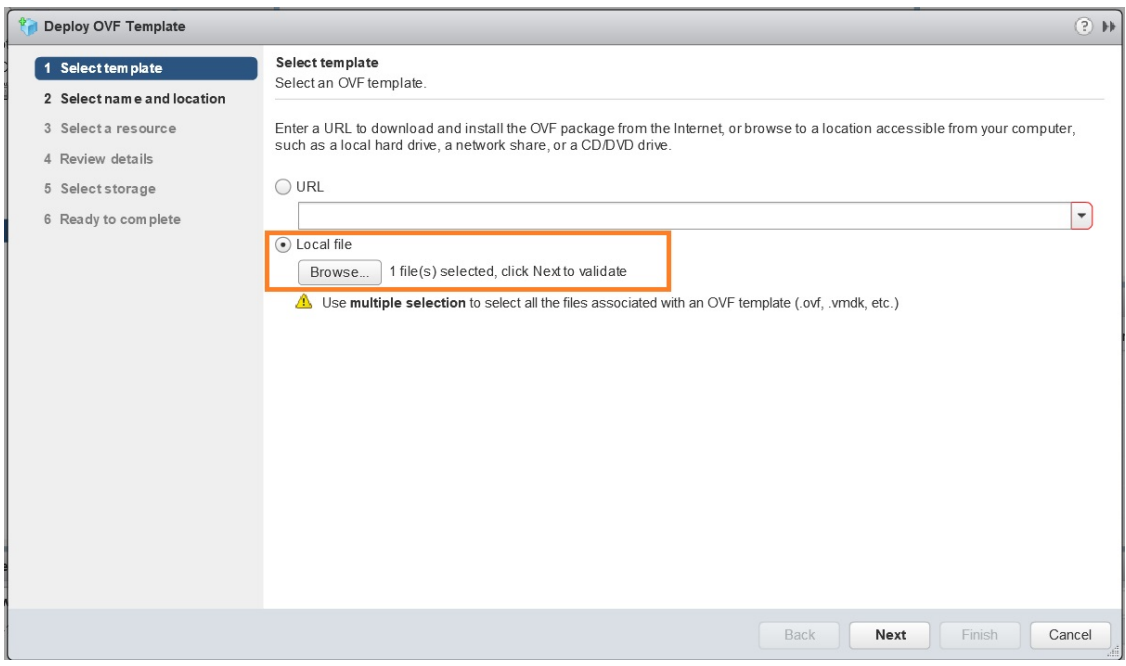

**Step 4** Click **Next** to go to 2 **- Select name and location**, as shown in the following figure. Enter a name for the Cisco Crosswork Change Automation and Health Insights VM you are creating.

> Cisco recommends that you include the Cisco Crosswork Change Automation and Health Insights version and build number in the name (for example: **Crosswork CA/HI 3.2 Build 283**).

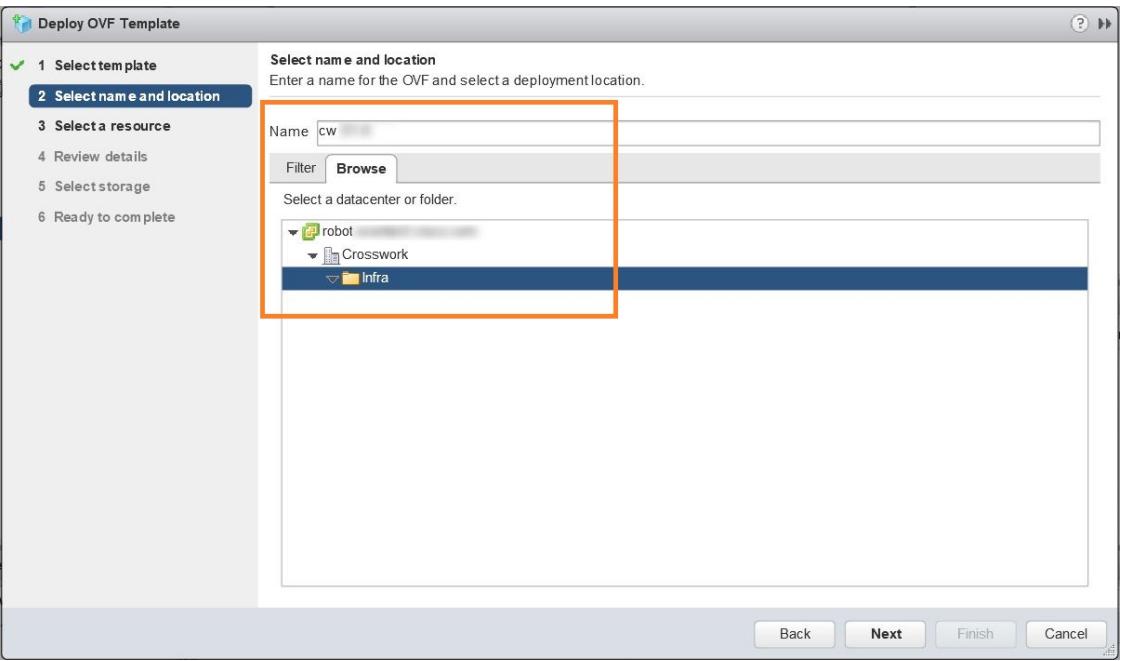

### **Step 5** Click **Next** to go to **3 - Select a resource**, similar to the following figure. Choose the Cisco Crosswork Change Automation and Health Insights VM's host.

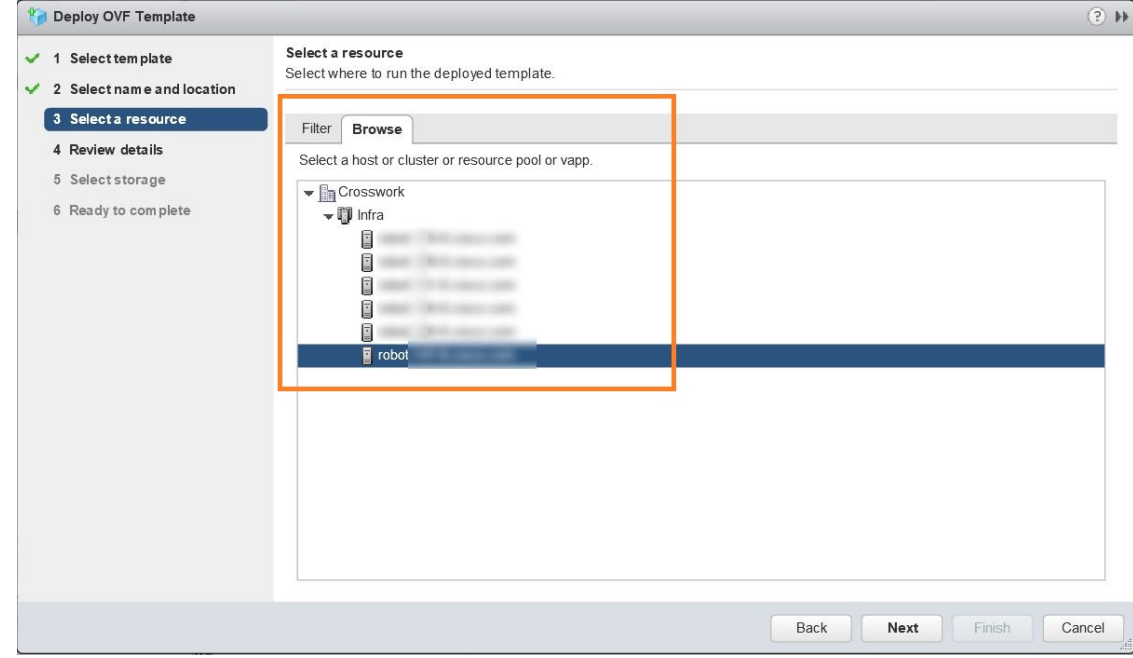

**Step 6** Click **Next**. The VMware vCenter Server validates the OVA. Network speed will determine how long validation takes. When validation is complete, the wizard moves to **4 - Review details**, similar to the following figure. Take a moment to review the OVF template you are deploying. Note that this information is gathered from the OVF and cannot be modified.

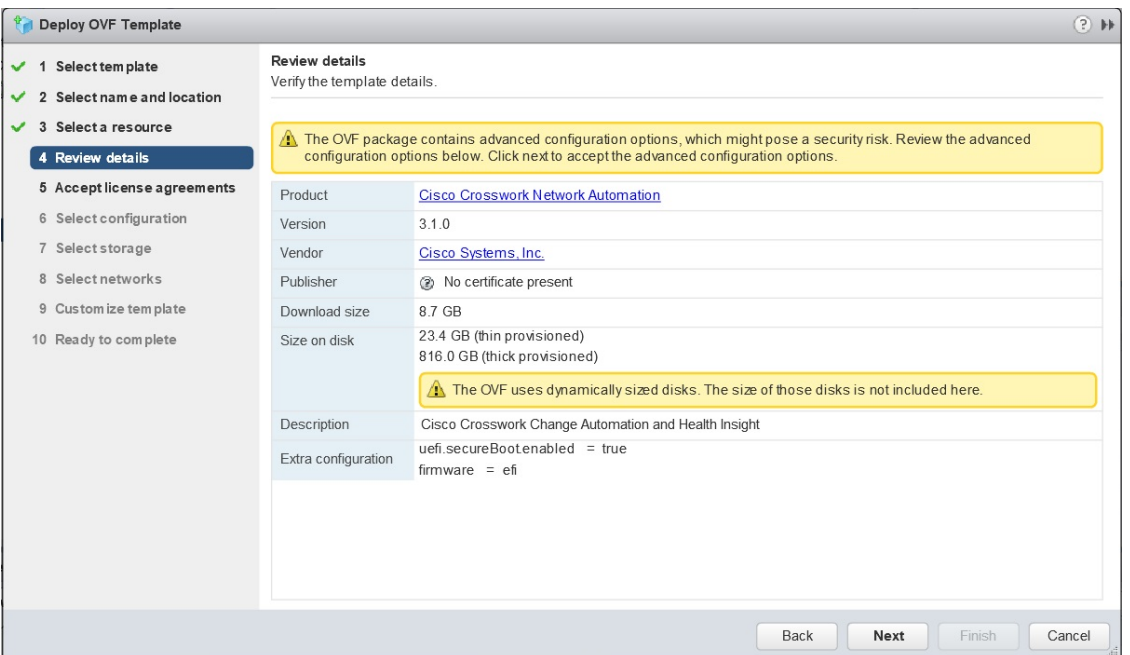

**Step 7** Click **Next** to go to **5 - Accept license agreements**. Review the End User License Agreement and click on **Accept** before you continue.

**Step 8 Note** The IPv4 on a Single Interface should only be used for demonstrations and lab installations.

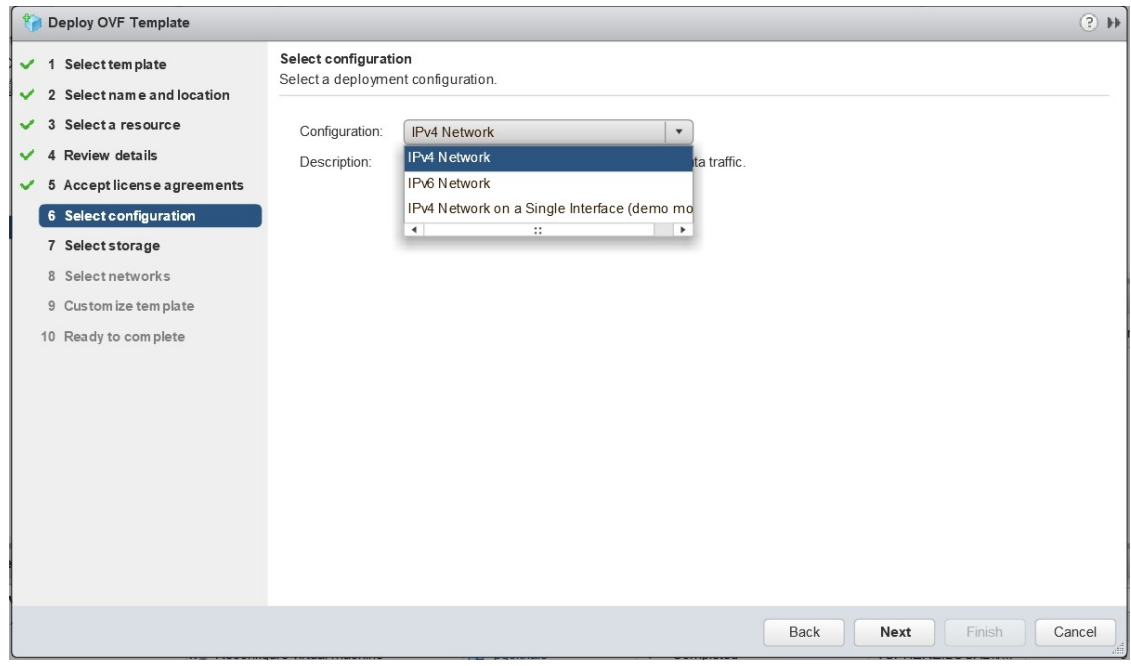

**Step 9** Click Next to go to **7 - Select Storage**, similar to the following figure. Select the relevant option from the Select virtual **disk format** drop-down list. From the table, choose the datastore you want to use and review its properties to ensure there is enough available storage.

Ш

For production deployment, choose **Thick provision eager zeroed** as it will preallocate disk space and provide the best performance. For development purposes, **Thin provision** is recommended as it saves disk space. **Note**

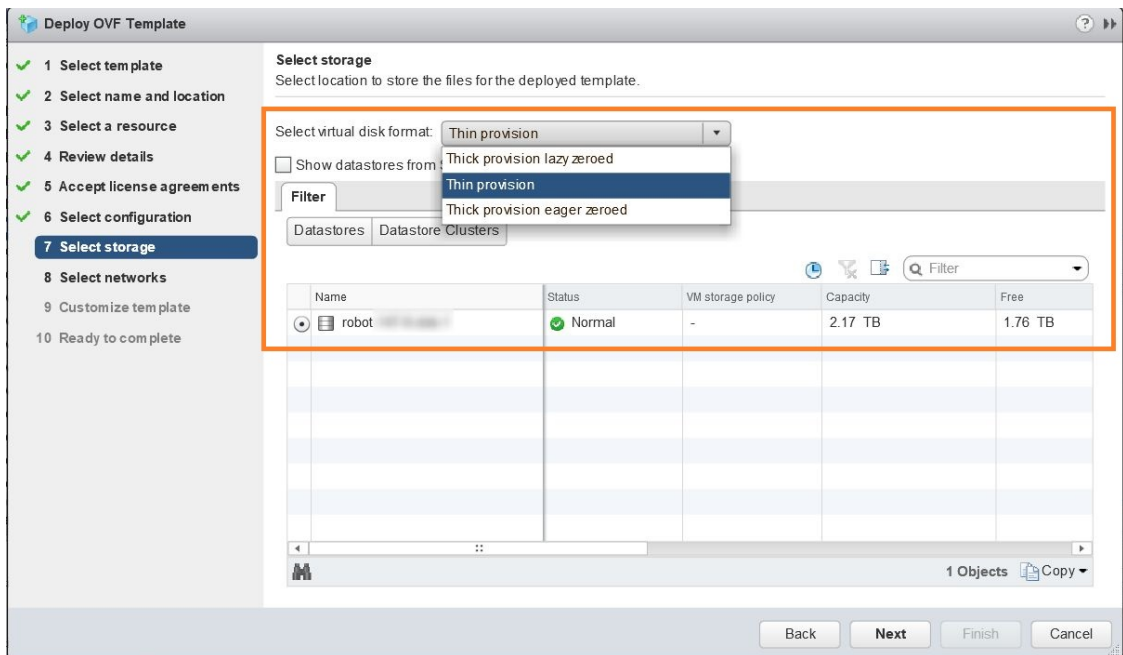

**Step 10** Click **Next** to go to **8 - Select networks**, similar to the following figure. In the dropdown table at the top of the page, choose the appropriate destination network for the source **Data Network** and **Management Network**, respectively.

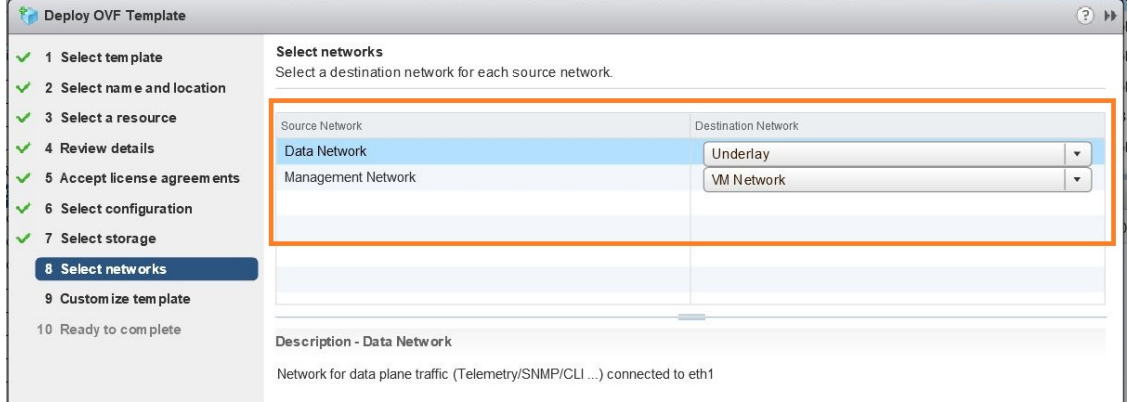

**Step 11** Click **Next** to go to **9 - Customize template**, with the **Crosswork Configuration** settings already expanded, similar to the following figure. Make entry in the **Disclaimer** field.

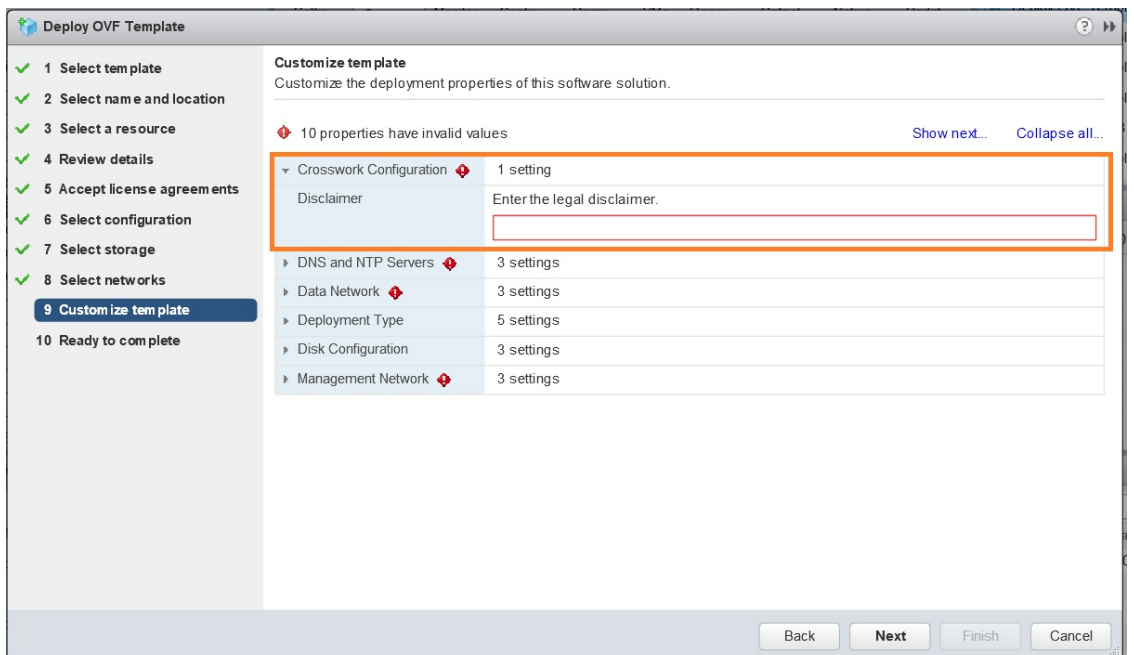

**Step 12** Expand the **Management Network** settings. According to your deployment configuration, the fields displayed are different, similar to the following figures. Make relevant entries for IPv4 deployment (**Management IPv4 Address**, **Management IPv4 Gateway**, and **Management IPv4 Netmask** fields) or IPv6 deployment (**Management IPv6 Address**, **Management IPv6 Gateway**, and **Management IPv6 Prefix** fields) respectively.

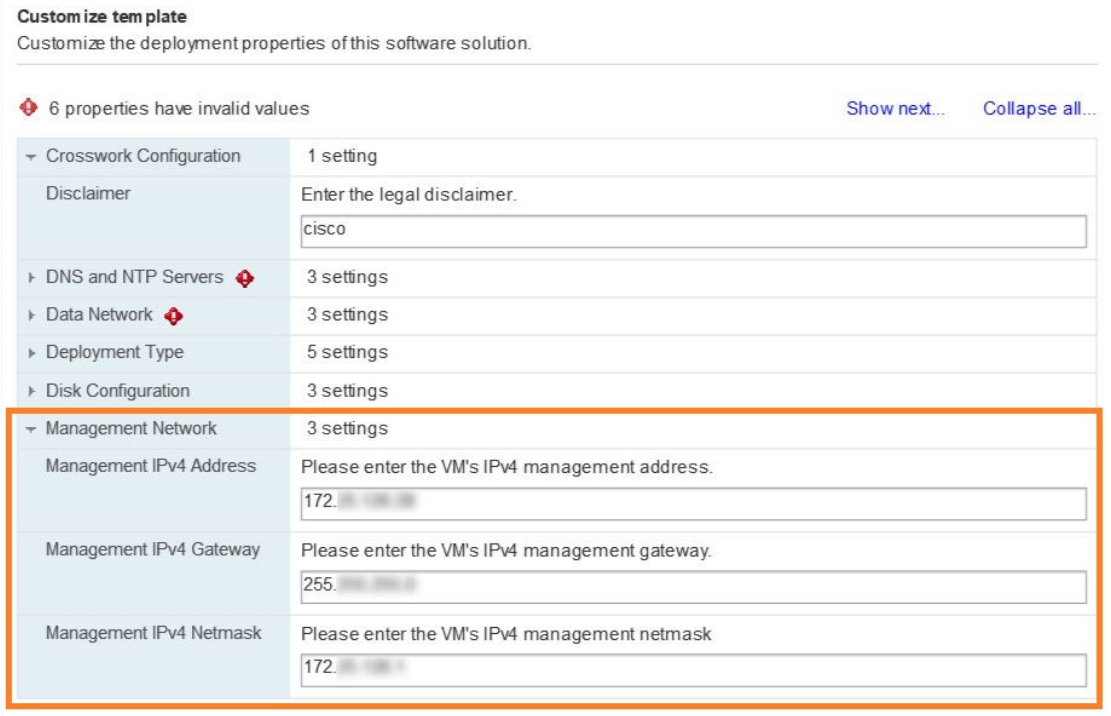

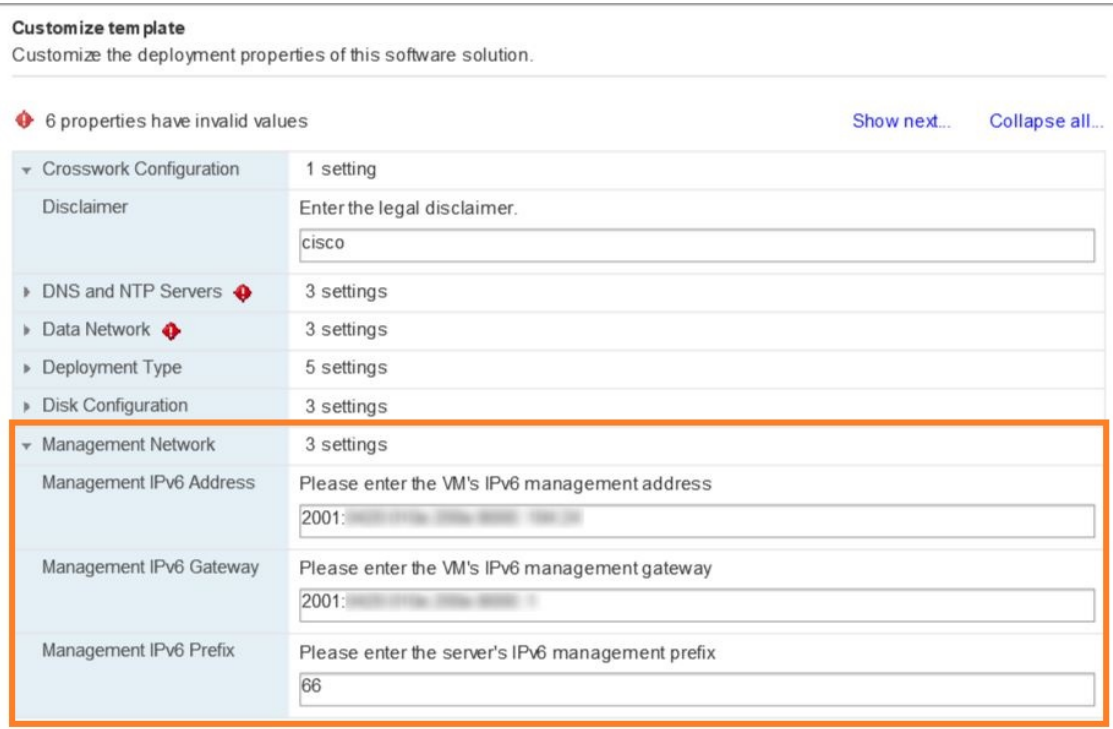

**Step 13** Expand the **Data Network** settings. According to your deployment configuration, the fields displayed are different, similar to the following figures. Make relevant entries for IPv4 deployment (**Data IPv4 Address**, **Data IPv4 Gateway**, and **Data IPv4 Netmask**fields) or IPv6 deployment (**Data IPv6 Address**, **Data IPv6 Gateway**, and **Data IPv6 Prefix** fields) respectively.

### Custom ize tem plate

Customize the deployment properties of this software solution.

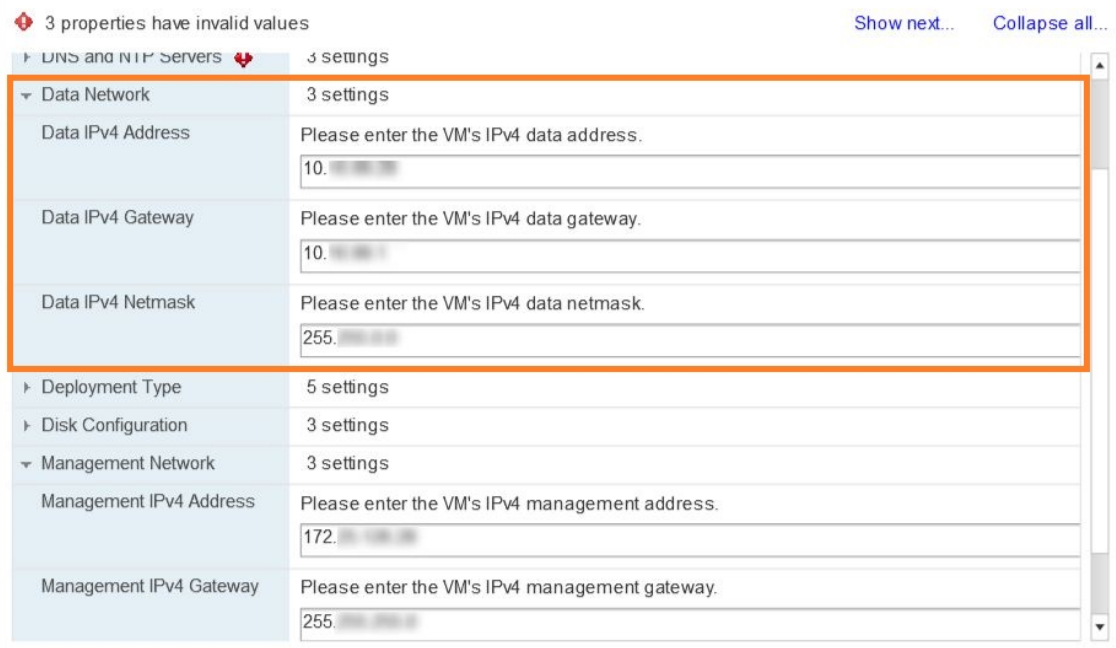

#### Customize tem plate

Customize the deployment properties of this software solution.

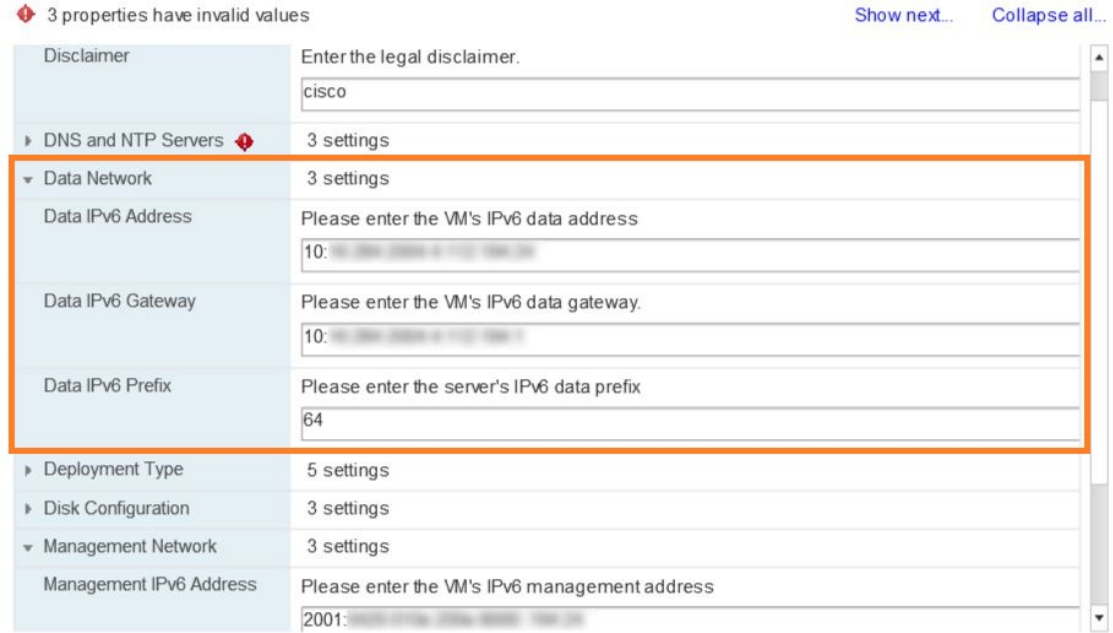

**Step 14** Expand the **Deployment Type** settings, similar to the following figure. In the **Deployment Type** drop-down list, select **New**. You can leave the remaining fields blank or with the default values.

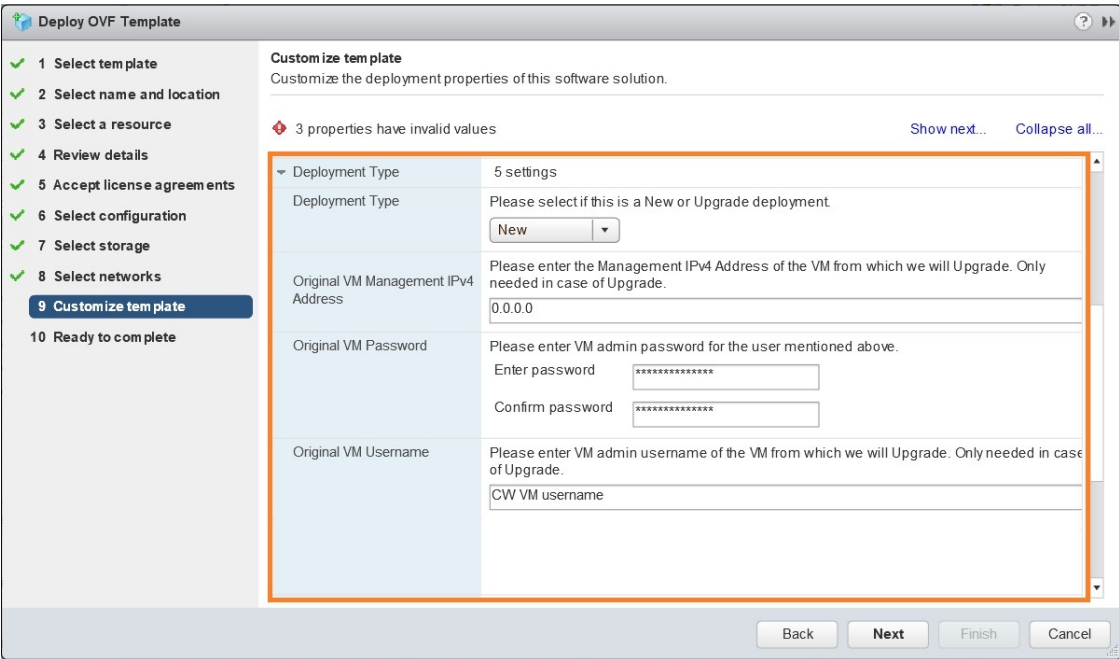

- **Step 15** Expand the **DNS and NTP Servers** settings, similar to the following figure. According to your deployment configuration (IPv4 or IPv6), the fields displayed are different. Make entries in three fields:
	- **DNS IP Address**: The IP addresses of the DNS servers you want the Cisco Crosswork Change Automation and Health Insights server to use. Separate multiple IP addresses with spaces.
	- **DNS Search Domain**: The name of the DNS search domain.
	- **NTP Servers**: The IP addresses or host names of the NTP servers you want to use. Separate multiple IPs or host names with spaces.
	- The DNS and NTP servers must be reachable via the network interfaces you have mapped on the host or the configuration of the VM will fail. **Note**

#### Custom ize tem plate

Customize the deployment properties of this software solution.

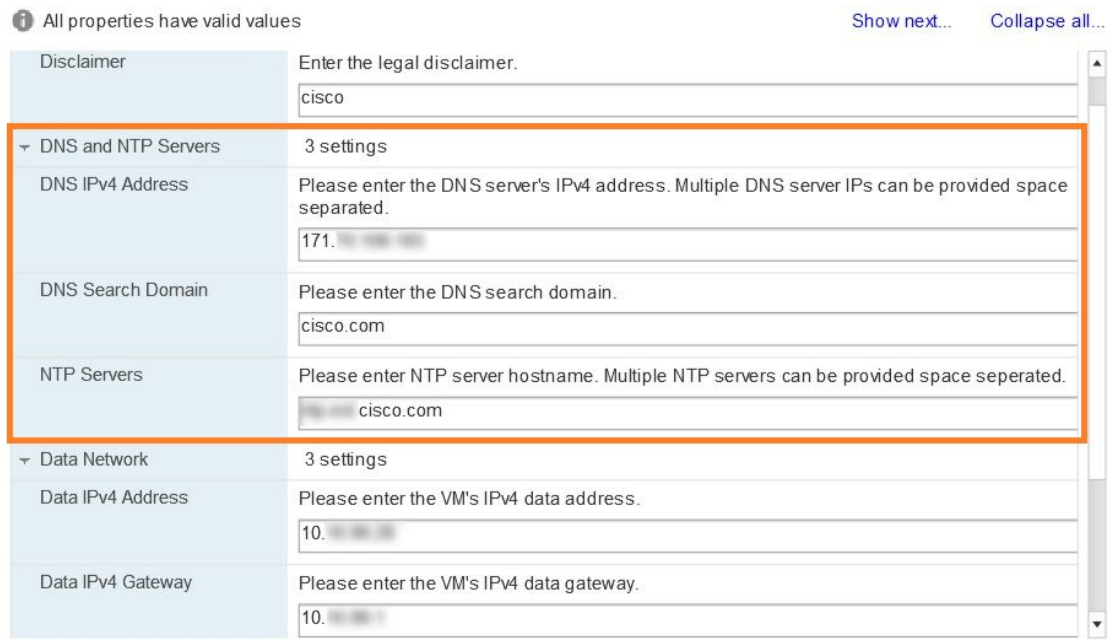

#### Customize tem plate

Customize the deployment properties of this software solution.

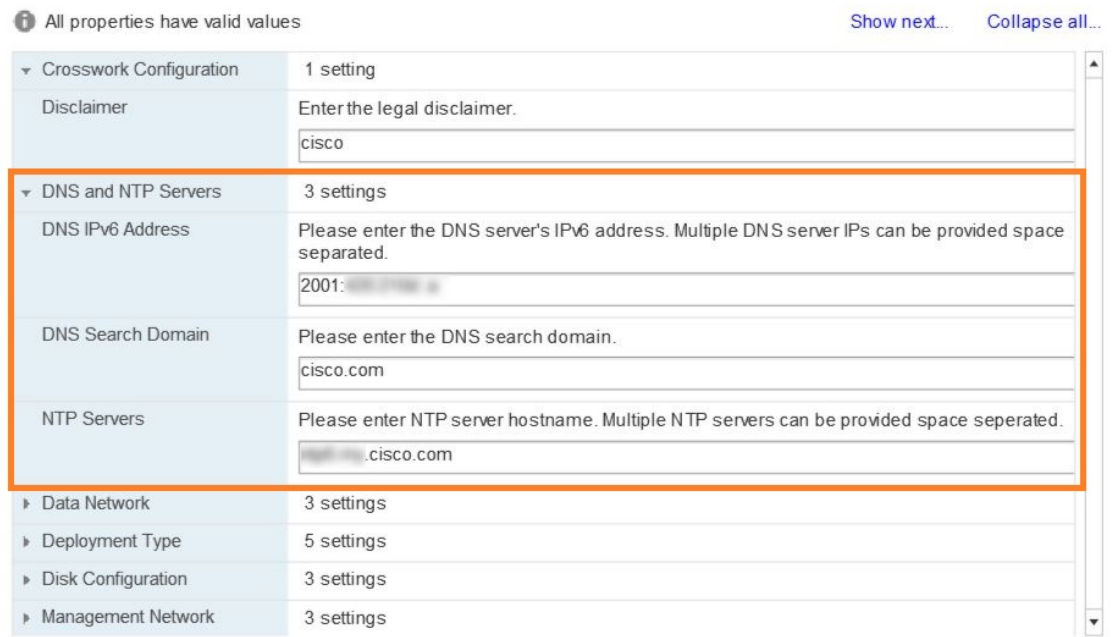

**Step 16 Disk Configuration** settings allows you to adjust the amount of storage space available to Cisco Crosswork Change Automation and Health Insights. The default settings should work for most environments. For assistance in adding additional storage, contact the Cisco Customer Experience team.

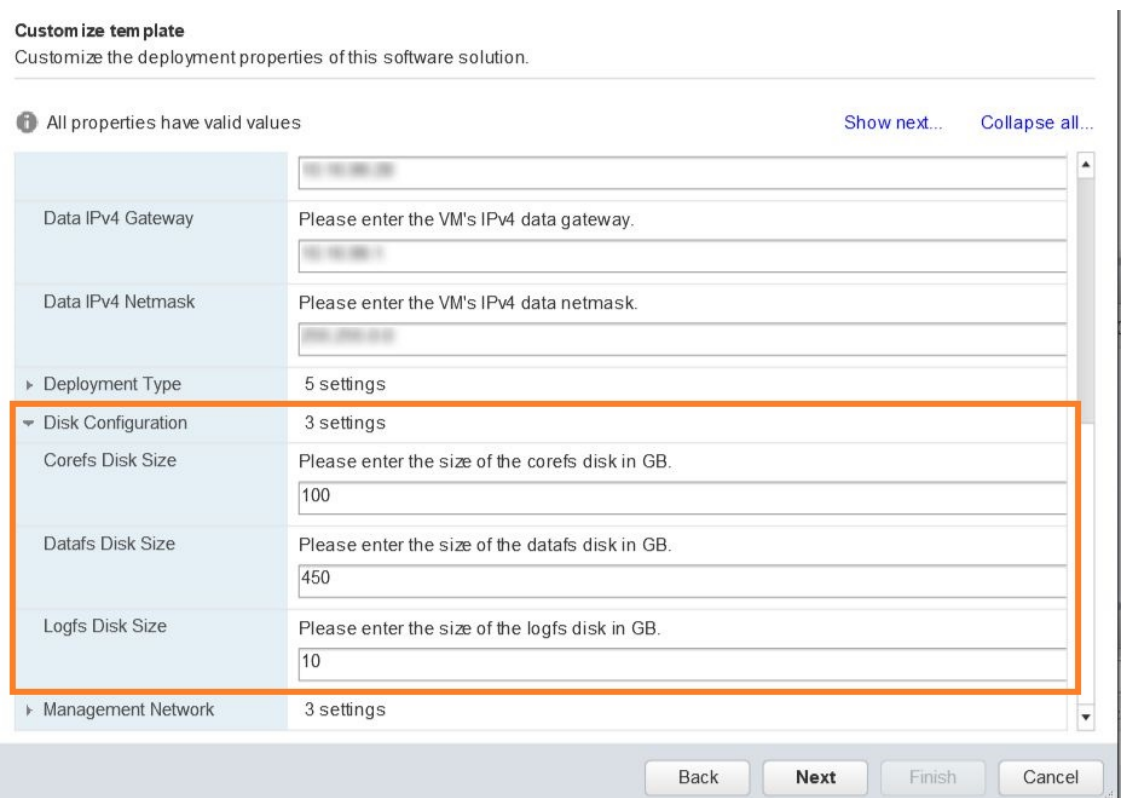

- **Step 17** Expand the **Crosswork Configuration** and enter any legal disclaimer text (users will see this text if they log into the CLI).
- **Step 18** Click **Next** to go to **10 - Ready to Complete**, similar to the following figure (template name will depend on the version you are installing). Review your settings and then click **Finish** if you are ready to begin deployment.

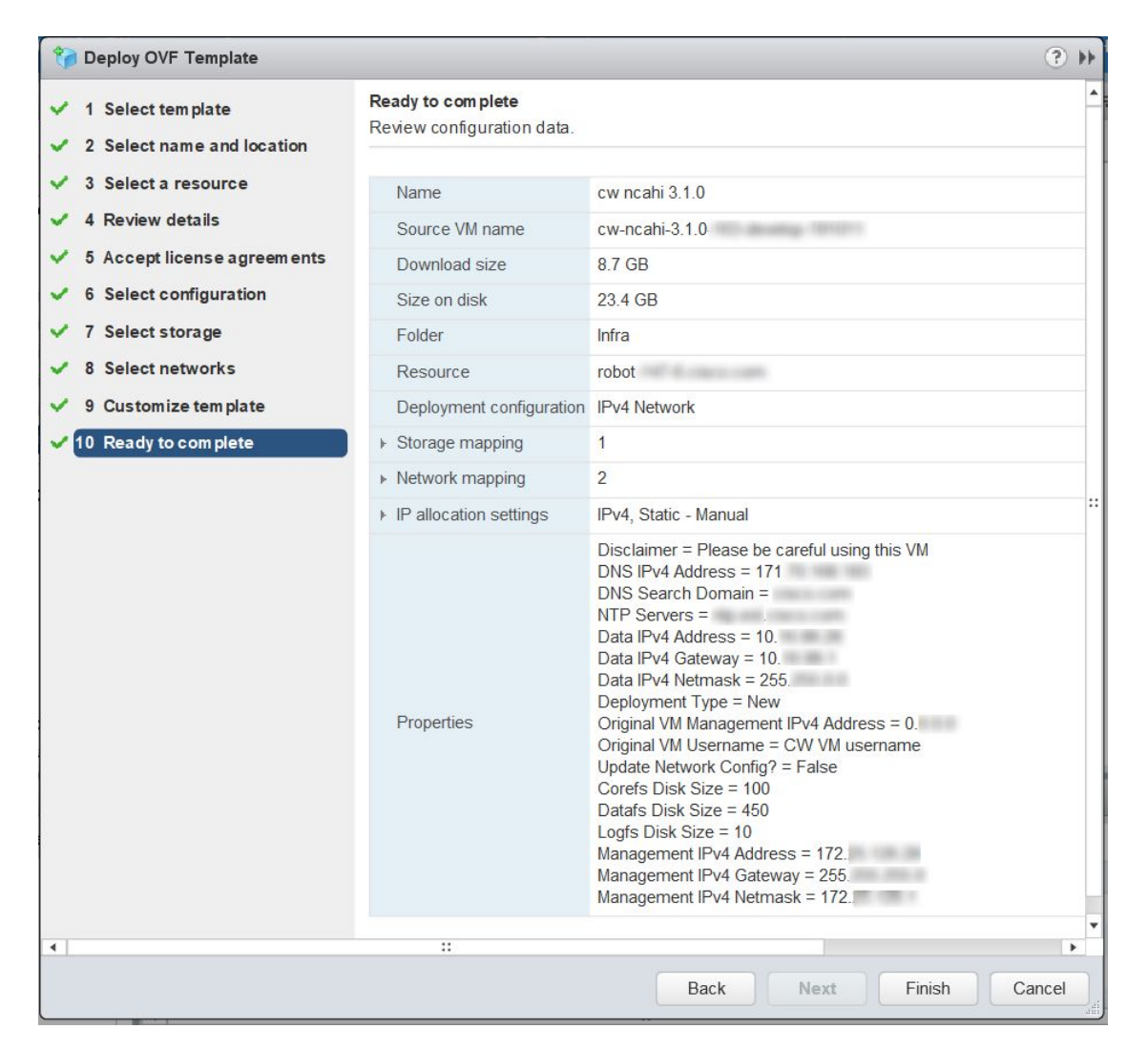

- **Step 19** Wait for the deployment to finish before continuing. To check on the deployment status:
	- a) Open a VMware vCenter client.
	- b) In the **Recent Tasks** tab for the host VM, view the status for the **Deploy OVF template** and **Import OVF package** jobs.

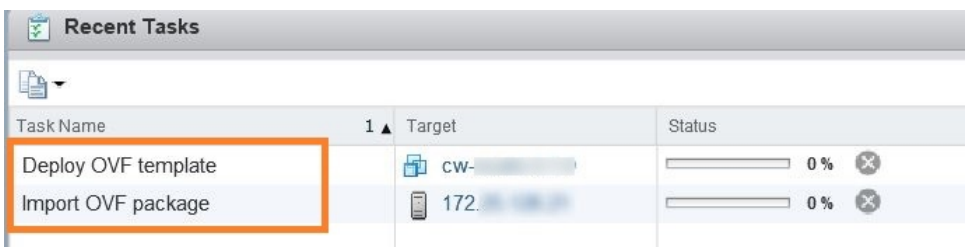

- 
- **Step 20** After the deployment tasks are complete, check the host's VM settings to permit boot from EFI Firmware:
	- a) On the host VM **Summary** tab, below the **VM Hardware** table, click **Edit Settings**, similar to the following figure.

ı

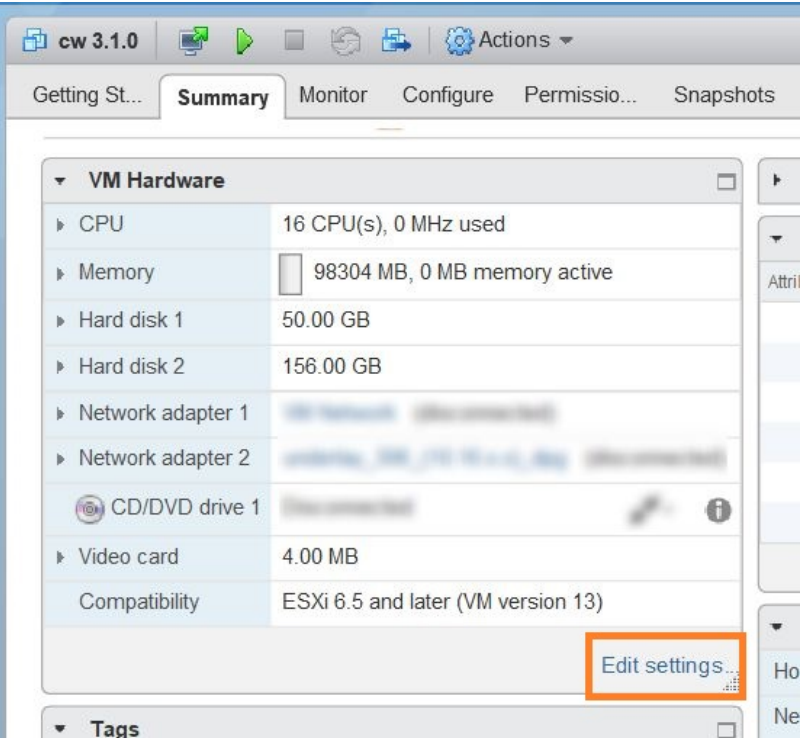

- b) On the **Edit Settings** page, click the **VM Options** tab.
- c) Expand the **Boot Options** dropdown list and change the **Firmware** setting to **EFI**, if it not set by default. When you are finished, click **OK**. You may want to take a snapshot of the VM at this point.

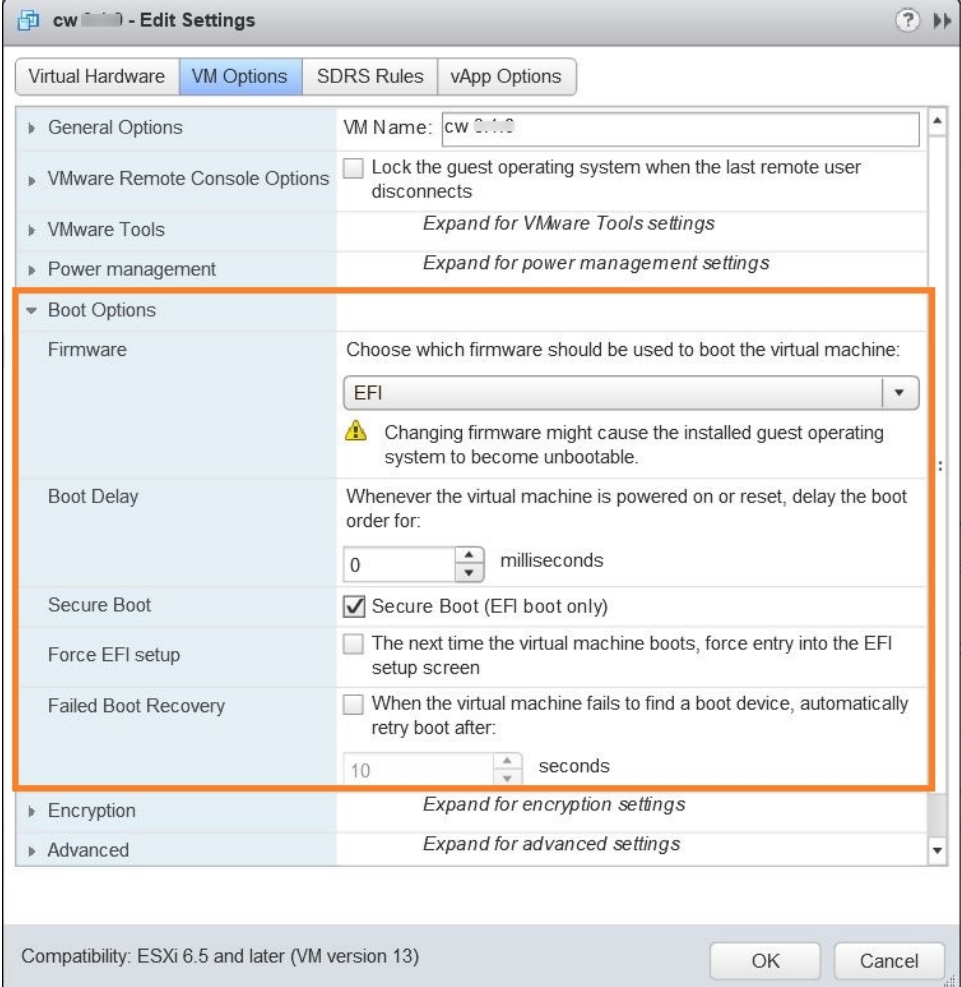

**Step 21** You can now power on the Cisco Crosswork Change Automation and Health Insights VM to complete the deployment process. Expand the host's entry so you can click the Cisco Crosswork Change Automation and Health Insights VM and then choose **Actions** > **Power** > **Power On**, similar to the following figure.

П

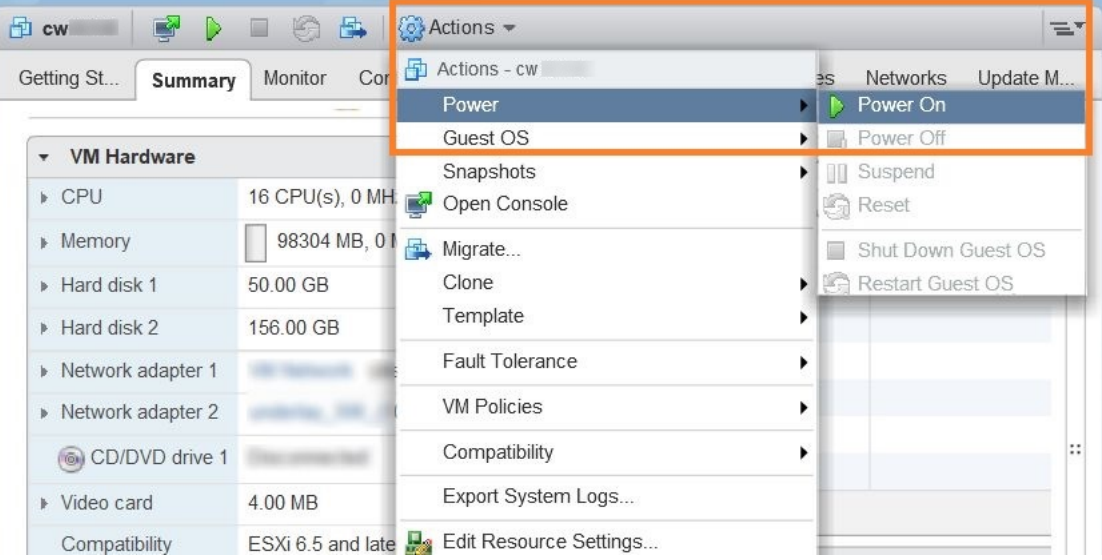

#### **Figure 2: Power On**

From this point, it will take 20 minutes for the Cisco Crosswork Change Automation and Health Insights VM to become operational. Please wait for the process to finish before continuing.

### <span id="page-34-0"></span>**Install Cisco Crosswork Change Automation and Health Insights Via OVF Tool**

#### **Note**

• Use vCenter UI to start the VM or the OVF tool command line.

• VMware OVF tool version 4.3 is required for this procedure.

### **Sample script for IPv4 deployment:**

#!/bin/bash # robot.ova path ROBOT\_OVA\_PATH=*<mention the orchestrator path>* # Download robot.ova # Change the path to a convenient location for download ova\_path=*<mention the ova path>* mkdir -p \$ova\_path echo "Delete ova image if exists" rm -rf \$ova\_path/\*.ova # Download robot.ova cd \$ova\_path echo "Downloading ova image" wget -d --proxy=off -r -ll -H -tl -nd -N -np -A.ova -erobots=off \${ROBOT OVA PATH} cd..

```
filename=`find $ova path -name \*.ova`
# This deployment is for IPv4.
Deployment="cw_ipv4"
DM="thin"
corefs="100"
datafs="450"
logfs="10"
VM_NAME=<mention the VM name>
ManagementIPv4Address=<Management IPv4 Address>
ManagementIPv4Netmask=<Management IPv4 Netmask>
ManagementIPv4Gateway=<Management IPv4 Gateway>
RouterIPv4Address=<Router IPv4 Address>
RouterIPv4Netmask=<Router IPv4 Netmask>
RouterIPv4Gateway=<Router IPv4 Gateway>
DNSv4=<DNS>
NTP=<NTP>
Domain=<Domain Name>
Disclaimer=<add a relevant disclaimer>
# Please replace this information according to your vcenter setup
VCENTER_LOGIN=<vCenter login details>
VCENTER_PATH=<vCenter path>
DS=<DS details>
ovftool --acceptAllEulas --skipManifestCheck --X:injectOvfEnv -ds=$DS --diskMode=$DM \
--overwrite --powerOffTarget --powerOn --noSSLVerify \
--allowExtraConfig \
--name="$VM_NAME" \
--net:"Data Network=Change Me" \
--deploymentOption="${Deployment}" \
--prop:"ManagementIPv4Address=${ManagementIPv4Address}" \
--prop:"ManagementIPv4Netmask=${ManagementIPv4Netmask}" \
--prop:"ManagementIPv4Gateway=${ManagementIPv4Gateway}" \
--prop:"DataIPv4Address=${RouterIPv4Address}" \
--prop:"DataIPv4Netmask=${RouterIPv4Netmask}" \
--prop:"DataIPv4Gateway=${RouterIPv4Gateway}" \
--prop: "DNSv4=${DNSv4}" \--net:"Management Network=VM Network" \
--prop:"NTP=${NTP}" \
--prop:"Domain=${Domain}" \
--prop:corefs=${corefs} \
--prop:ddatafs=${datafs} \
--prop:logfs=${logfs} \
--prop:"Disclaimer=${Disclaimer}" \
--sourceType=OVA \
"$filename" \
vi://$VCENTER_LOGIN/$VCENTER_PATH
```
#### **Sample script for IPv6 deployment:**

```
#!/bin/bash
```

```
# robot.ova path
ROBOT_OVA_PATH=<mention the orchestrator path>
```

```
# Download robot.ova
# Change the path to a convenient location for download
ova_path=<mention the ova path>
```
```
mkdir -p $ova_path
echo "Delete ova image if exists"
rm -rf $ova_path/*.ova
# Download robot.ova
cd $ova_path
echo "Downloading ova image"
wget -d --proxy=off -r -l1 -H -t1 -nd -N -np -A.ova -erobots=off ${ROBOT_OVA_PATH}
cd..
filename=`find $ova_path -name \*.ova`
# This deployment is for IPv6.
Deployment="cw_ipv6"
DM="thin"
corefs="100"
datafs="450"
logfs="10"
VM_NAME=<mention the VM name>
ManagementIPv6Address=<Management IPv6 Address>
ManagementIPv6Netmask=<Management IPv6 Netmask>
ManagementIPv6Gateway=<Management IPv6 Gateway>
RouterIPv6Address=<Router IPv6 Address>
RouterIPv6Netmask=<Router IPv6 Netmask>
RouterIPv6Gateway=<Router IPv6 Gateway>
DNSv6=<DNS>
NTP=<NTP>
Domain=<Domain Name>
Disclaimer=<add a relevant disclaimer>
# Please replace this information according to your vcenter setup
VCENTER_LOGIN=<vCenter login details>
VCENTER_PATH=<vCenter path>
DS=<DS details>
ovftool --acceptAllEulas --skipManifestCheck --X:injectOvfEnv -ds=$DS --diskMode=$DM \
--overwrite --powerOffTarget --powerOn --noSSLVerify \
--allowExtraConfig \
--name="$VM_NAME" \
--net:"Data Network=Change Me" \
--deploymentOption="${Deployment}" \
--prop:"ManagementIPv6Address=${ManagementIPv6Address}" \
--prop:"ManagementIPv6Netmask=${ManagementIPv6Netmask}" \
--prop:"ManagementIPv6Gateway=${ManagementIPv6Gateway}" \
--prop:"DataIPv6Address=${RouterIPv6Address}" \
--prop:"DataIPv6Netmask=${RouterIPv6Netmask}" \
--prop:"DataIPv6Gateway=${RouterIPv6Gateway}" \
--prop:"DNSv6=${DNSv6}" \
--net:"Management Network=VM Network" \
--prop: "NTP=${NTP}" \
--prop:"Domain=${Domain}" \
--prop:corefs=${corefs} \
--prop:ddatafs=${datafs} \
--prop:logfs=${logfs} \
--prop:"Disclaimer=${Disclaimer}" \
--sourceType=OVA \
"$filename" \
vi://$VCENTER_LOGIN/$VCENTER_PATH
```
### <span id="page-37-0"></span>**Verify the VM Configuration**

Before trying to log in to the new installation, verify that the VM is properly configured. You will be prompted to change the VM administrator's password during first login via the console.

- **Step 1** After the Cisco Crosswork Change Automation and Health Insights VM is powered on, wait for 20 minutes, and then launch the console.
- **Step 2** In the password prompt, enter the default cw-admin user password,  $cw$  admin. When prompted to change the cw-admin user's password, enter the default password again for verification. Then enter and confirm the new password as prompted.
- **Step 3** If you see instructions to check firstBoot.log, use the command sudo cat /var/log/firstBoot.log to view the log file. If you find any discrepancy and want to investigate further, refer to [Troubleshoot](#page-38-0) the Installation, on page 35. After you have identified the error, perform the following:
	- a) Power off the Cisco Crosswork Change Automation and Health Insights VM.
	- b) Delete the Cisco Crosswork Change Automation and Health Insights VM from the disk.
	- c) Repeat the installation procedure, while rectifying the error(s) that prevented the installation from completing.
	- d) Launch the console (go to step 1).

### <span id="page-37-1"></span>**Log In to the UI From a Browser**

To log in to the Cisco Crosswork Change Automation and Health Insights web-based user interface from a browser, perform these steps. If you are unable to display the user interface, see [Troubleshoot](#page-38-0) the Installation, on [page](#page-38-0) 35.

- **Step 1** Launch one of the supported browsers (see [Supported](#page-12-0) Web Browsers).
- **Step 2** In the browser's address bar, enter:

**https://***<Crosswork\_VM\_management\_IP\_adddress>***:30603/**

The **Log In** window opens, as shown in the following figure.

When you access Cisco Crosswork Change Automation and Health Insights for the first time, some browsers display a warning that the site is untrusted. When this happens, follow the prompts to add a security exception and download the self-signed certificate from the Cisco Crosswork Change Automation and Health Insights server. After you add a security exception, the browser accepts the server as a trusted site in all future login attempts. If you want to use a CA signed certificate, see the "Manage Certificates"section in the Cisco Crosswork Change [Automation](https://www.cisco.com/c/en/us/support/cloud-systems-management/crosswork-change-automation/model.html#End-UserGuides) and Health Insights User [Guide](https://www.cisco.com/c/en/us/support/cloud-systems-management/crosswork-change-automation/model.html#End-UserGuides).

Ш

**Figure 3: Cisco Crosswork Network Change Automation and Health Insights Log In Window**

可同位 cisco

# **Crosswork Network Automation**

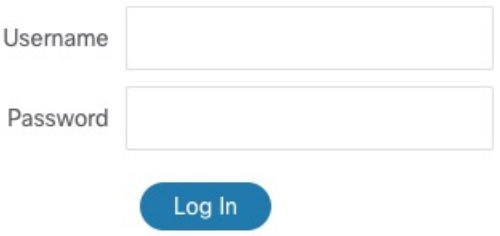

© 2019 Cisco Systems. Inc. All rights reserved.

- **Step 3** Log into Cisco Crosswork Change Automation and Health Insights as follows:
	- a) Enter the Cisco Crosswork Change Automation and Health Insights administrator username **admin** and the default password **admin**.
	- b) Click **Log In**.
	- c) When prompted to change the Cisco Crosswork Change Automation and Health Insights administrator's default password, enter the new password in the fields provided and then click **OK**.
- <span id="page-38-0"></span>**Step 4** To exit the web GUI, close the browser window or click  $\bullet$  at the top right of the home page and choose **Log** out.

### **Troubleshoot the Installation**

The following table lists common problems experienced while installing Cisco Crosswork Change Automation and Health Insights, and approaches to identifying the source of the problem and solving it.

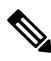

**Note** You need to login as a super user to perform the troubleshooting.

#### **Table 7: Troubleshoot the Installation**

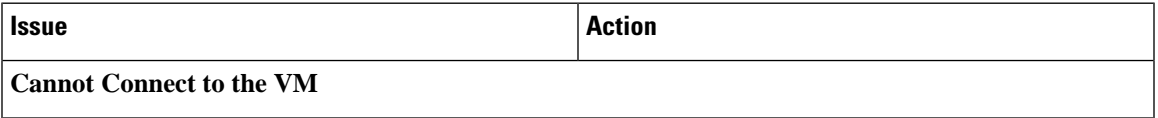

I

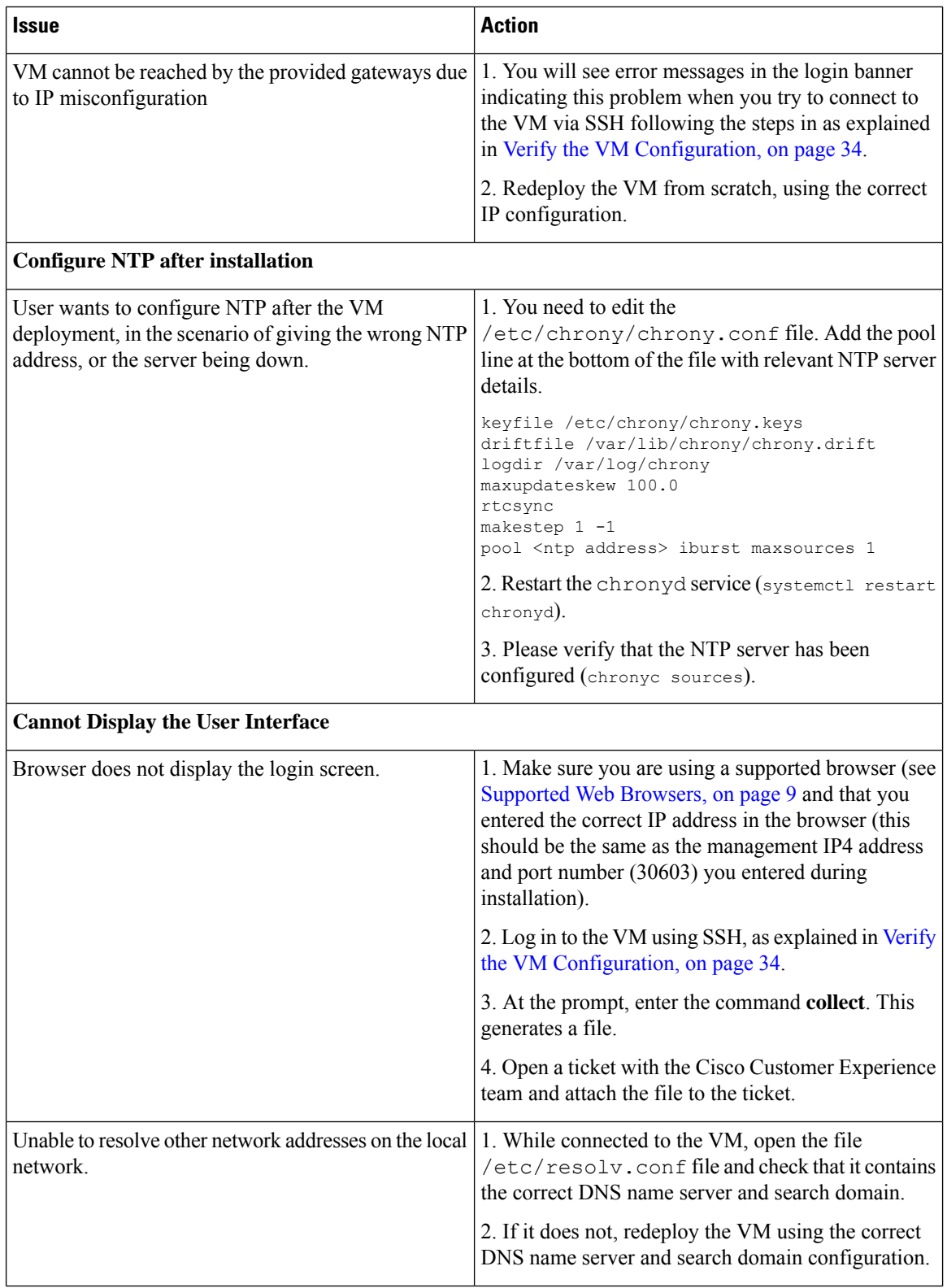

 $\mathbf l$ 

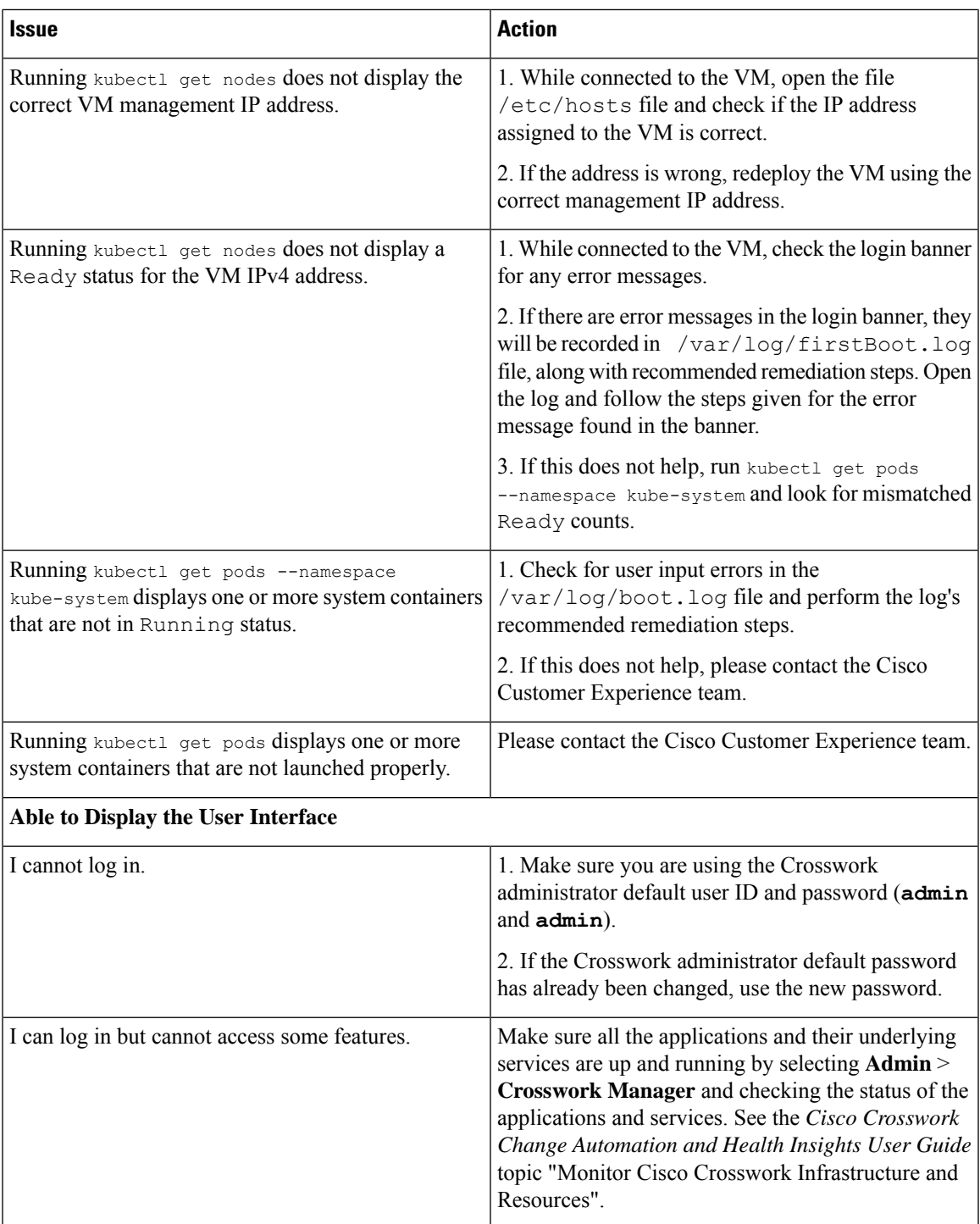

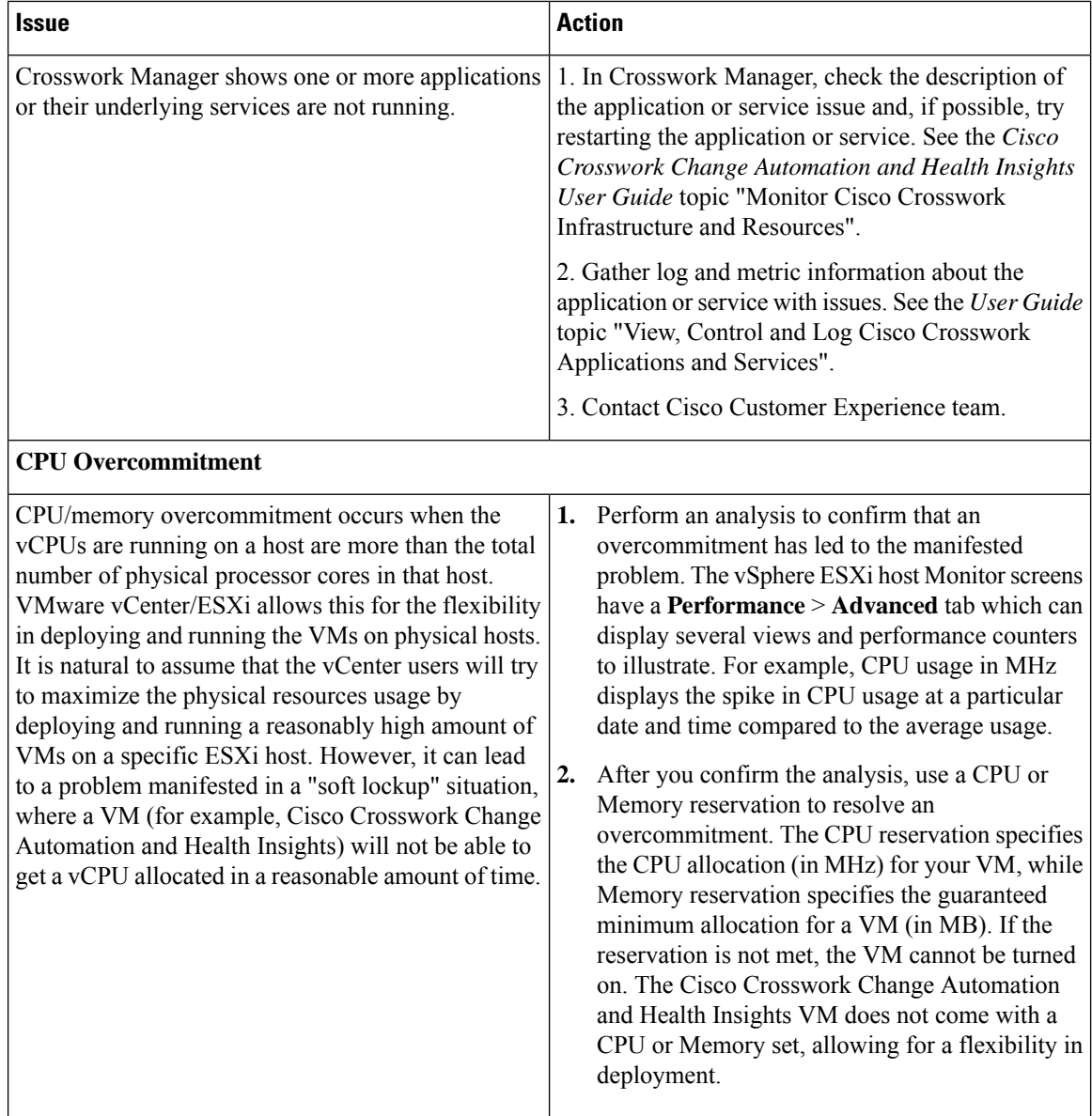

# **Install Cisco Crosswork Data Gateway**

Cisco Crosswork Data Gateway is initially deployed as a VM called Base VM (containing only enough software to register itself with Crosswork).

Before installing Cisco Crosswork Data Gateway, it is helpful to be familiar with Cisco [Crosswork](#page-42-0) Data Gateway OVF Parameters and [Deployment](#page-42-0) Scenarios, on page 39.

You can use either of the following two ways to install Cisco Crosswork Data Gateway:

- Install Cisco [Crosswork](#page-48-0) Data Gateway Via vCenter, on page 45
- Install Cisco [Crosswork](#page-59-0) Data Gateway Via OVF Tool, on page 56

### <span id="page-42-0"></span>**Cisco Crosswork Data Gateway OVF Parameters and Deployment Scenarios**

Before you begin installing Cisco Crosswork Data Gateway, read below about OVF parameters and possible deployment scenarios.

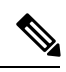

**Note**

• Mandatory parameters are denoted by an **\*** . Others are optional. You might choose them based on the kind of deployment scenrio you require. Deployment scenarios are explained wherever applicable.

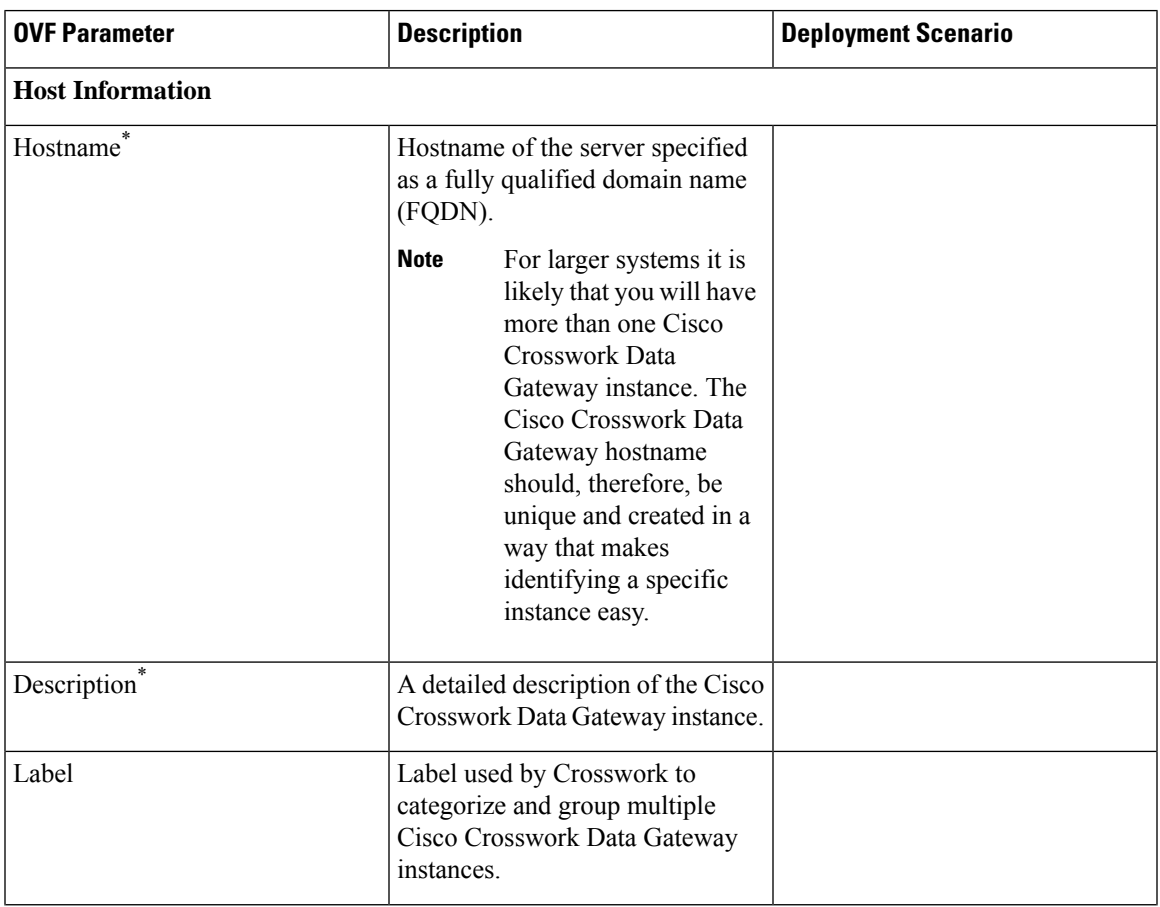

I

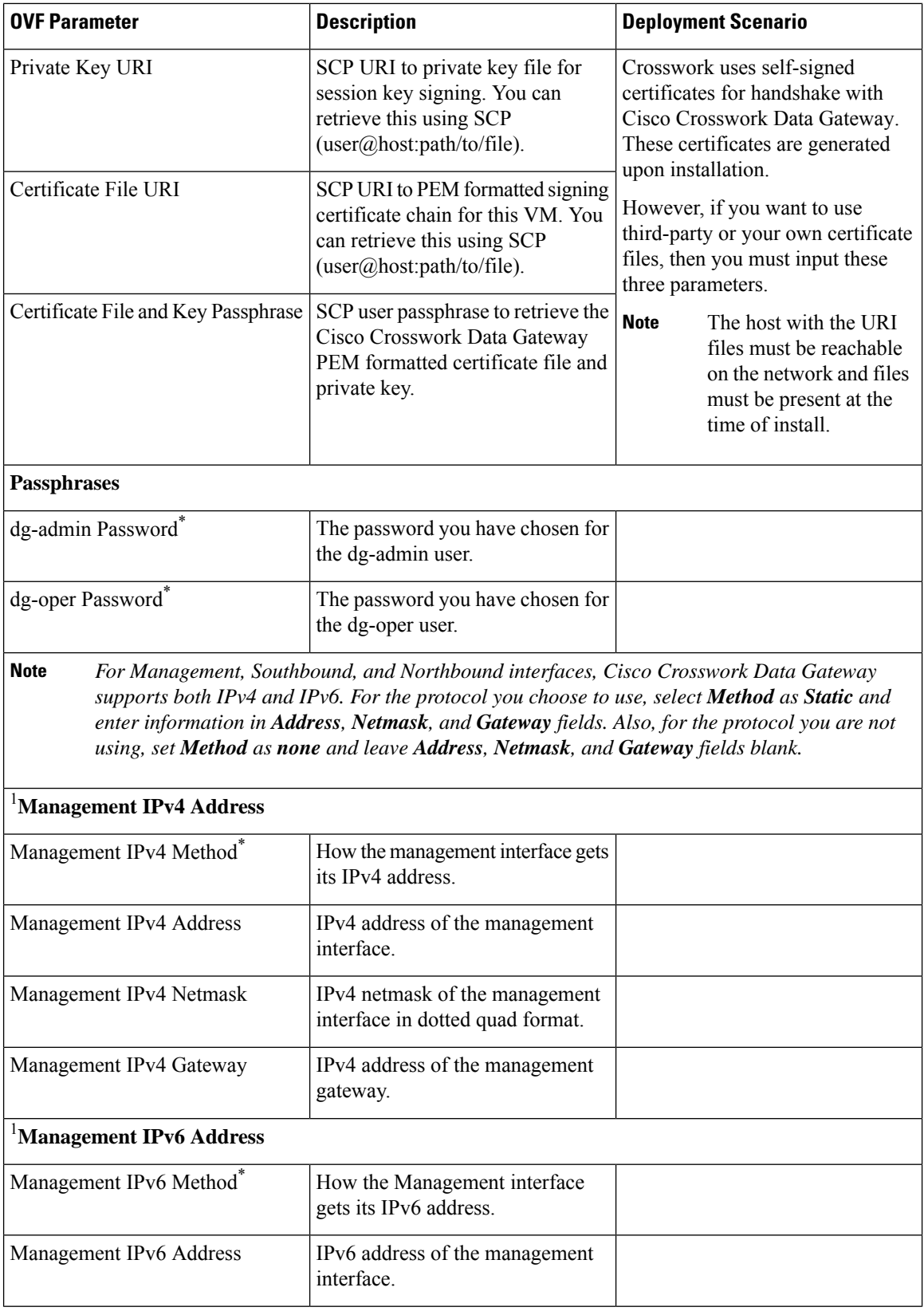

ı

 $\mathbf{l}$ 

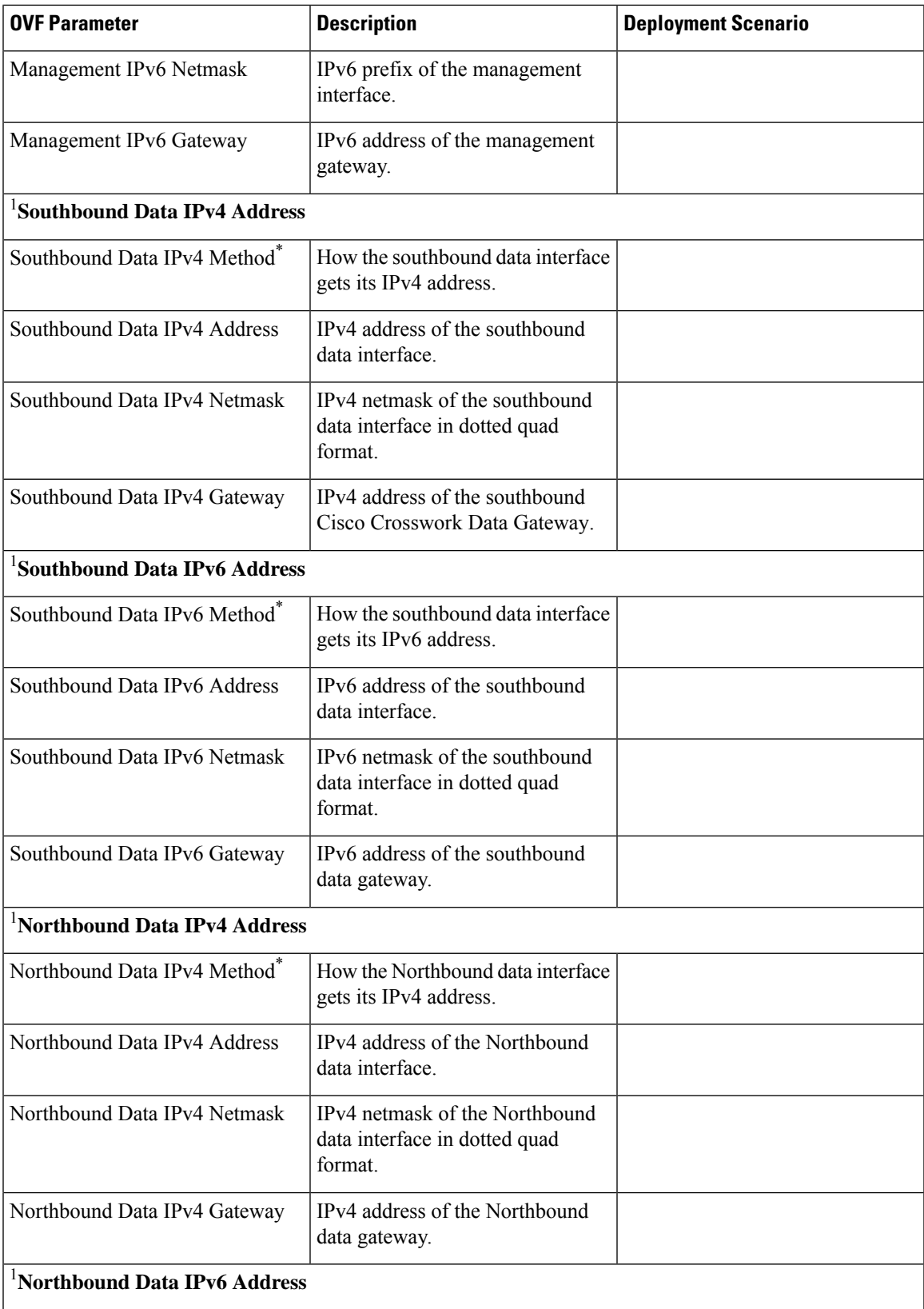

 $\mathbf I$ 

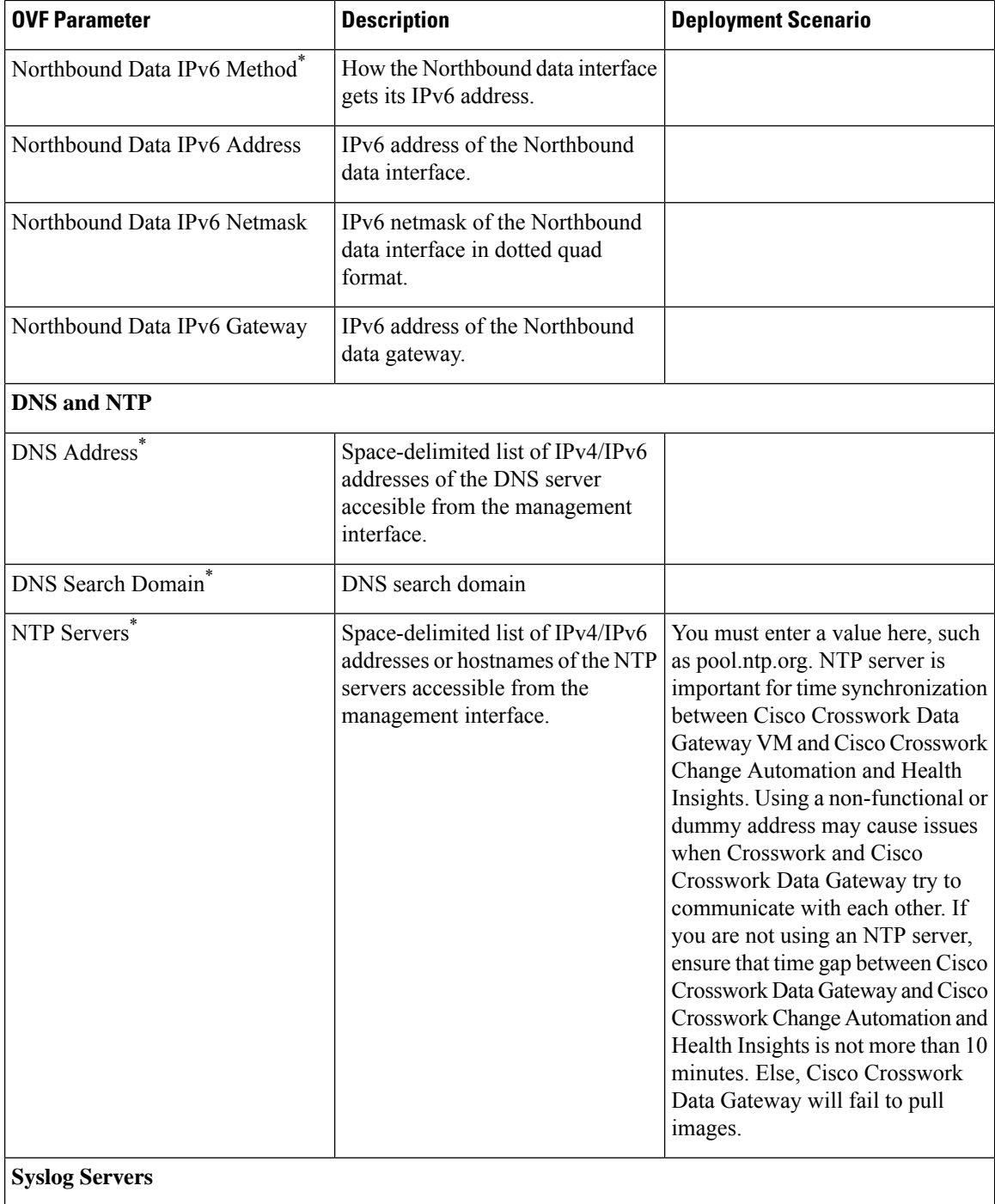

ı

 $\overline{\phantom{a}}$ 

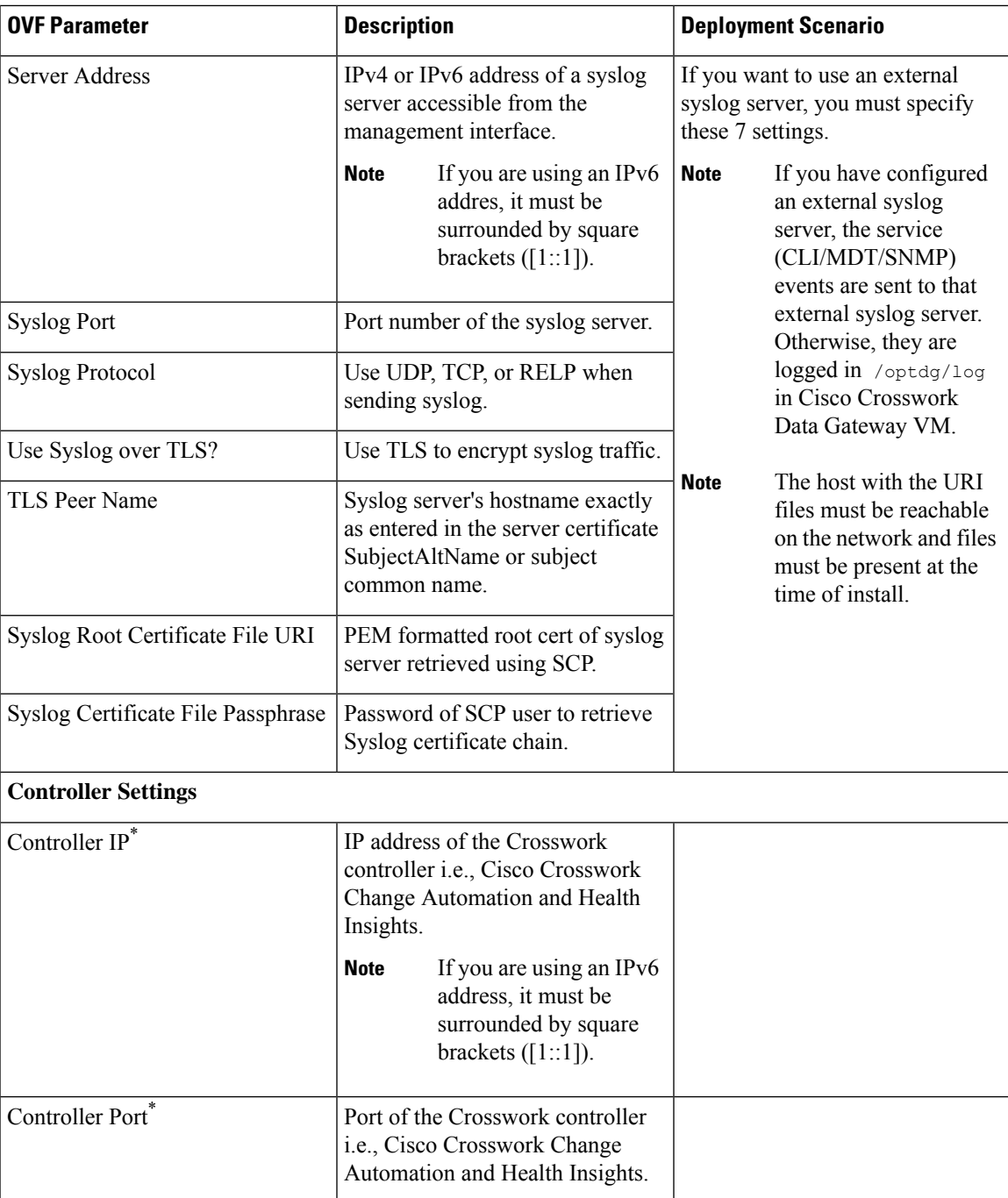

I

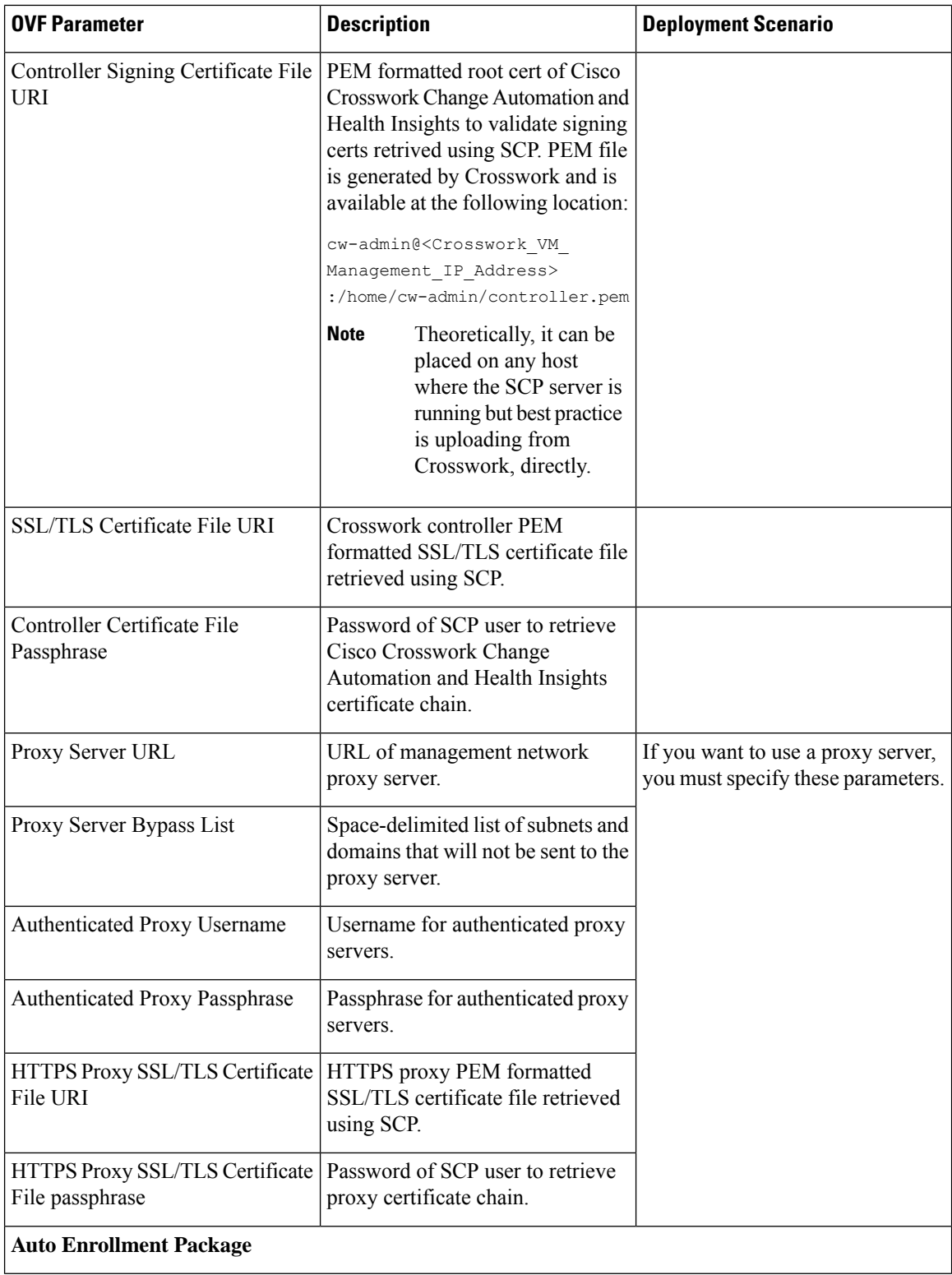

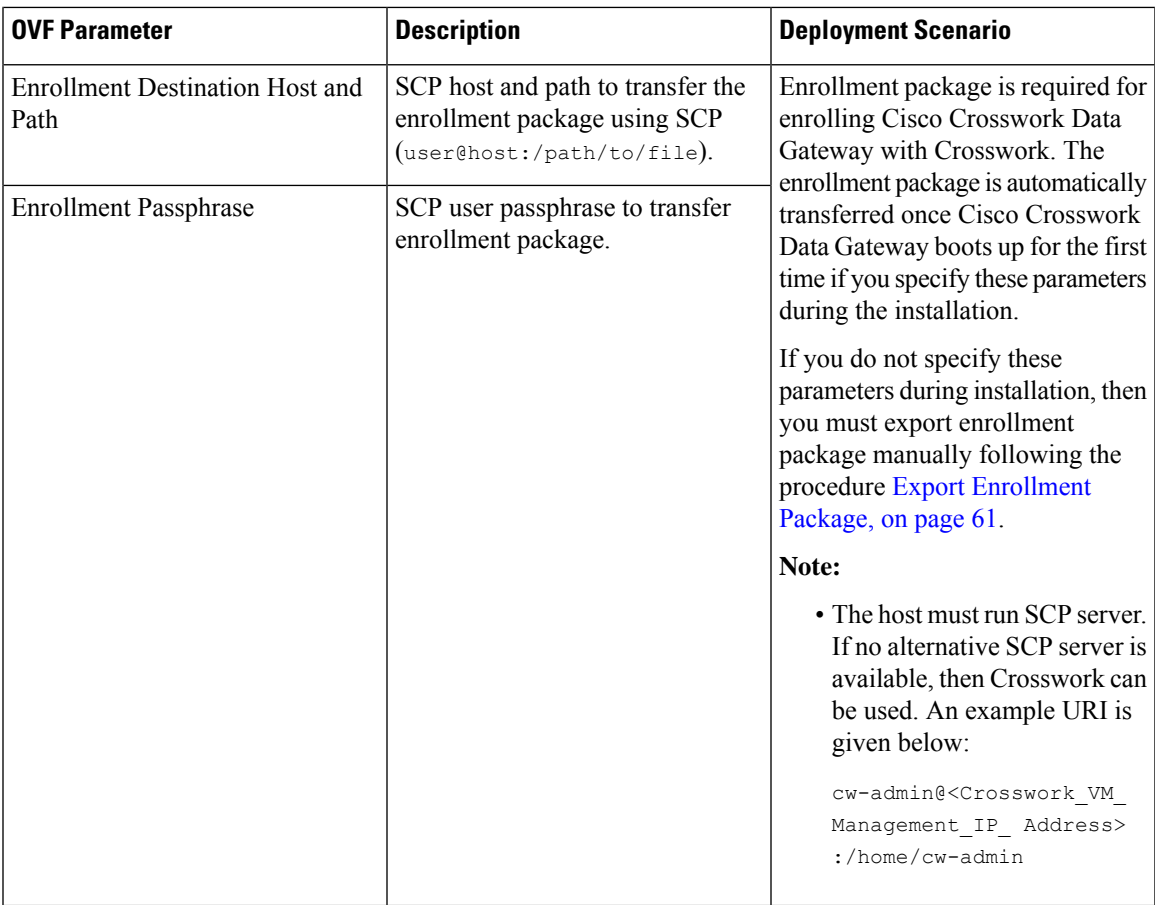

<sup>1</sup>Either an IPv4 or IPv6 address must be specified. Selecting None for both will result in a non-functional deployment.

### <span id="page-48-0"></span>**Install Cisco Crosswork Data Gateway Via vCenter**

### **Before you begin**

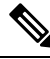

If you are not using the default SCP port 22, you can specify the port as a part of the SCP command. For example, **Note**

-P55 user@host:path/to/file

where 55 is a custom port.

Ensure the following:

- You are creating the Cisco Crosswork Data Gateway VM on a recommended VMware version (See Virtual Machine (VM) [Requirements,](#page-13-0) on page 10 for supported versions). To know which vCenter build you have, check on the vSphere web client under **Help** menu.
- The Cisco Crosswork Data Gateway VM has allocated to it a minimum of 32 GB of RAM, 8 vCPUs, and 50 GB of hard drive space.
- You have a public/private IPv4/IPv6 address to assign to the Cisco Crosswork Data Gateway VM's management network virtual interface. The DNS servers, NTP servers, and the Crosswork application must be reachable via this IP address.
- You have two public or private IPv4/IPv6 addresses to assign to the Cisco Crosswork Data Gateway VM's Northbound and Southbound data network virtual interfaces. Your managed devices must be reachable via the Southbound data network interface and your output destinations (either Crosswork, external Kafka, or gRPC server) must be reachable via the Northbound data network interface.

During installation, Cisco Crosswork Data Gateway creates two default accounts:

- **1.** A **Cisco Crosswork Data Gateway administrator**, with the username**dg-admin**and password set during installation. The product administrator uses this ID to log in to and troubleshoot the Cisco Crosswork Data Gateway.
- **2.** A **Cisco Crosswork Data Gateway operator**, with the username **dg-oper** and password set during installation. This is a read-only user and has permissions to perform all 'read' operations and some limited 'action' commands. To know what operations can an operator perform, see *Table: Permissions Per Role* in the *Cisco Crosswork Change Automation and Health Insights 3.2 User Guide*.

These two pre-defined usernames are reserved and cannot be changed. **Note**

Change of password would be allowed from the console for both the accounts.

In case of lost or forgotten passwords, the user would have to create a new VM, destroy the current VM, and re-enroll the new one on the Cisco Crosswork Change Automation and Health Insights.

**Step 1** Download the latest available Cisco Crosswork Data Gateway image file from CCO (\*.ova).

Cisco recommends using Cisco Crosswork Data Gateway 1.1.2 with Cisco Crosswork Change Automation and Health Insights 3.2. **Note**

The default VMware vCenter deployment timeout is 15 minutes. If the time taken to fill the OVF template exceeds 15 minutes, vCenter times out and you will have to start over again. To prevent this, Cisco recommends that you set the vCenter deployment timeout to a much longer period (such as one hour). Refer your vCenter guide. **Warning**

#### **Step 2** Connect to vCenter vSphere Client. Then select **Actions** > **Deploy OVF Template**, as shown in the following figure:

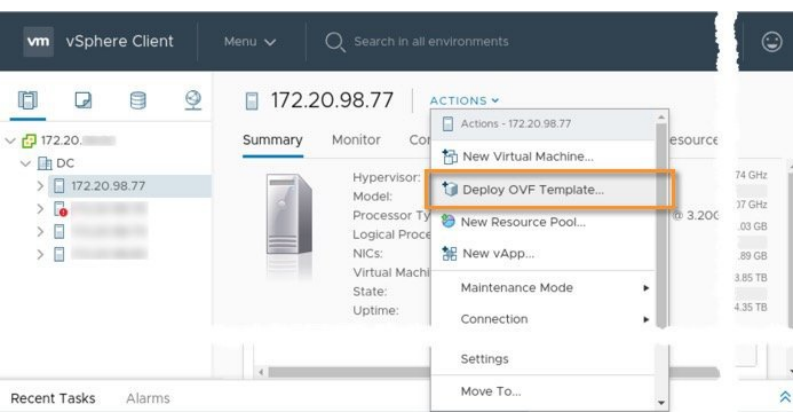

**Step 3** The VMware **Deploy OVF Template** wizard appears and highlights the first step, **1 Select template**, as shown in the following figure.

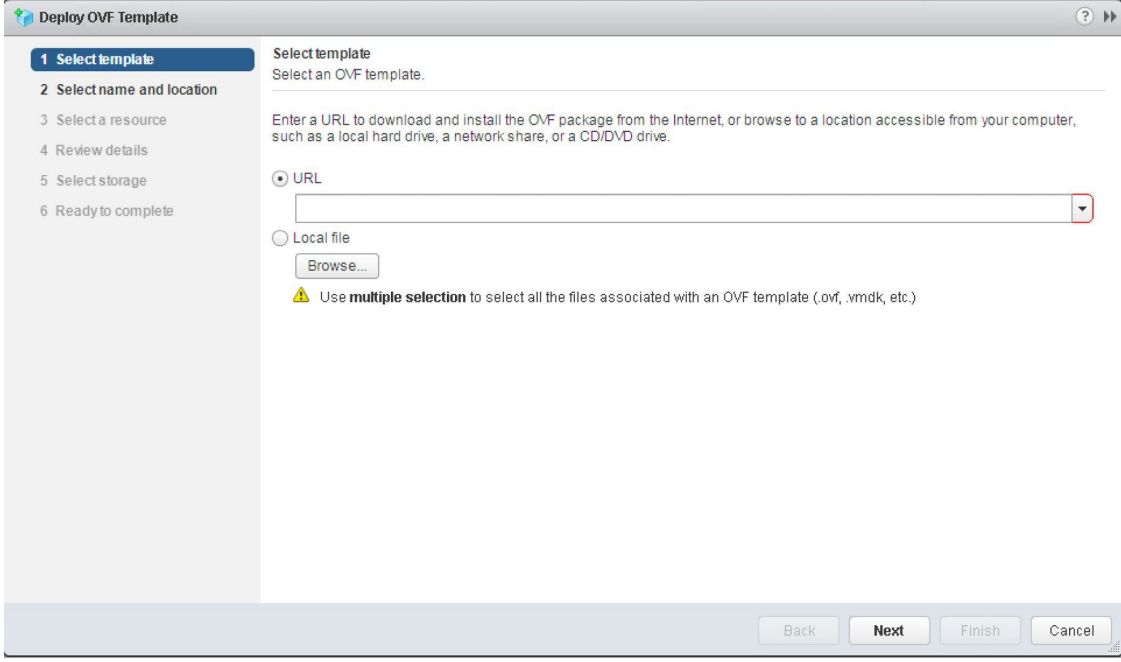

- a) Click **Browse** to navigate to the location where you downloaded the OVA image file and select it. Once selected, the filename is displayed in the window.
- **Step 4** Click **Next** to go to **2 Select name and location**, as shown in the following figure.
	- a) Enter a name for the Cisco Crosswork Data Gateway VM you are creating.
	- b) In the **Select a location for the virtual machine** list, choose the datacenter under which the Cisco Crosswork Data Gateway VM will reside.

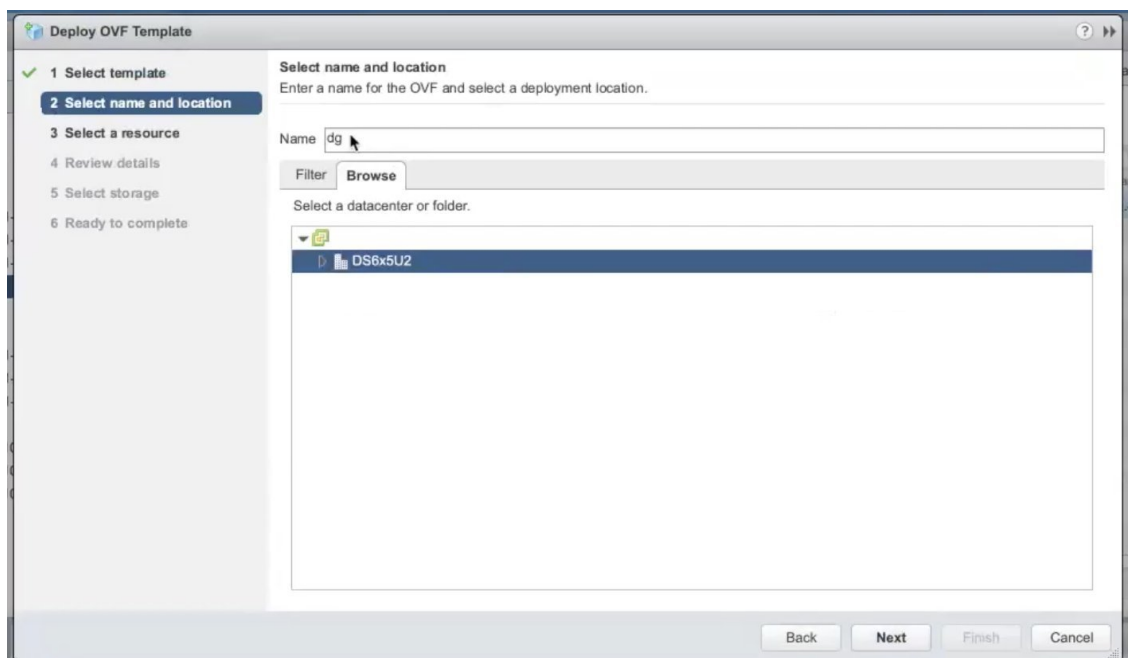

**Step 5** Click **Next** to go to **3 Select a resource**, as shown in the following figure. Choose the VM's host.

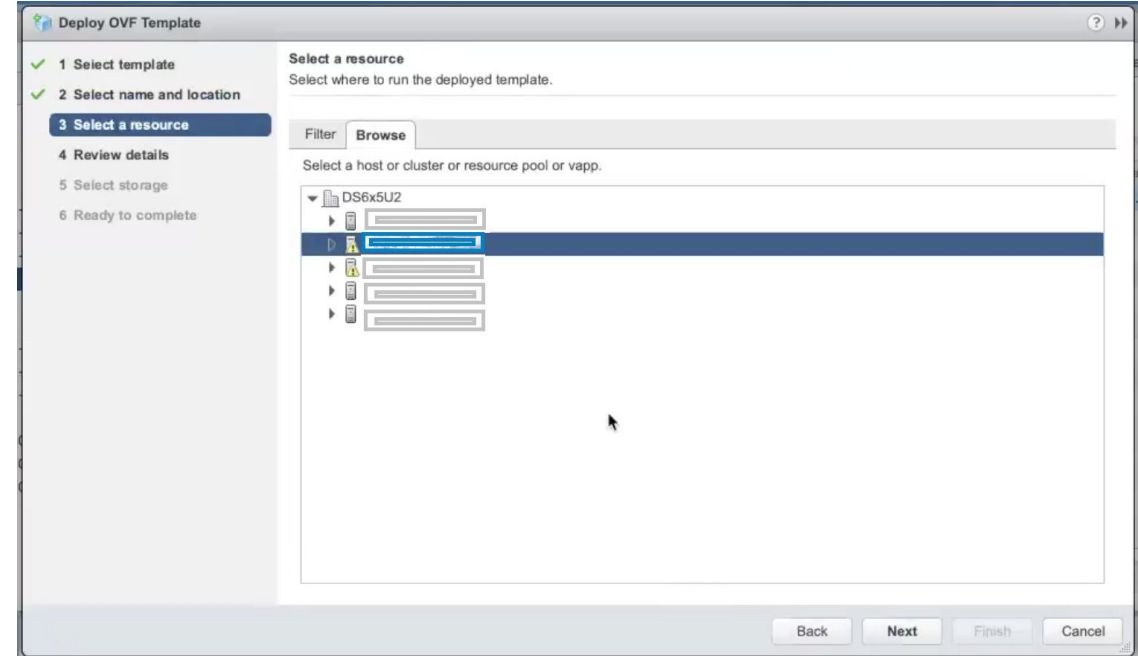

**Step 6** Click **Next**. The VMware vCenter Server validates the OVA. Network speed will determine how long validation takes. When the validation is complete, the wizard moves to **4 Review details**, as shown in the following figure. Review the OVA's information and then click **Next**.

Take a moment to review the OVF template you are deploying.

**Note** This information is gathered from the OVF and cannot be modified.

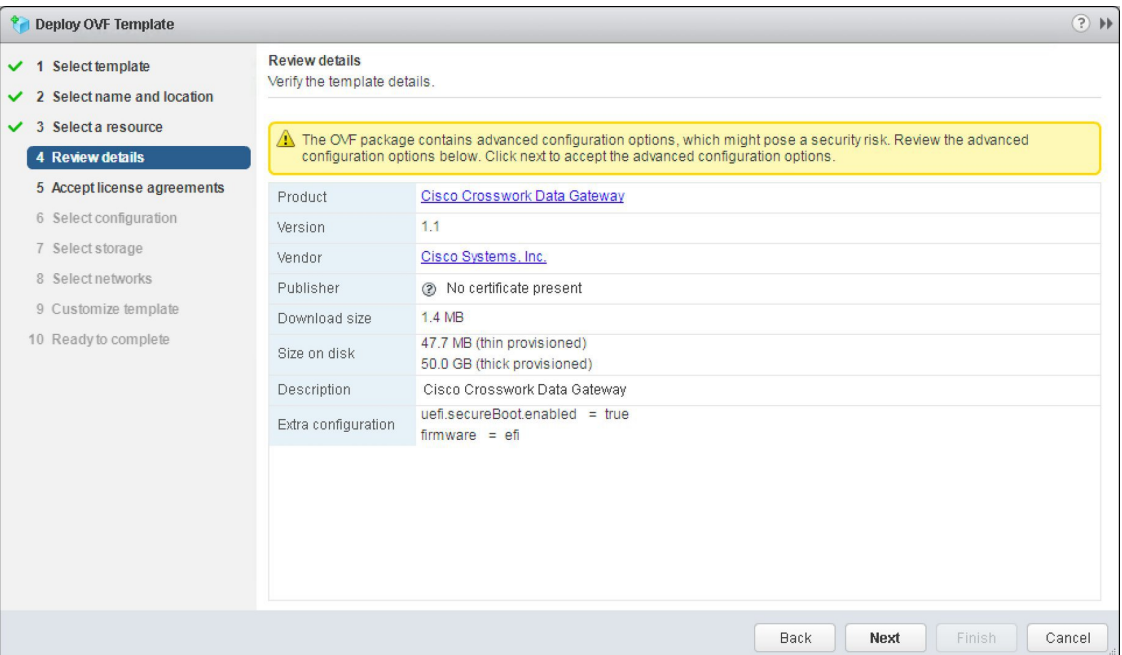

**Step 7** Click **Next** to go to **5 accept license agreements**. Review the End User License Agreement and click **Accept**.

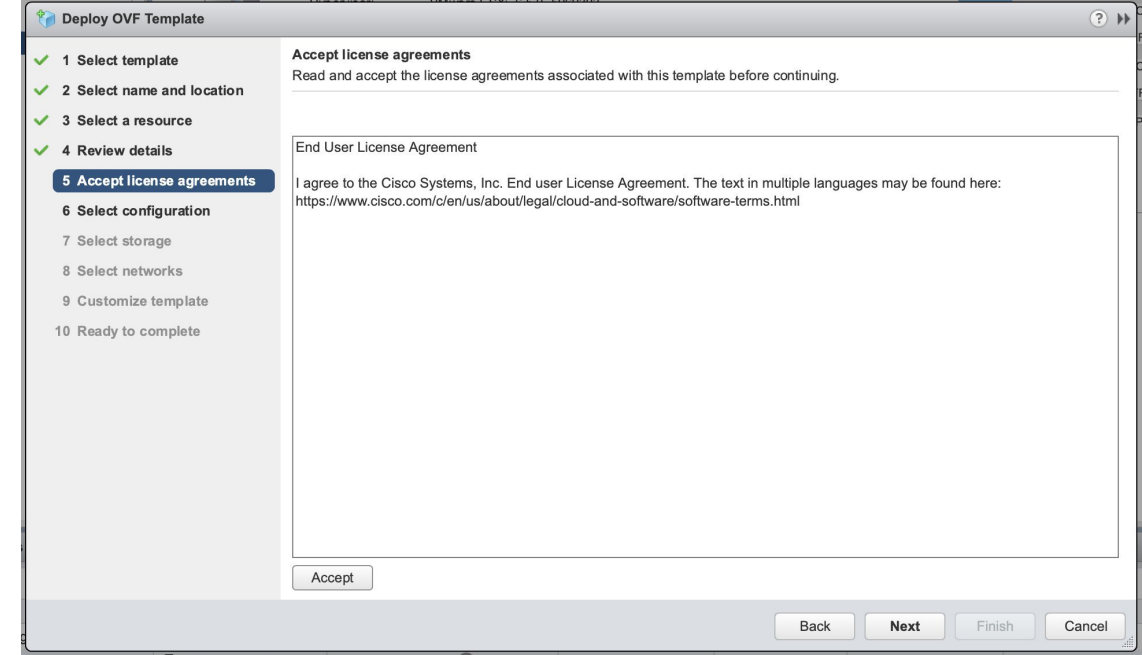

**Step 8** Click **Next** to go to **6 Select configuration**, as shown in the following figure. To install Cisco Crosswork Data Gateway for Cisco Crosswork Change Automation and Health Insights, you must select **Crosswork On Premise** from the **Configuration** dropdown.

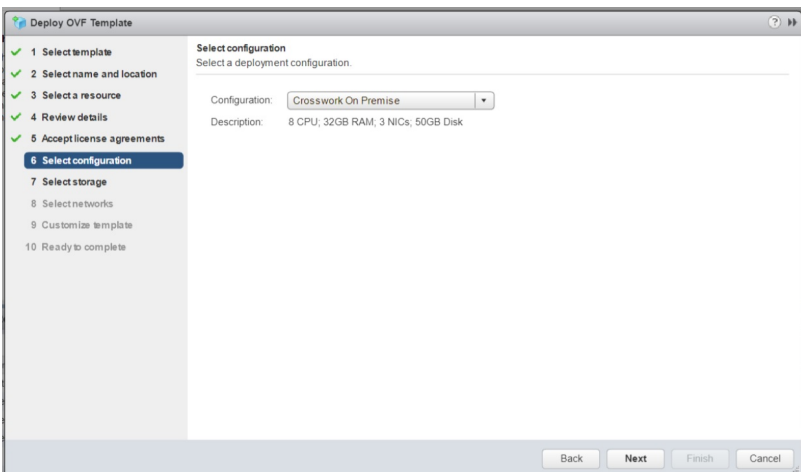

- **Step 9** Click **Next** to go to **7 Select storage**, as shown in the following figure.
	- a) Cisco recommends that you select **Thick provision lazy zeroed** from the **Select virtual disk format** drop-down list.
	- b) From the **Datastores** table, choose the datastore you want to use and review its properties to ensure there is enough available storage.

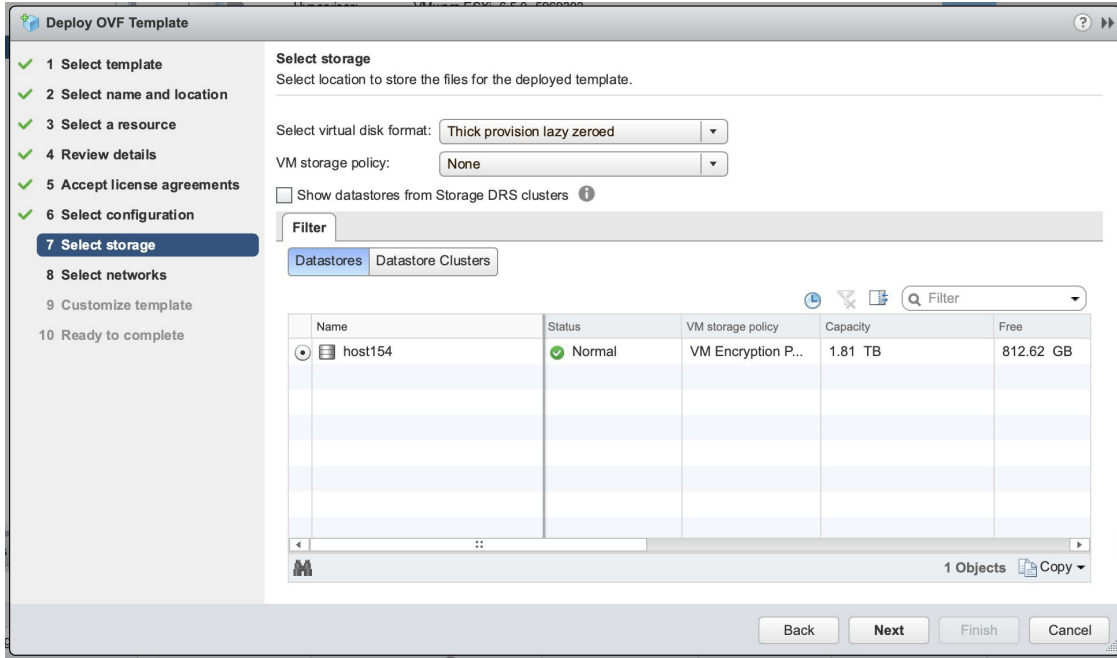

**Step 10** Click **Next** to go to **8 Select networks**, as shown in the following figure. In the dropdown table at the top of the page, choose the appropriate destination network for the source **Management Network**, **Northbound Data Network**, and **Southbound Data Network** respectively.

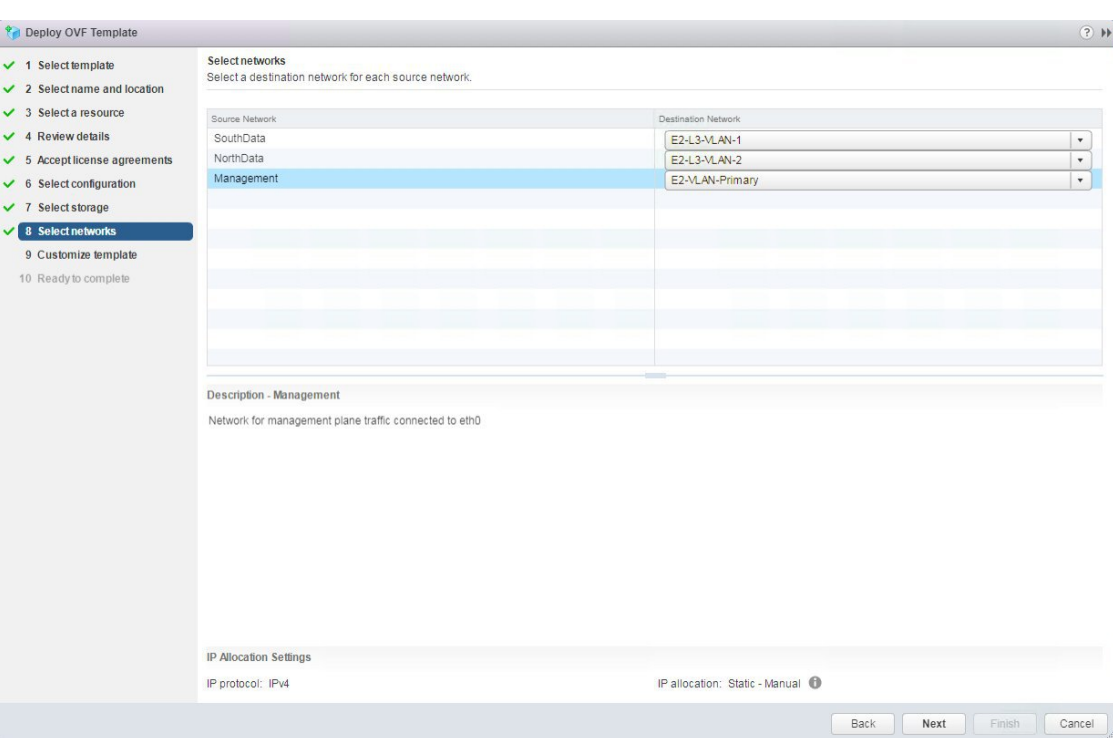

- **Step 11** Click **Next** to go to **9** Customize template, with the **Host Information Settings** already expanded. As per the deployment scenario chosen by you in Section: Cisco Crosswork Data Gateway OVF Parameters and [Deployment](#page-42-0) Scenarios, on [page](#page-42-0) 39, enter the information for the parameters:
	- Certificate chains override any preset or generated certificates in the VM and are given as an SCP URI (user:host:/path/to/file). **Note**

### a) **Host Information**

- Hostname: Hostname of the server specified as a fully qualified domain name (FQDN).
- For larger systems it is likely that you will have more than one Cisco Crosswork Data Gateway instance. The Cisco Crosswork Data Gateway hostname should, therefore, be unique and created in a way that makes identifying a specific instance easy. **Note**
- Description:A detailed description of the Cisco Crosswork Data Gateway instance.
- Label: Label used by Crosswork to categorize and group multiple Cisco Crosswork Data Gateway instances.
- Private Key URI: SCP URI to private key file for session key signing. You can retrieve this using SCP  $(user@host.path/to/file).$
- Certificate File URI: SCP URI to PEM formatted signing certificate chain for this VM. You can retrieve this using SCP (user@host:path/to/file).
- Certificate File and Key Passphrase: SCP user passphrase to retrieve the Cisco Crosswork Data Gateway PEM formatted certificate file and private key.

### b) **Passphrases**

- dg-admin Password: The password you have chosen for the dg-admin user.
- dg-oper Password: The password you have chosen for the dg-oper user.
- *For Management, Southbound, and Northbound interfaces, Cisco Crosswork Data Gateway supports* both IPv4 and IPv6. For the protocol you choose to use, select **Method** as **Static** and enter information in Address, Netmask, and Gateway fields. Also, for the protocol you are not using, set Method as none *and leave Address, Netmask, and Gateway fields blank.* **Note**

#### c) **Management IPv4 Address**

- Management IPv4 Method: How the Management interface gets its IPv4 address.
- Management IPv4 Address: IPv4 address of the Management interface.
- Management IPv4 Netmask: IPv4 netmask of the Management interface in dotted quad format.
- Management IPv4 Gateway: IPv4 address of the Management gateway.

#### d) **Management IPv6 Address**

- Management IPv6 Method: How the Management interface gets its IPv6 address.
- Management IPv6 Address: IPv6 address of the Management interface.
- Management IPv6 Netmask: IPv6 netmask of the Management interface in dotted quad format.
- Management IPv6 Gateway: IPv6 address of the Management gateway.

### e) **Southbound Data IPv4 Address**

- Southbound Data IPv4 Method: How the Southbound data interface gets its IPv4 address.
- Southbound Data IPv4 Address: IPv4 address of the Southbound data interface.
- Southbound Data IPv4 Netmask: IPv4 netmask of the Southbound data interface in dotted quad format.
- Southbound Data IPv4 Gateway: IPv4 address of the Southbound data gateway.

### f) **Southbound Data IPv6 Address**

- Southbound Data IPv6 Method: How the Southbound data interface gets its IPv6 address.
- Southbound Data IPv6 Address: IPv6 address of the Southbound data interface.
- Southbound Data IPv6 Netmask: IPv6 netmask of the Southbound data interface in dotted quad format.
- Southbound Data IPv6 Gateway: IPv6 address of the Southbound data gateway.

### g) **Northbound Data IPv4 Address**

- Northbound Data IPv4 Method: How the Northbound data interface gets its IPv4 address.
- Northbound Data IPv4 Address: IPv4 address of the Northbound data interface.
- Northbound Data IPv4 Netmask: IPv4 netmask of the Northbound data interface in dotted quad format.
- Northbound Data IPv4 Gateway: IPv4 address of the Northbound data gateway.

### h) **Northbound Data IPv6 Address**

- Northbound Data IPv6 Method: How the Northbound data interface gets its IPv6 address.
- Northbound Data IPv6 Address: IPv6 address of the Northbound data interface.
- Northbound Data IPv6 Netmask: IPv6 netmask of the Northbound data interface in dotted quad format.
- Northbound Data IPv6 Gateway: IPv6 address of the Northbound data gateway.

### i) **DNS and NTP**

- DNS Address: Space-delimited list of IPv4/IPv6 addresses of the DNS server accesible from the management interface.
- DNS Search Domain: DNS search domain
- NTP Servers: Space-delimited list of IPv4/IPv6 addresses or hostnames of the NTP servers accessible from the management interface.
- You must enter a value here, such as pool.ntp.org. NTP server is important for time synchronization between Cisco Crosswork Data Gateway VM and Cisco Crosswork Change Automation and Health Insights. Using a non-functional or dummy address may cause issues when Crosswork and Cisco Crosswork Data Gateway try to communicate with each other. If you are not using an NTP server, ensure that time gap between Cisco Crosswork Data Gateway and Cisco Crosswork Change Automation and Health Insights is not more than 10 minutes. Else, Cisco Crosswork Data Gateway will fail to pull images. **Note**

### j) **Syslog Servers**

• Server Address: IPv4 or IPv6 address of a syslog server accessible from the management interface.

**Note** If you are using an IPv6 addres, it must be surrounded by square brackets ([1::1]).

- Syslog Port: Port number of the syslog server.
- Syslog Protocol: Use UDP, TCP, or RELP when sending syslog.
- Use Syslog over TLS?: Use TLS to encrypt syslog traffic.
- TLS Peer Name: Syslog server's hostname exactly as entered in the server certificate SubjectAltName or subject common name.
- Syslog Root Certificate File URI: PEM formatted root cert of syslog server retrieved using SCP.
- Syslog Certificate File Passphrase: Password of SCP user to retrieve Syslog certificate chain.

### k) **Controller Settings**

If you are not using the default SCP port 22, you can specify the port as a part of the SCP command. For example, **Note**

-P55 user@host:path/to/file

where 55 is a custom port.

• Controller IP: IP address of the Crosswork controller i.e., Cisco Crosswork Change Automation and Health Insights.

**Note** If you are using an IPv6 address, it must be surrounded by square brackets ([1::1]).

- Controller Port: Port of the Crosswork controller i.e., Cisco Crosswork Change Automation and Health Insights.
- Controller Signing Certificate File URI: PEM formatted root cert of Cisco Crosswork Change Automation and Health Insights to validate signing certs retrived using SCP. PEM file is generated by Crosswork and is available at the following location:

cw-admin@<Crosswork\_VM\_ Management\_IP\_Address>:/home/cw-admin/controller.pem

- SSL/TLS Certificate File URI: Crosswork controller PEM formatted SSL/TLS certificate file retrieved using SCP.
- Controller Certificate File Passphrase: Password of SCP user to retrieve Cisco Crosswork Change Automation and Health Insights certificate chain.
- Proxy Server URL: URL of management network proxy server.
- Proxy Server Bypass List: Space-delimited list of subnets and domains that will not be sent to the proxy server.
- Authenticated Proxy Username: Username for authenticated proxy servers.
- Authenticated Proxy Passphrase: Passphrase for authenticated proxy servers.
- HTTPS Proxy SSL/TLS Certificate File URI: HTTPS proxy PEM formatted SSL/TLS certificate file retrieved using SCP.
- HTTPS Proxy SSL/TLS Certificate File passphrase: Password of SCP user to retrieve proxy certificate chain.

### l) **Auto Enrollment Package**

- Enrollment Passphrase: SCP user passphrase to transfer enrollment package.
- Enrollment Destination Host and Path: SCP host and path to transfer the enrollment package using SCP (user@host:/path/to/file).
- **Step 12** Click **Next** to go to **10 Ready to complete**, asshown in the following figure. Review yoursettings and then click **Finish** if you are ready to begin deployment.

Ш

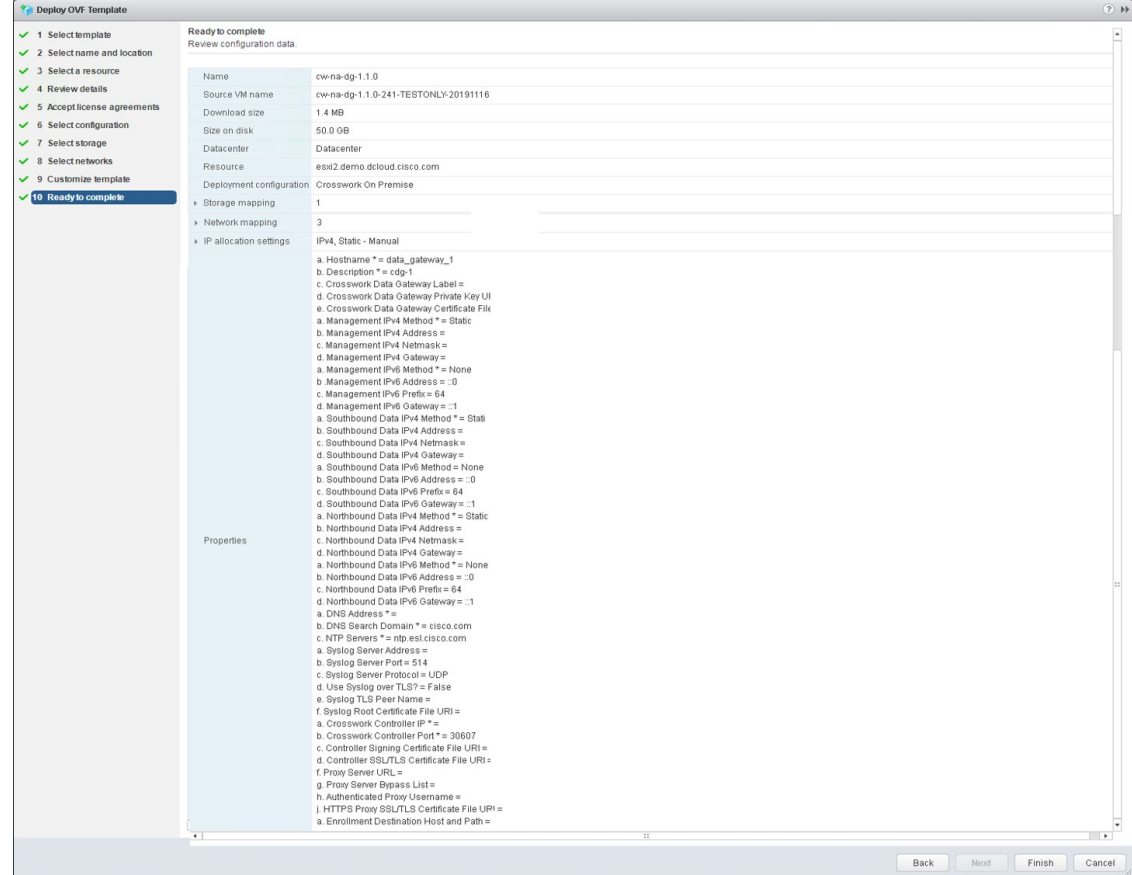

- **Step 13** Wait for the deployment to finish before continuing. To check the deployment status:
	- a) Open the vCenter vSphere client.
	- b) In the **Recent Tasks** tab for the host VM, view the status for the **Deploy OVF template** and **Import OVF package** jobs, as shown in the following figure:

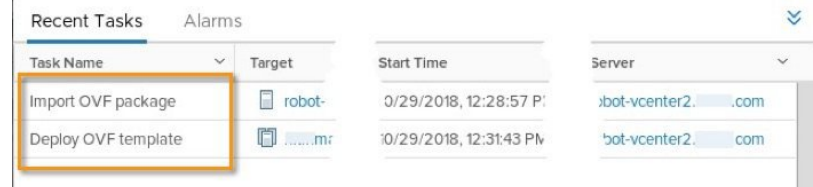

Wait for the deployment status to become 100%.

- If you are deploying Cisco Crosswork Data Gateway on VCenter 6.7U1 and above, you also need to set boot option to EFI before powering on the VM. Follow these steps: **Note**
	- **a.** On the host VM **Summary** tab, below the **VM Hardware** table, click **Edit Settings**.
	- **b.** On the **Edit Settings** page, click the **VM Options** tab.
	- **c.** Expand the **Boot Options** dropdown list and change the **Firmware** setting to **EFI**, if it not set by default. When you are finished, click **OK**. You may want to take a snapshot of the VM at this point.

You can now proceed to power on the VM.

**Step 14** Once the deployment status is 100%, power on the VM to complete the deployment process. Expand the host's entry so you can click the VM and then choose **Actions** > **Power** > **Power On**, as shown in the following figure:

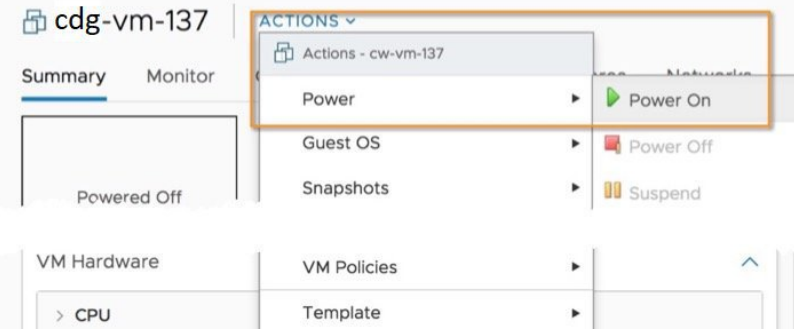

Wait for at least 5 minutes for the Cisco Crosswork Data Gateway VM to come up and then login via vCenter or SSH as explained in the Section Log In and Log Out, on [page](#page-61-0) 58.

### <span id="page-59-0"></span>**Install Cisco Crosswork Data Gateway Via OVF Tool**

This is an alternative way to install Cisco Crosswork Data Gateway. You can modify mandatory/optional parameters in the script as per your requirement and run the OVF Tool.

Below is a sample script for installing using this method:

```
#!/usr/bin/env bash
# robot.ova path
ROBOT_OVA_PATH="<mention the orchestrator path>"
# Download robot.ova
# Change the path to a convenient location for download
ova_path=<mention the ova path>
mkdir -p $ova_path
echo "Delete ova image if exists"
rm -rf $ova_path/*.ova
# Download robot.ova
cd $ova_path
echo "Downloading ova image"
wget -d --proxy=off -r -l1 -H -t1 -nd -N -np -A.ova -erobots=off ${ROBOT_OVA_PATH}
filename=`find $ova path -name \*.ova`
VM_NAME="dg-42"
DM="thin"
Deployment="onpremise"
Hostname="Hostname"
ManagementIPv4Address="<management_ipv4_address>"
ManagementIPv4Gateway="<management_ipv4_gateway>"
ManagementIPv4Netmask="<management_ipv4_netmask>"
ManagementIPv4Method="Static"
SouthDataIPv4Address="<southdata_ipv4_address>"
```

```
SouthDataIPv4Gateway="<southdata_ipv4_gateway>"
SouthDataIPv4Netmask="<southdata_ipv4_netmask>"
SouthDataIPv4Method="Static"
NorthDataIPv4Address="<northdata_ipv4_address>"
NorthDataIPv4Gateway="<northdata_ipv4_gateway>"
NorthDataIPv4Netmask="<northdata_ipv4_netmask>"
NorthDataIPv4Method="Static"
DNS="<DNS_ip_address>"
NTP="<NTP Server>"
Domain="cisco.com"
ControllerIP="<controller_ipv4_address>"
ControllerPort="<controller_port>"
ControllerSignCertChain="cw-admin@<management_ip_address>:/home/cw-admin/controller.pem"
ControllerCertChainPwd="<Password>"
Description="Description for Cisco Crosswork Data Gateway for 42"
Label="Label for Cisco Crosswork Data Gateway dg-42"
dg_adminPassword="<dg-admin_password>"
dg_operPassword="<dg-oper_password>"
EnrollmentURI="<enrollment_package_URI>"
EnrollmentPassphrase="<password>"
# Please replace this information according to your vcenter setup
VCENTER_LOGIN="<vCenter login details>"
VCENTER_PATH="<vCenter path>"
DS="<DS details>"
ovftool --acceptAllEulas --X:injectOvfEnv --skipManifestCheck --overwrite --noSSLVerify
--powerOffTarget --powerOn \
--allowExtraConfig --extraConfig:firmware=efi --extraConfig:uefi.secureBoot.enabled=true \
--datastore="$DS" --diskMode="$DM" \
--name=$VM_NAME \
--net:"Management=VM Network" \
--net:"SouthData=DPortGroupVC-1" \
--net:"NorthData=DPortGroupVC-2" \
--deploymentOption=$Deployment \
--prop:"ControllerIP=$ControllerIP" \
--prop:"ControllerPort=$ControllerPort" \
--prop:"ControllerSignCertChain=$ControllerSignCertChain" \
--prop:"ControllerCertChainPwd=$ControllerCertChainPwd" \
--prop:"EnrollmentURI=$EnrollmentURI" \
--prop:"EnrollmentPassphrase=$EnrollmentPassphrase" \
--prop:"Hostname=$Hostname" \
--prop:"Description=$Description" \
--prop:"Label=$Label" \
--prop:"ManagementIPv4Address=$ManagementIPv4Address" \
--prop:"ManagementIPv4Gateway=$ManagementIPv4Gateway" \
--prop:"ManagementIPv4Netmask=$ManagementIPv4Netmask" \
--prop:"ManagementIPv4Method=$ManagementIPv4Method" \
--prop:"SouthDataIPv4Address=$SouthDataIPv4Address" \
--prop:"SouthDataIPv4Gateway=$SouthDataIPv4Gateway" \
--prop:"SouthDataIPv4Netmask=$SouthDataIPv4Netmask" \
--prop:"SouthDataIPv4Method=$SouthDataIPv4Method" \
--prop:"NorthDataIPv4Address=$NorthDataIPv4Address" \
--prop:"NorthDataIPv4Gateway=$NorthDataIPv4Gateway" \
--prop:"NorthDataIPv4Netmask=$NorthDataIPv4Netmask" \
--prop:"NorthDataIPv4Method=$NorthDataIPv4Method" \
--prop:"DNS=$DNS" \
```

```
--prop:"NTP=$NTP" \
--prop:"dg-adminPassword=$dg_adminPassword" \
--prop:"dg-operPassword=$dg_operPassword" \
--prop:"Domain=$Domain" $ROBOT_OVA_PATH "vi://$VCENTER_LOGIN/$VCENTER_PATH"
```
- **Step 1** Open a command prompt.
- **Step 2** Navigate to the location where you installed the OVF Tool.
- **Step 3** Run the OVF Tool using the following command:

The command contains the location of the source OVF file and location of the vmx file that will be created as a result of executing the command:

ovftool <location of source ovf file> <location of vmx file>

### For example,

root@cxcloudctrl:/opt# ./cdgovfdeployVM197

### **Post-installation Tasks**

Once the Cisco Crosswork Data Gateway isinstalled, complete the following tasksin the order of their listing:

- Log In and Log Out, on [page](#page-61-0) 58
- Generate An [Enrollment](#page-63-0) Package, on page 60
- Export [Enrollment](#page-64-0) Package, on page 61

### <span id="page-61-1"></span><span id="page-61-0"></span>**Log In and Log Out**

You can use either of the following two ways to access Cisco Crosswork Data Gateway:

- Access Cisco [Crosswork](#page-61-1) Data Gateway Through vCenter, on page 58
- Access Cisco [Crosswork](#page-62-0) Data Gateway Via SSH, on page 59

### **Access Cisco Crosswork Data Gateway Through vCenter**

Follow these steps to log in via vCenter:

```
Step 1 Locate the VM in vCenter and then right click and select Open Console.
```
The Cisco Crosswork Data Gateway flash screen comes up.

**Step 2** Enter username (dg-admin or dg-oper as per the role assigned to you) and the corresponding password (the one that you created during installation process) and press **Enter**.

Ш

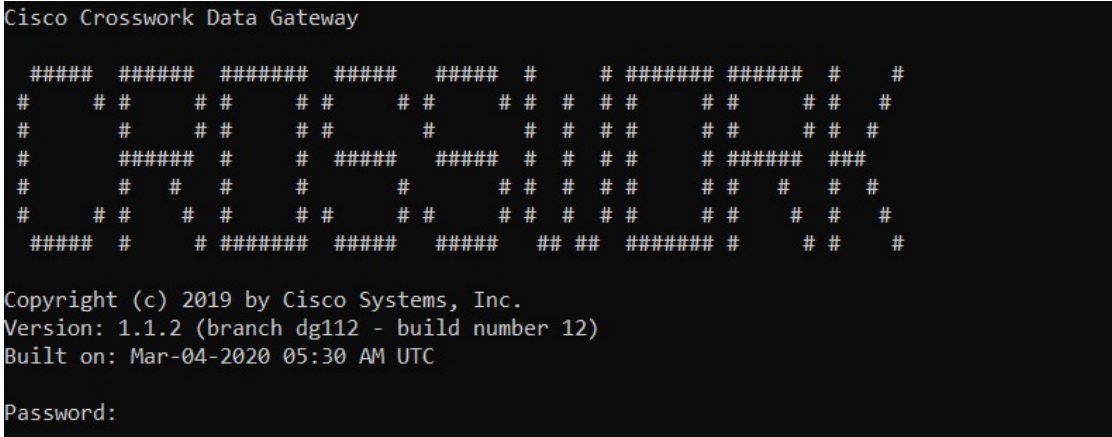

### <span id="page-62-0"></span>**Access Cisco Crosswork Data Gateway Via SSH**

**Note**

The SSH process is protected from brute force attacks by blocking the client IP after a number of login failures. Failures such as incorrect username or password, connection disconnect, or algorithm mismatch are counted against the IP. Up to 4 failures within a 20 minute window will cause the client IP to be blocked for at least 7 minutes. Continuing to accumulate failures will cause the blocked time to be increased. Each client IP is tracked separately.

Follow these steps to login via SSH.

**Step 1** Run the following command:

**ssh <username>@<ManagementNetworkIP>**

where **ManagementNetworkIP** is the management network IP address.

For example,

To login as adminstrator user: **ssh dg-admin@<ManagementNetworkIP>**

To login as operator user: **ssh dg-oper@<ManagementNetworkIP>**

The following Cisco Crosswork Data Gateway flash screen opens prompting for password:

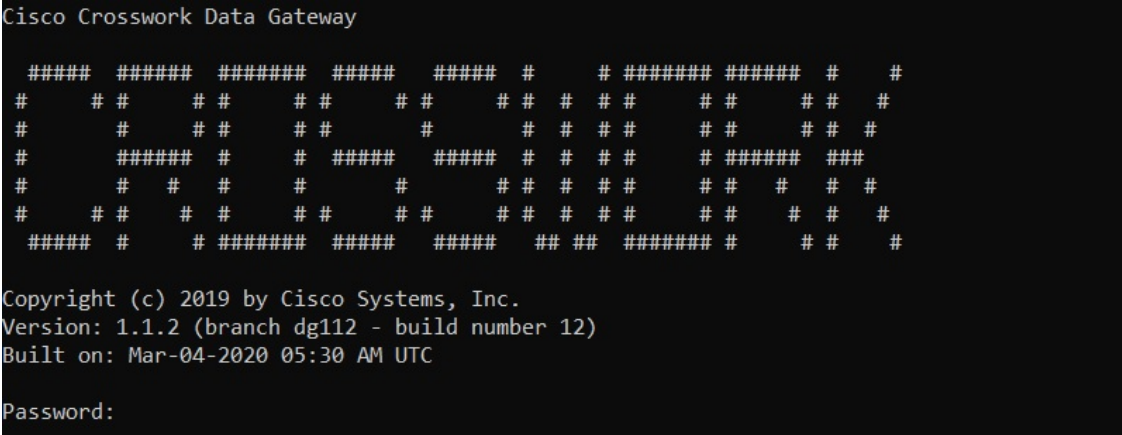

**Step 2** Input the corresponding password (the one that you created during installation process) and press **Enter**.

### **Log Out**

To log out, select option **l Logout** from the Main Menu and press Enter or click **OK**.

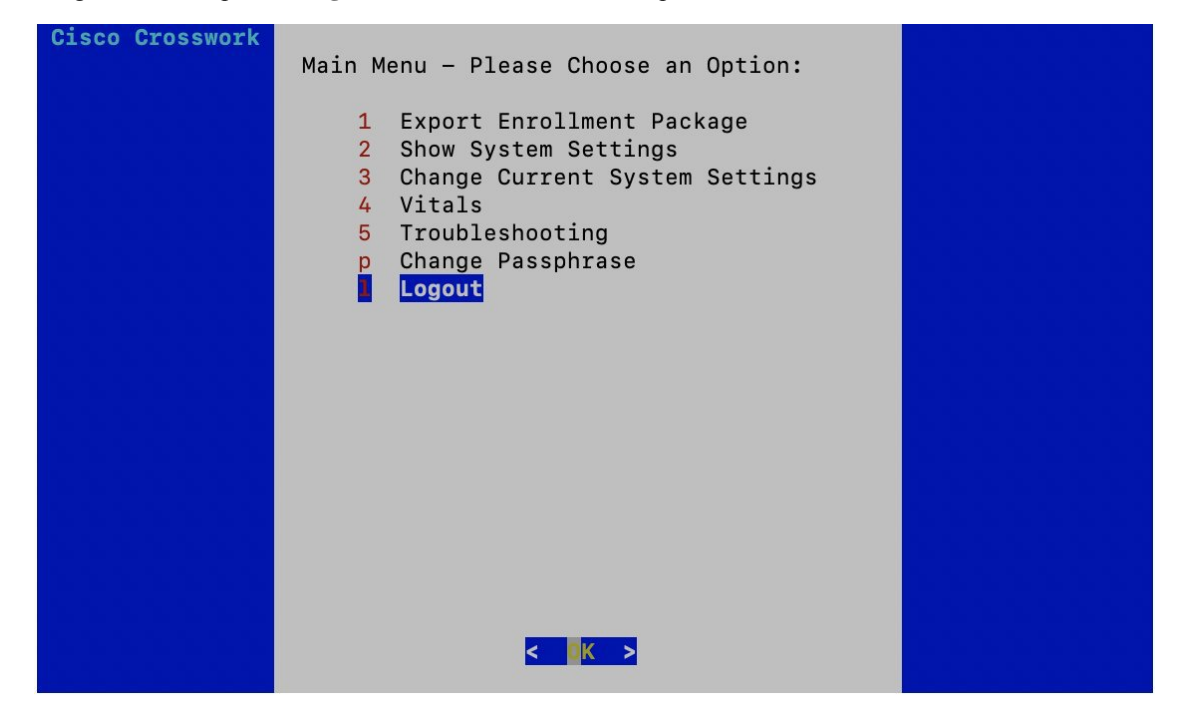

### <span id="page-63-0"></span>**Generate An Enrollment Package**

Every Cisco Crosswork Data Gateway instance must be identified by means of an immutable identifier. This requires generation of a Cisco Crosswork Data Gateway enrollment package. The enrollment package can be generated during installation by supplying OVF parameters or by using the **Export Enrollment Package** option from the interactive menu in the console.

П

The enrollment package is a JSON document created from the information obtained through the OVF template populated by the user during installation. It includes the all necessary information about Cisco Crosswork Data Gateway required for registering, such as Certificate, UUID of the Cisco Crosswork Data Gateway instance, and metadata like Cisco Crosswork Data Gateway instance name, creation time, version info, and so on.

If you opted not to export the enrollment package during install, then you must export it before you can enroll the Cisco Crosswork Data Gateway instance with Crosswork. The steps to do so are described in [Export](#page-64-0) [Enrollment](#page-64-0) Package, on page 61.

```
\mathscr{D}
```
**Note** The enrollment package is unique to each Cisco Crosswork Data Gateway instance.

A sample enrollment package JSON file is shown below:

```
{
  "name": "dg116.cisco.com",
  "description": "CDG Base VM for Automation",
  "profile": {
    "cpu": 8,
     "memory": 31,
     "nics": 3
  },
  "interfaces": [
     {
       "name": "eth0",
       "mac": "00:50:56:9e:09:7a",
       "ipv4Address": "<ip_address>/24"
     },
     {
       "name": "eth1",
       "mac": "00:50:56:9e:67:c3",
       "ipv4Address": "<ip_address>/16"
     },
     {
       "name": "eth2",
       "mac": "00:50:56:9e:83:83",
       "ipv4Address": "<ip_address>/16"
     }
  ],
  "certChain": [
<u>This also data and the also done in the action of the construction of the construction of the lating and the construction of the construction of the construction of the construction of the construction of the construction</u>
```

```
],
"version": "1.1.0 (branch dg110dev - build number 152)",
"duuid": "d58fe482-fdca-468b-a7ad-dfbfa916e58b"
```
### <span id="page-64-0"></span>**Export Enrollment Package**

}

To enroll the Cisco Crosswork Data Gateway with Cisco Crosswork Change Automation and Health Insights, you must have a copy of the enrollment package on your local computer.

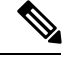

**Note**

This is needed only if you have not specified **Auto Enrollment Package Transfer** settings in the OVF template. Otherwise, the file will be copied to the SCP URI destination you selected after the VM boots. Follow these steps:

- **Step 1** Log into the Cisco Crosswork Data Gateway Base VM as explained in Section Log In and Log Out, on [page](#page-61-0) 58.
- **Step 2** From the Main Menu, select **1 Export Enrollment Package** and click **OK**.

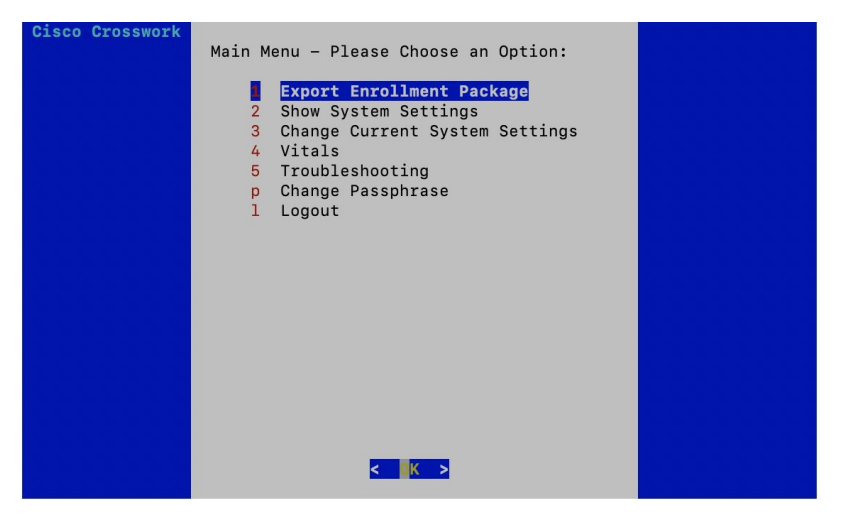

- **Step 3** Enter the SCP URI for exporting the enrollment package and click **OK**.
	- The host must run an SCP server. Ideally, you should export the enrollment package to the local computer you will use to access the Crosswork server. If no alternative SCP server is available, then Crosswork server can be used. An example URI is given below: **Note**

cw-admin@<Crosswork\_VM\_Management\_IP\_Address>:/home/cw-admin

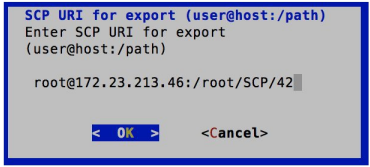

**Step 4** Enter the SCP passphrase (the SCP user password) and click **OK**.

Ш

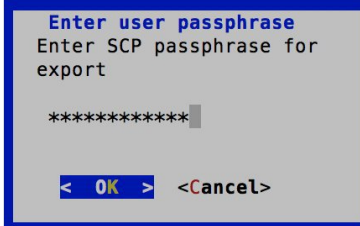

The enrollment package is exported.

- **Step 5** If you could not copy the enrollment package directly to your local computer, manually copy the enrollment package from the SCP server to your local computer.
- **Step 6** Proceed with enrolling Cisco Crosswork Data Gateway with Cisco Crosswork Change Automation and Health Insights.

# **Enroll Cisco Crosswork Data Gateway With Cisco Crosswork Change Automation and Health Insights**

## **Enroll Cisco Crosswork Data Gateway**

**Step 1** Log into Cisco Crosswork Change Automation and Health Insights as described in Section Log In to the UI [From](#page-37-1) a [Browser,](#page-37-1) on page 34.

**Step 2** From the Main Menu, select **Admin** > **Data Gateway Management**. The **Data Gateway Management** page opens.

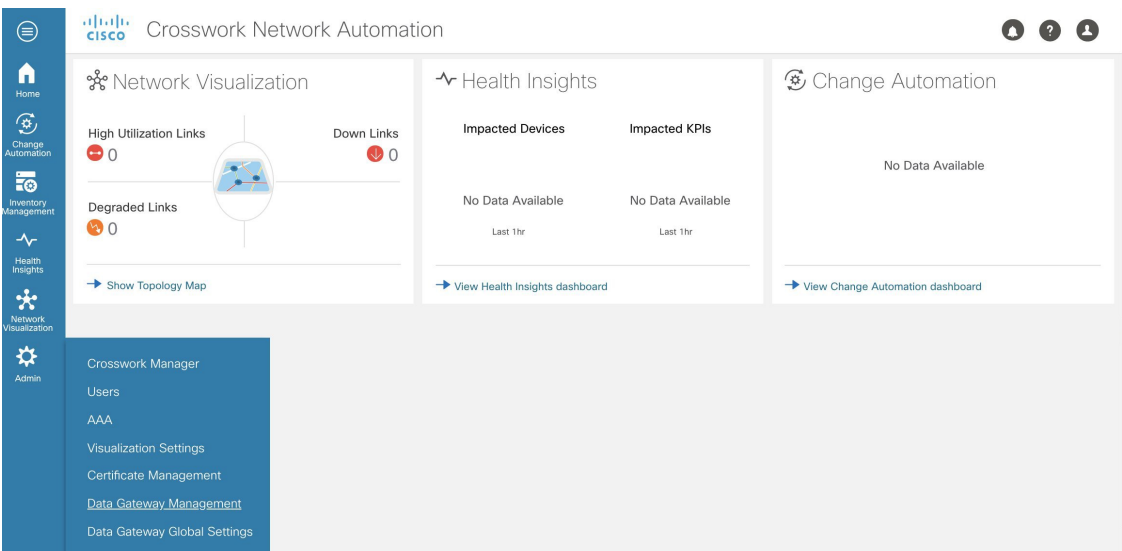

### **Step 3** Click the **Add** button.

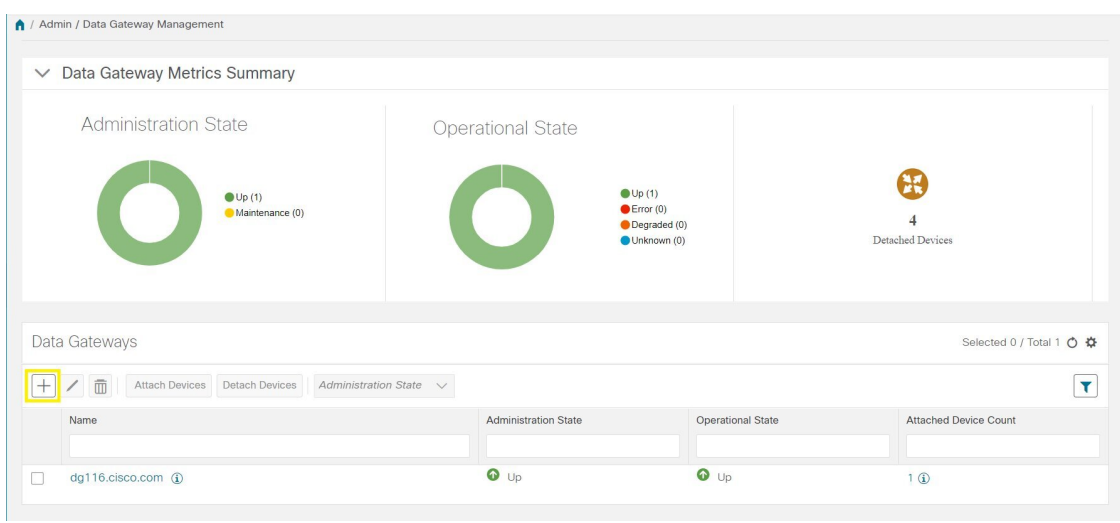

The **Enroll New Data Gateway** dialog opens.

**Step 4** Click **Browse** and navigate to the folder to which you copied the enrollment package and select it.

Ш

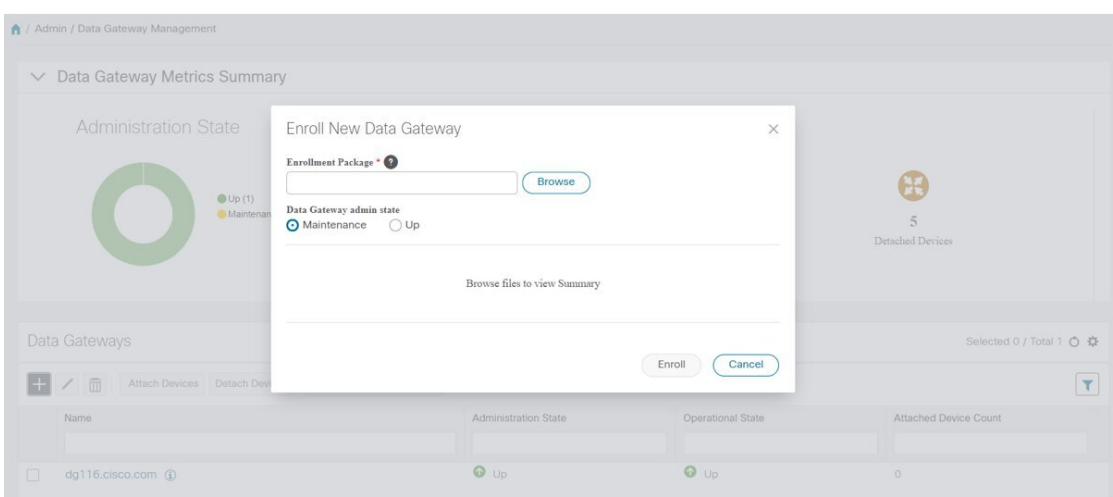

**Step 5** Select the **Data gateway admin state** in which you want to bring up the Cisco Crosswork Data Gateway:

- **Up** (recommended): Select this state if you want to bring up the Cisco Crosswork Data Gateway in active mode. Up state moves the operational state of the Cisco Crosswork Data Gateway to up with no intermediate step.
- **Maintenance**: Select this state if you want to bring up the Cisco Crosswork Data Gateway in maintenance mode. Maintenance state moves the operational state of the Cisco Crosswork Data Gateway to up. However, it applies an identifying flag to the Cisco Crosswork Data Gateway while you perform any additional testing and setup.

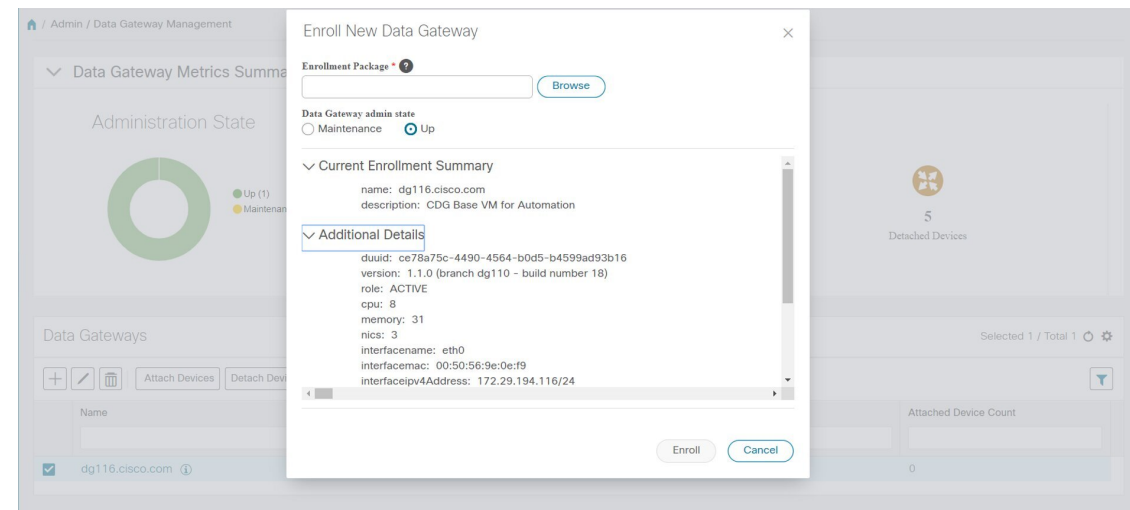

The **Enroll New Data Gateway** dialog displays a summary of the selected enrollment package:

- Name of the Cisco Crosswork Data Gateway instance
- Description of the Cisco Crosswork Data Gateway instance
- Labels associated with the Cisco Crosswork Data Gateway instance

It also displays additional details:

• Number of CPUs

- Memory
- Number of NICs
- Interface name
- Interface MAC address
- Interface IPv4Address
- certChain
- Version
- DUUID

**Step 6** Click **Enroll**.Cisco Crosswork Data Gateway displays the following message upon successful enrollment:

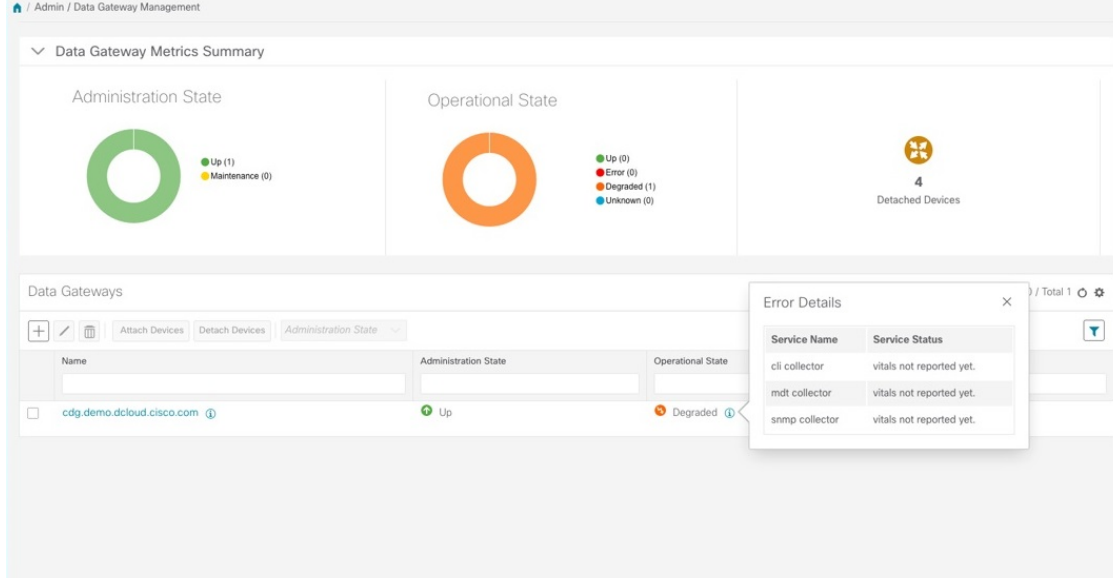

Once you click **Enroll**, a dialog pops up asking if you want to attach devices now or later. It is recommended to choose **Later** as devices must only be attached once the operational state of the Cisco Crosswork Data Gateway instance is **Up**.

Steps to attach devices to a Cisco Crosswork Data Gateway instance are available in *Cisco Crosswork Change Automation and Health Insights 3.2 User Guide*. **Note**

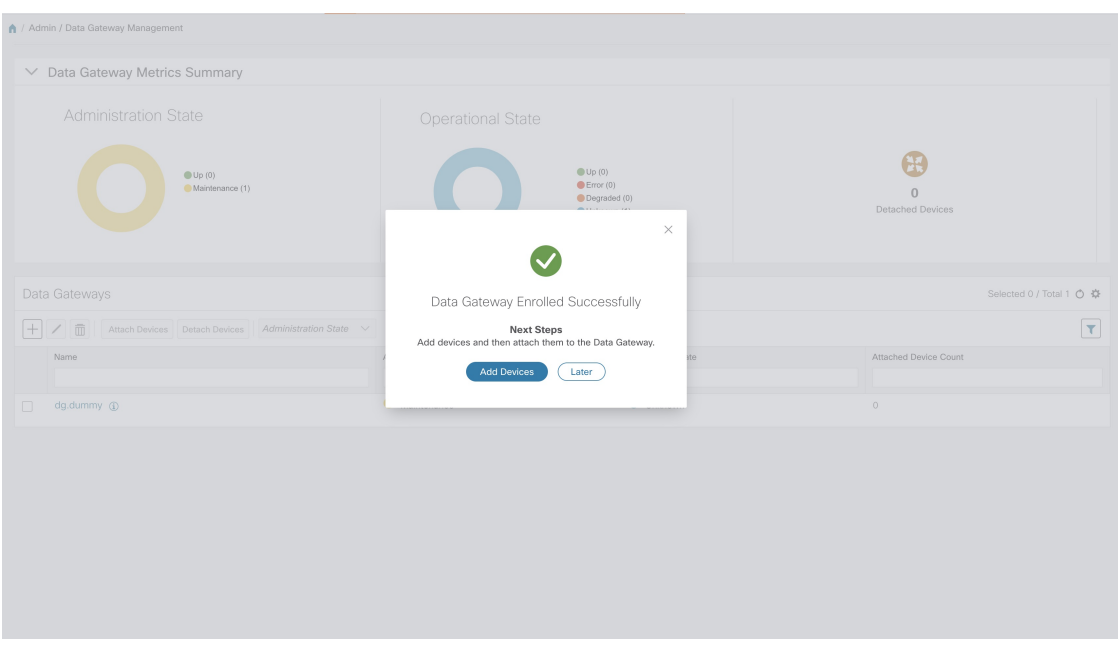

### **What to do next**

The OperationalStatus of a Cisco Crosswork Data Gateway instance isshown as "**Degraded**" until it establishes a connection with Cisco Crosswork Change Automation and Health Insights and downloads collector binary files. While it depends on the bandwidth between the Cisco Crosswork Data Gateway instance and Cisco Crosswork Change Automation and Health Insights, this operation typically takes less than 5 minutes. Click

the  $\circ$  icon in the **Data Gateways** pane to refresh the pane to reflect the latest operational status of the Cisco Crosswork Data Gateway instance and wait for it to become **Up**. If the Cisco Crosswork Data Gateway instance fails to enroll, contact Cisco CX for assistance.

### **Cisco Crosswork Data Gateway Authentication and Bootstrap**

During the enrollment process, the enrollment package is uploaded to the controller application, i.e., Cisco Crosswork Change Automation and Health Insights, which then instantiates a new Cisco Crosswork Data Gateway instance in its database and waits for a "first-sign-of-life" from the Cisco Crosswork Data Gateway.

### **Session Establishment**

Once the connectivity is established, the Cisco Crosswork Data Gateway instance confirms the identity of the controller and offers its own proof of identity via signed certificates during this initial connection.

### **Download of Configuration Files**

Once the session is established, Cisco Crosswork Data Gateway downloads the following configuration files:

#### **Table 8: Configuration Files**

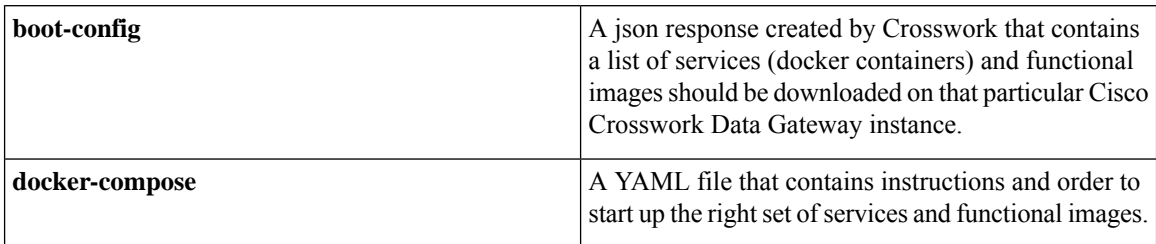

### **Download of Functional Images**

A functional image represents a collection profile for a protocol, i.e., CLI, SNMP, or MDT. Cisco Crosswork Data Gateway downloads the following functional images:

#### **Table 9: Functional Images**

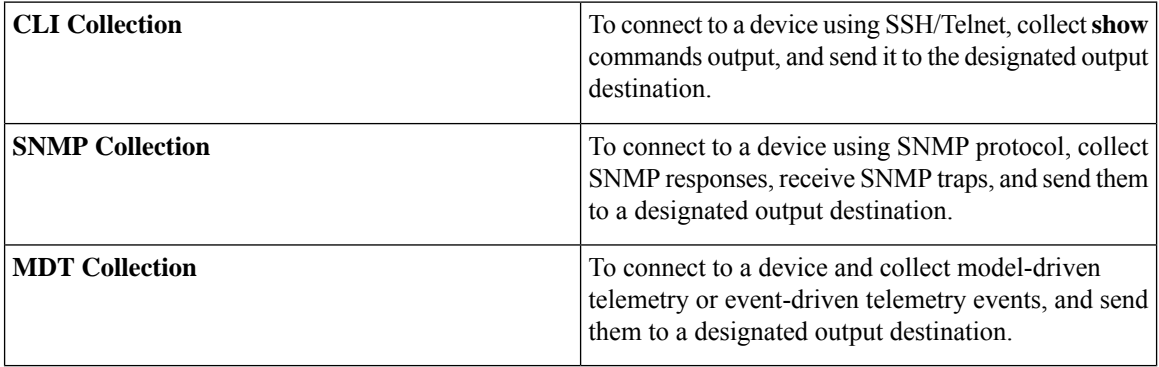

After the downloads, Cisco Crosswork Data Gateway boots the containers.

Cisco Crosswork Data Gateway is now ready to collect data.

# **Troubleshoot the Cisco Crosswork Data Gateway Installation and Enrollment**

The following table lists common problems that might be experienced while installing or enrolling Cisco Crosswork Data Gateway, and provides approaches to identifying the source of the problem and solving it.

#### **Table 10: Troubleshooting the Installation/Enrollment**

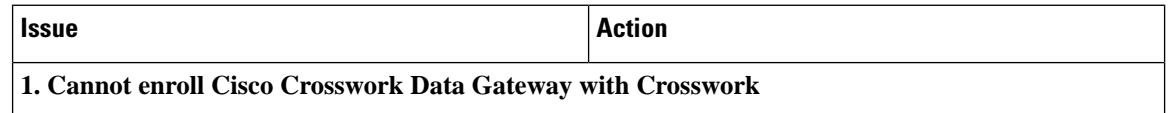
$\mathbf{l}$ 

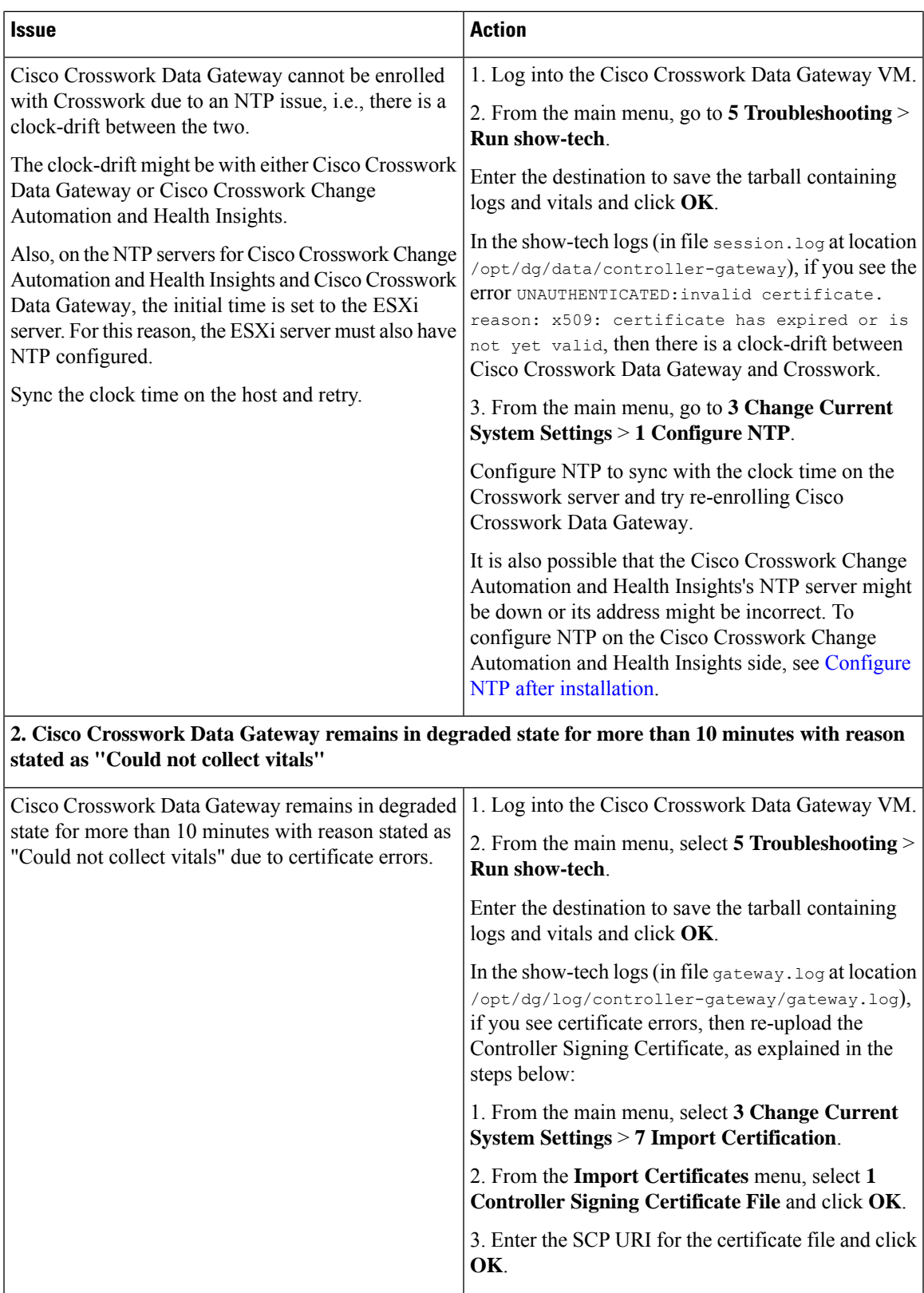

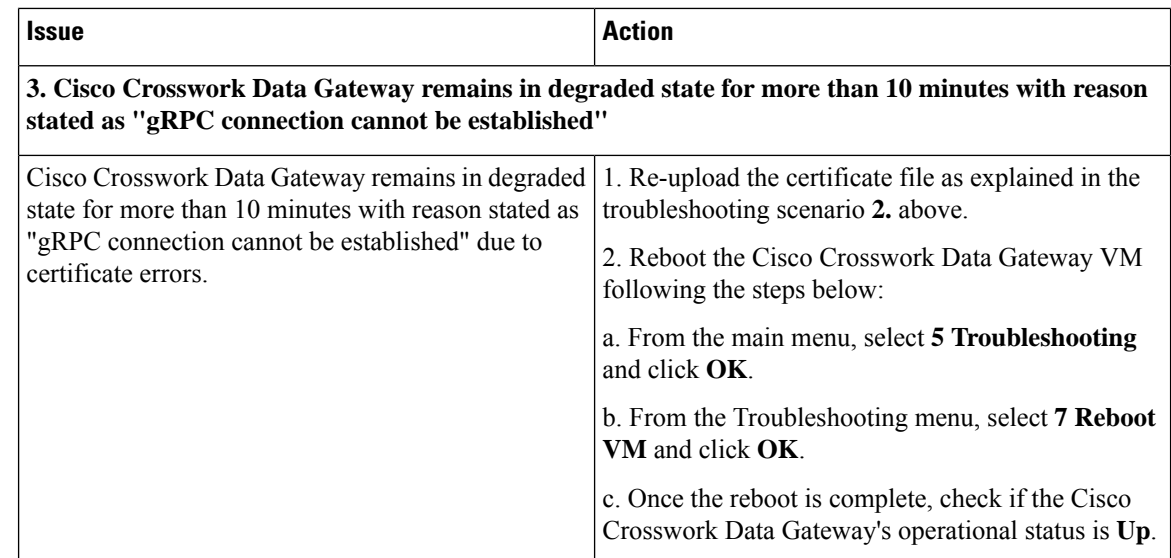

## <span id="page-73-0"></span>**De-enroll Cisco Crosswork Data Gateway**

- **Step 1** Log in to Crosswork UI as desribed in Log In to the UI From a [Browser,](#page-37-0) on page 34.
- **Step 2** From the navigation panel, select **Admin** > **Data Gateway Management**.

The **Data Gateway Management** page opens.

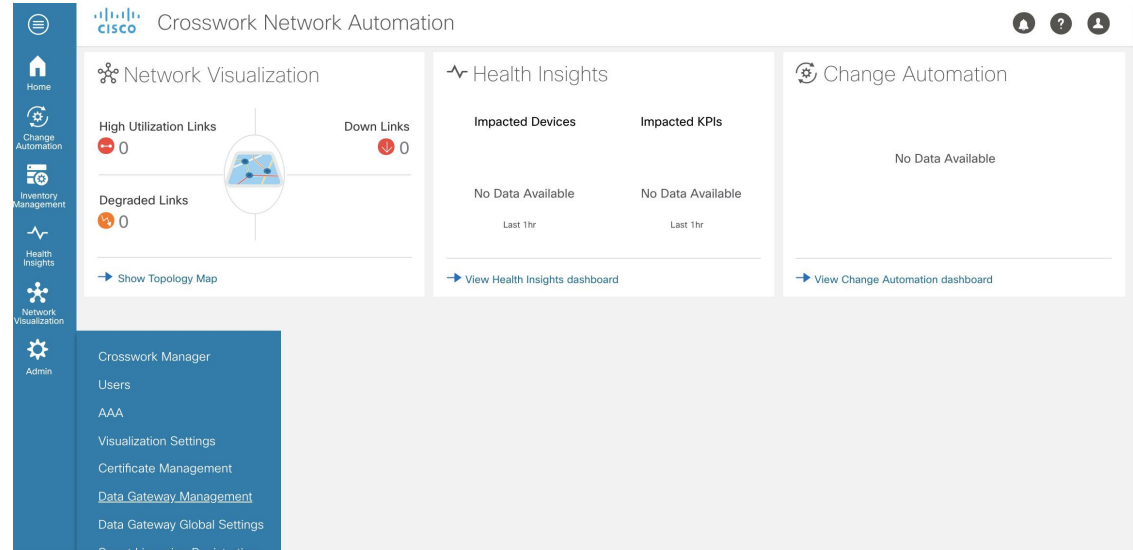

**Step 3** In the **Data Gateways** panel, select the Cisco Crosswork Data Gateway VM you want to remove and click **Delete** button.

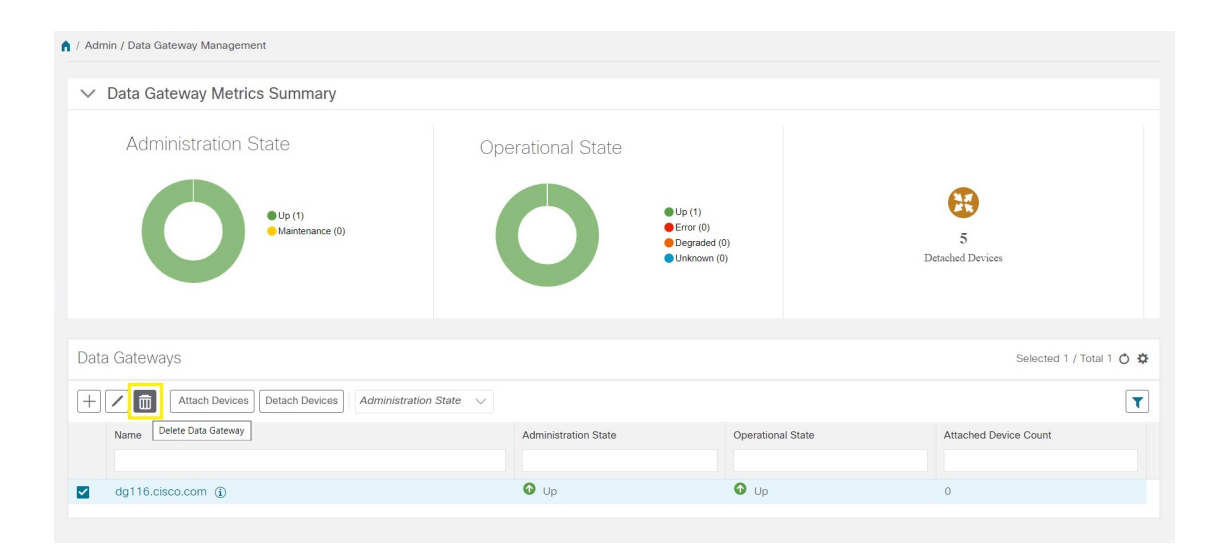

**Step 4** A Cisco Crosswork Data Gateway instance must be in maintenance mode to be deleted. Click **Switch & Continue** when prompted to switch to maintenance mode.

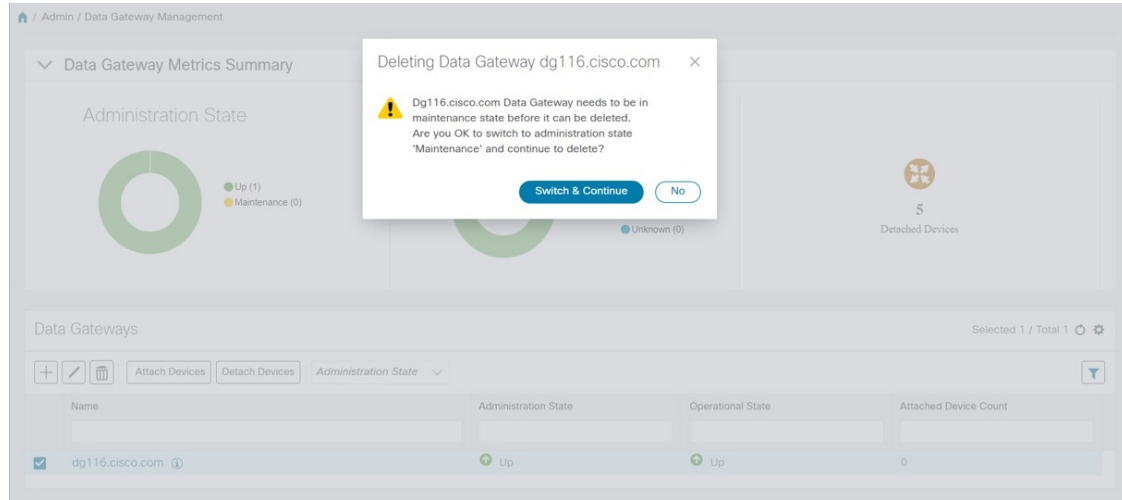

The selected Cisco Crosswork Data Gateway VM is deleted.

I

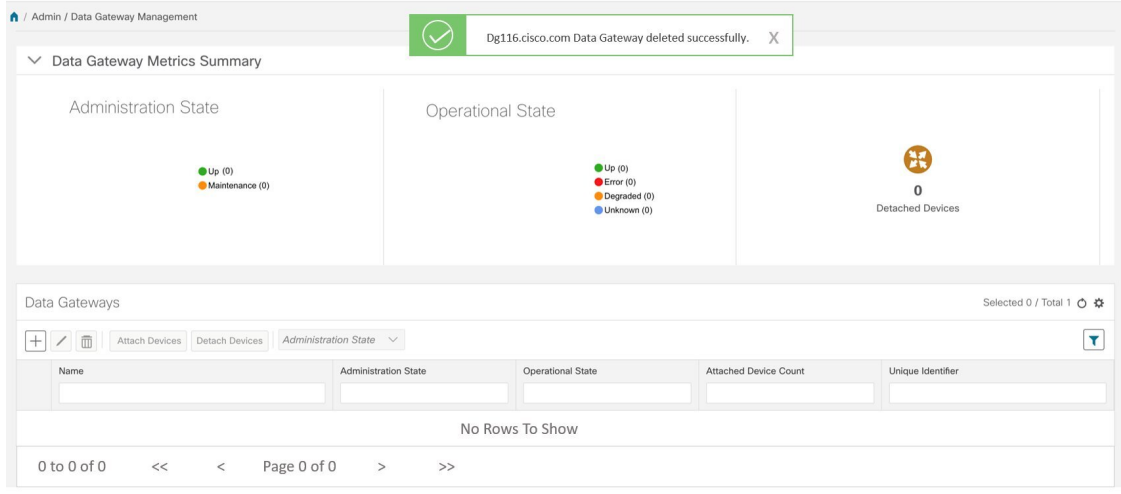

i.

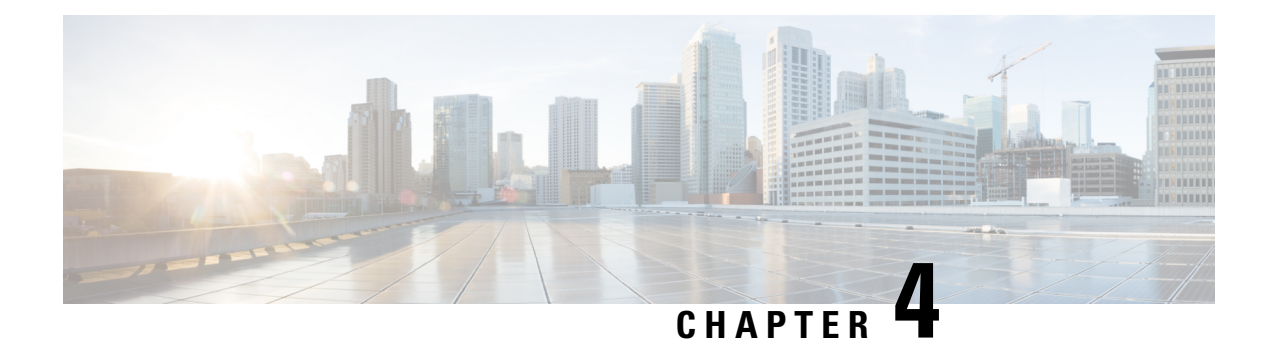

## **Upgrade**

This section contains the following topics:

- Upgrade [Workflow,](#page-76-0) on page 73
- Upgrade Cisco Crosswork Change [Automation](#page-77-0) and Health Insights, on page 74
- Upgrade Cisco [Crosswork](#page-90-0) Data Gateway, on page 87
- Crosswork Patch [Framework,](#page-90-1) on page 87

## <span id="page-76-0"></span>**Upgrade Workflow**

This section explains the upgrade workflow from Cisco Crosswork Change Automation and Health Insights version 3.1 to version 3.2. Cisco Crosswork Change Automation and Health Insights version 3.2 introduces secure Kafka to the Crosswork platform.

#### **Figure 4: Upgrade Workflow**

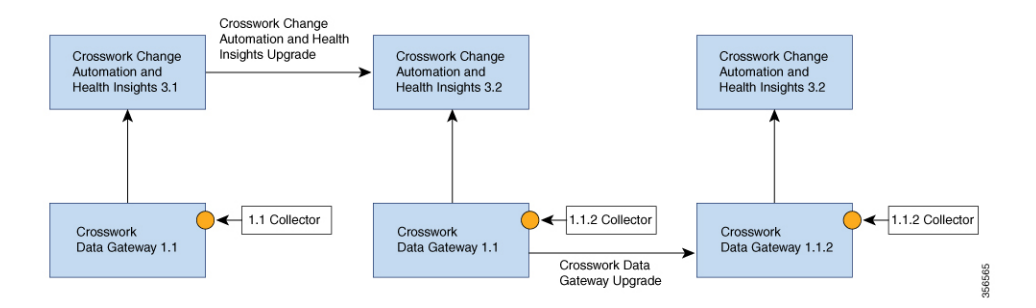

The upgrade workflow has two stages:

#### **1. Cisco Crosswork Change Automation and Health Insights Upgrade:**

- Cisco Crosswork Change Automation and Health Insights is upgraded by following the instructions in Upgrade Cisco Crosswork Change [Automation](#page-77-0) and Health Insights, on page 74 (Kafka security should be seamless).
- Post upgrade, the same Cisco Crosswork Data Gateway version 1.1 continues to work with Cisco Crosswork Change Automation and Health Insights version 3.2 while using the latest collector images (version 1.1.2) for secure Kafka.
- **2. Cisco Crosswork Data Gateway Upgrade:**
- The new Cisco Crosswork Data Gateway VM is installed.
- Cisco Crosswork Data Gateway version 1.1.2 is enrolled on Cisco Crosswork Change Automation and Health Insights version 3.2.
- All devices are detached from the old Cisco Crosswork Data Gateway VM (version 1.1) and attached to the new Cisco Crosswork Data Gateway VM (version 1.1.2).
- Jobs start again automatically from the new Cisco Crosswork Data Gateway. At this point, the old Cisco Crosswork Data Gateway VM can be discarded.

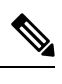

**Note**

It is not mandatory to upgrade Cisco Crosswork Data Gateway after upgrading Cisco Crosswork Change Automation and Health Insights. It can be performed later.

## <span id="page-77-0"></span>**Upgrade Cisco Crosswork Change Automation and Health Insights**

This section explains the procedure to upgrade Cisco Crosswork Change Automation and Health Insights from version 3.1 to version 3.2.

The upgrade process retains the following:

- User uploaded inventory (devices, providers, credential profiles, and tags).
- Platform details (database credentials).
- User configurations (Playbooks, Topology).
- AAA server integration data, custom local roles and custom roles
- Cisco Crosswork Change Automation and Health Insights VM version 3.1 settings for any rollback scenario.

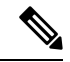

The upgrade processfor Cisco Crosswork Change Automation and Health Insights VM requirestwo instances (old and new) to exist at the same time. As a result you should plan to have resources (storage, disk and memory) within your data center (even if only temporarily) to support two VMs. **Note**

Without adequate resources, the upgrade operation will be unable to load the services successfully, and will fail in the first boot.

Before you begin, ensure that:

• You meet the system requirements to install Cisco Crosswork Change Automation and Health Insights and Cisco Crosswork Data Gateway. For more information, see Install Cisco [Crosswork](#page-19-0) Change [Automation](#page-19-0) and Health Insights Via vCenter, on page 16 and Install Cisco [Crosswork](#page-41-0) Data Gateway, on [page](#page-41-0) 38.

- You have details of the Cisco Crosswork Change Automation and Health Insights VM version 3.1 including the Management IPv4 address, username and password.
- You have a public IPv4 address to assign to the Cisco Crosswork Change Automation and Health Insights VM version 3.2 management network virtual interface. This is a temporary address as the Management IPv4 address from Cisco Crosswork Change Automation and Health Insights VM version 3.1 is retained.

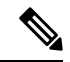

It is preferred that the DNS and NTP servers are reachable via the Management Network Interface. However, it is not mandatory. The only requirement is that they are reachable on one of the network interfaces connected to the server. **Note**

• You have a public or private IPv4 to assign to the Cisco Crosswork Change Automation and Health Insights VM's data network virtual interface. This IP address must be able to reach your managed devices, Cisco Crosswork Data Gateway network, and be reachable by Cisco Network Services Orchestrator (NSO).

Before upgrading, it is recommended to move the Cisco Crosswork Change Automation and Health Insights VM version 3.1 to maintenance mode. The Health Insights KPIs and scheduled playbooks must be deactivated to stop any active collection on Cisco Crosswork Data Gateway. **Note**

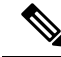

VMware vCenter supports vSphere Web Client (flash mode) and vSphere Client (HTML5 mode), however vSphere Web Client (flash mode) is recommended for the Cisco Crosswork Change Automation and Health Insights VM deployment and is explained in this procedure. The vSphere Client (HTML5 mode) is supported only on VMware vCenter Server 6.7 Update 3b. **Note**

**Step 1** Download the latest available Cisco Crosswork Change Automation and Health Insights image file (\*.ova) to your system.

> The default VMware vCenter deployment timeout is 15 minutes. The total time needed to deploy the OVA image file may take much longer than 15 minutes, depending on your network speed and other factors. If vCenter times out during deployment, the resulting VM will be unbootable. To prevent this, Cisco recommends that you either set the vCenter deployment timeout to a much longer period (such as one hour), or unTAR the OVA file before continuing and then deploy using the OVA's three separate Open Virtualization Format and Virtual Machine Disk component files:  $cw.ovf$ ,  $cw.rootfs.vmdk$ , and  $cw.dotfs.vmdk$ . **Warning**

**Step 2** With VMware ESXi running, log in to the VMware vSphere Web Client. On the left side, choose the ESXi host on which you want to deploy the VM, then select **Actions** > **Deploy OVF Template**, as shown in the following figure.

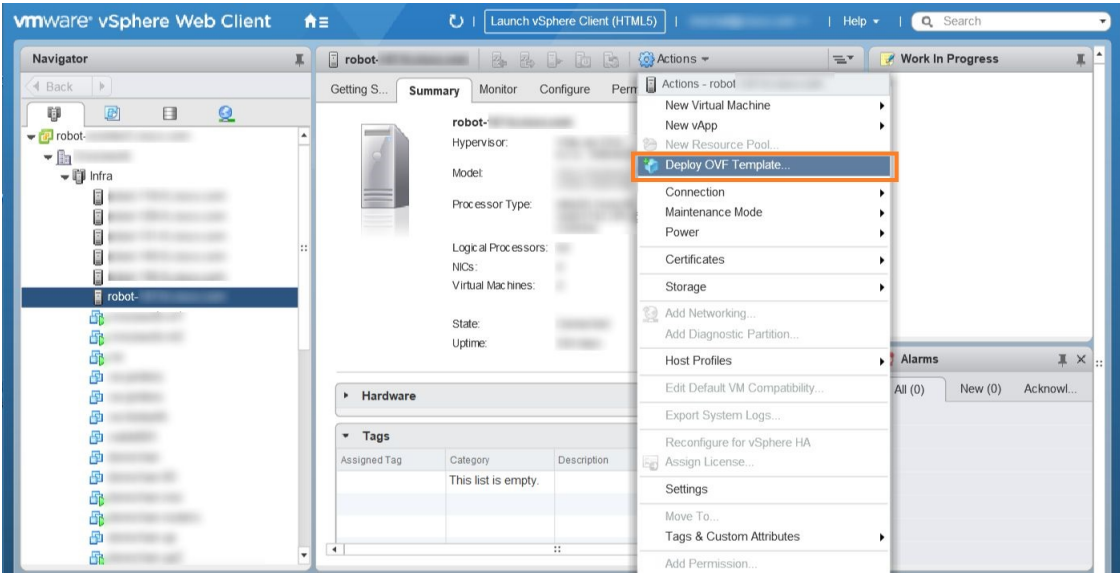

**Step 3** The VMware **Deploy OVF Template** wizard appears and highlights the first step, **1 - Select template**, as shown in the following figure. Click **Browse** to navigate to the location where you downloaded the OVA image file and select it. Once selected, the file name is displayed in the window.

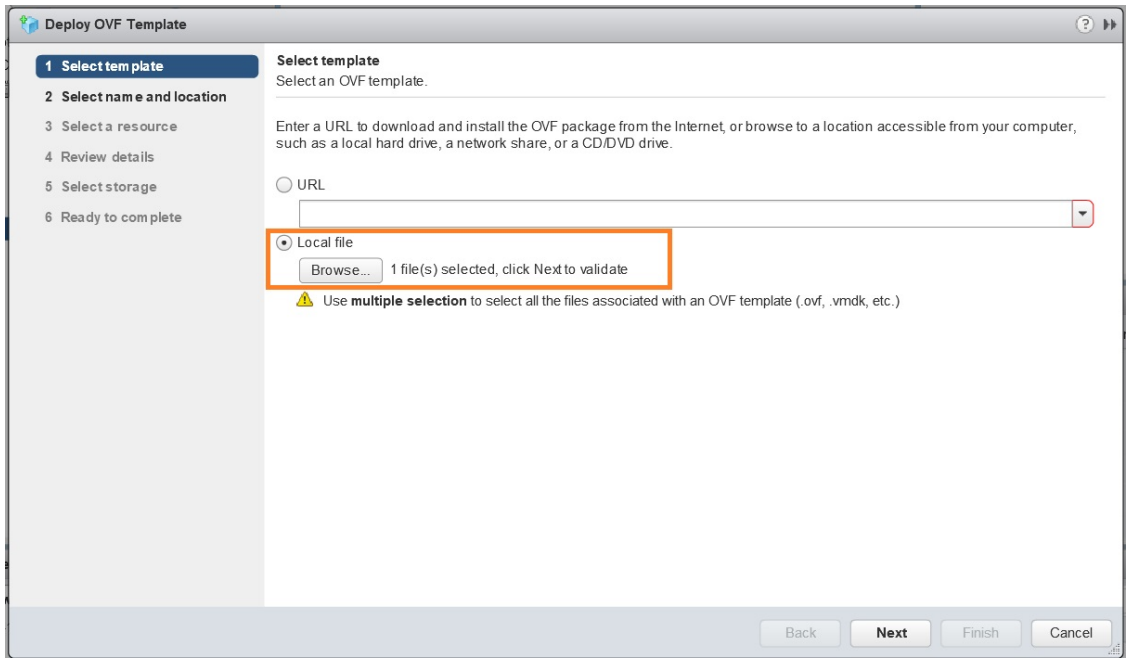

**Step 4** Click **Next** to go to 2 **- Select name and location**, as shown in the following figure. Enter a name for the Cisco Crosswork Change Automation and Health Insights VM you are creating.

Cisco recommends that you include the Cisco Crosswork Change Automation and Health Insights version and build number in the name (for example: **Crosswork CA/HI 3.2 Build 283**).

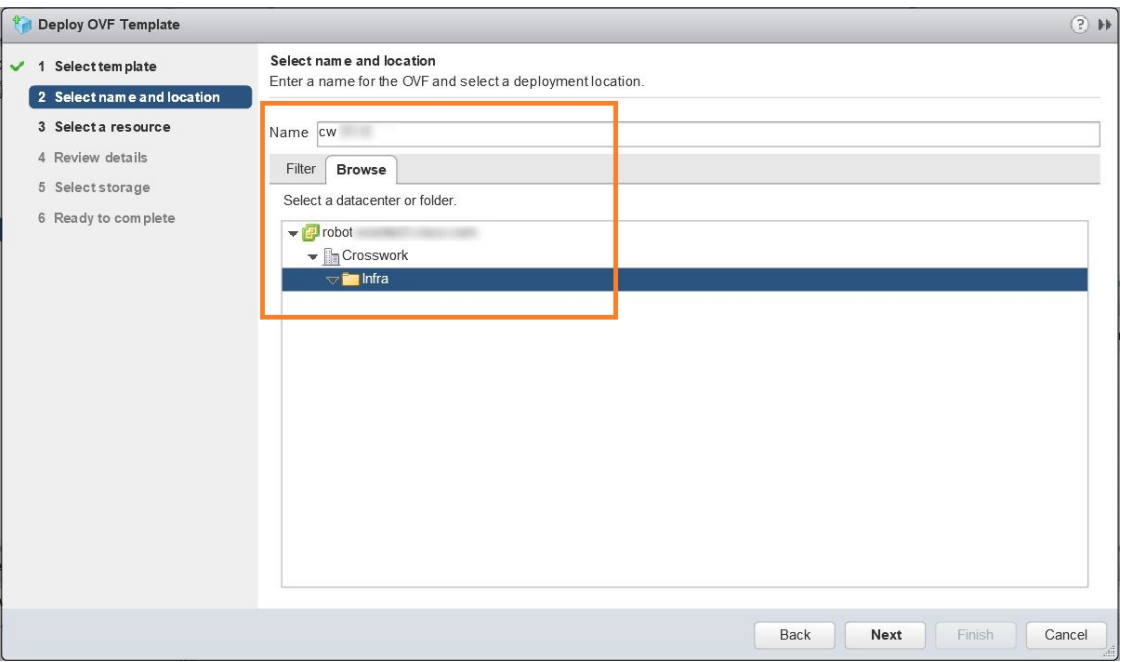

#### **Step 5** Click **Next** to go to **3 - Select a resource**, as shown in the following figure. Choose the Cisco Crosswork Change Automation and Health Insights VM's host.

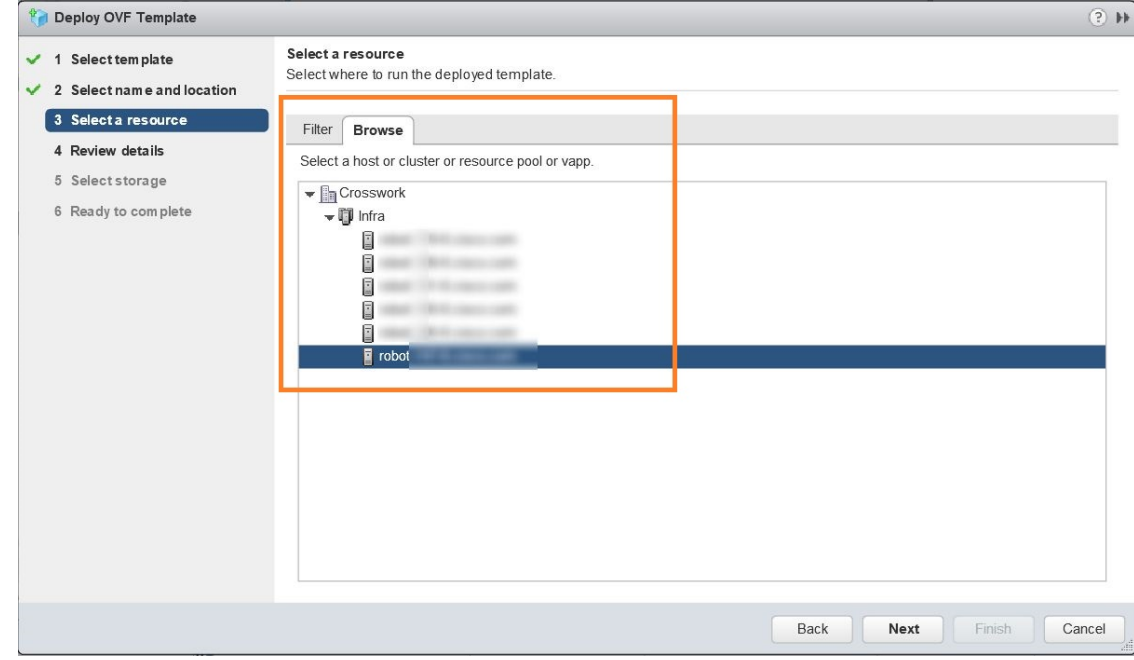

**Step 6** Click **Next**. The VMware vCenter Server validates the OVA. Network speed will determine how long validation takes. When validation is complete, the wizard moves to **4 - Review details**, as shown in the following figure. Take a moment to review the OVF template you are deploying. Note that this information is gathered from the OVF and cannot be modified.

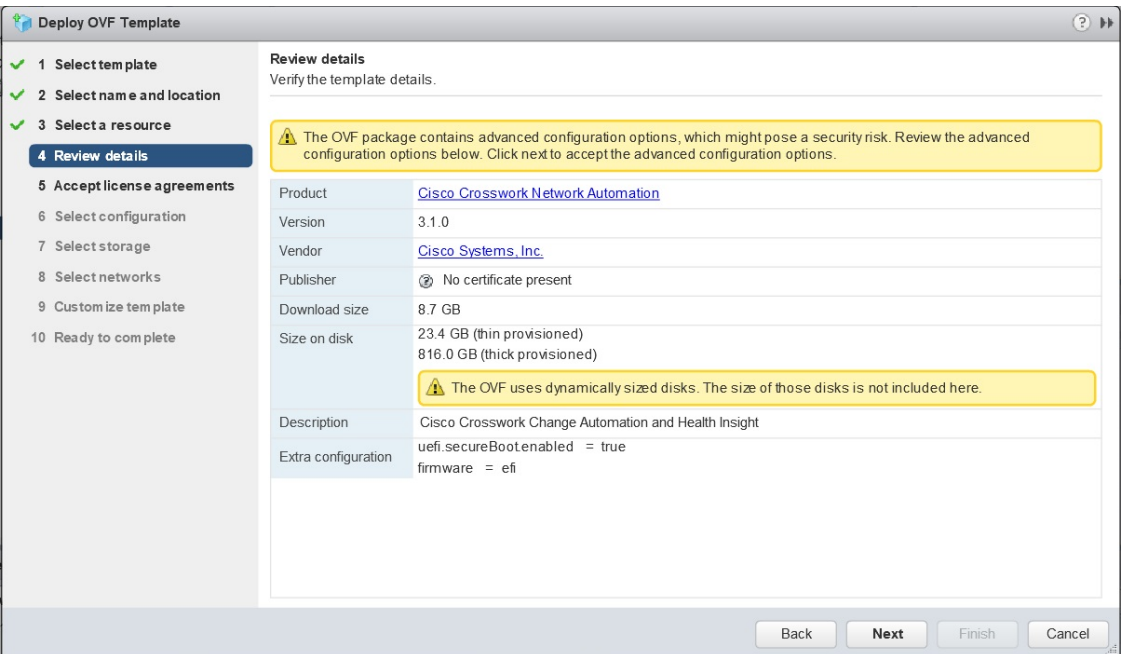

- **Step 7** Click **Next** to go to **5 - Accept license agreements**. Review the End User License Agreement and click on **Accept** before you continue.
- **Step 8** Click **Next** to go to **6 - Select configuration**, as shown in the following figure. Select the desired deployment configuration (IPv4 or IPv4 Network on a Single Interface).

**Note** As indicated, the IPv4 on a Single Interface should only be used for demonstrations and lab installations.

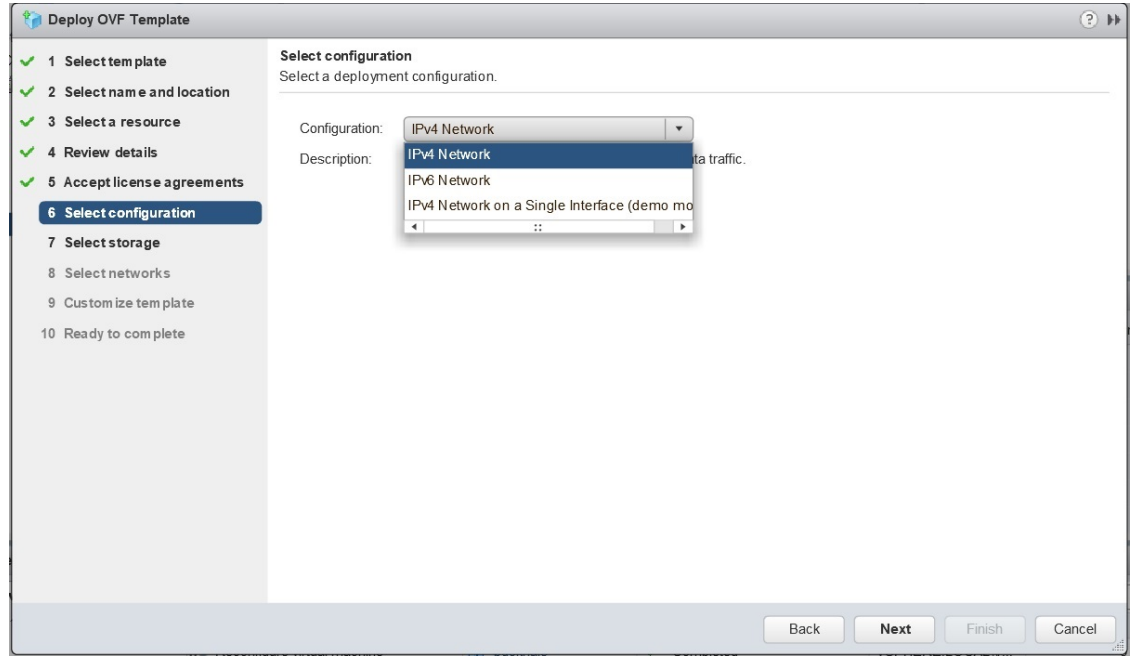

- **Step 9** Click **Next** to go to **7 - Select Storage**, as shown in the following figure. Select the relevant option from the **Select virtual disk format** drop-down list. From the table, choose the datastore you want to use and review its properties to ensure there is enough available storage.
	- For production deployment, consider choosing **Thick provision eager zeroed** as it will not have a penalty of allocating and initializing disk space at runtime. For demo or testing purposes, **Thin provision** is recommended as it saves disk space. **Note**

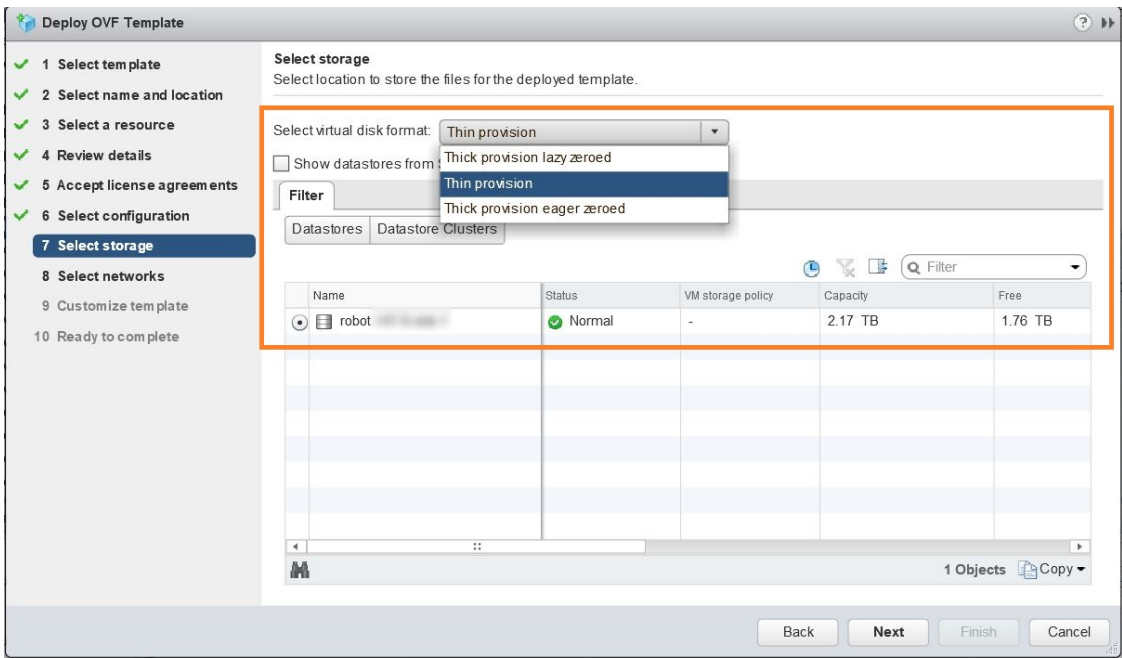

**Step 10** Click **Next** to go to **8 - Select networks**, as shown in the following figure. In the dropdown table at the top of the page, choose the appropriate destination network for the source **Data Network** and **Management Network**, respectively.

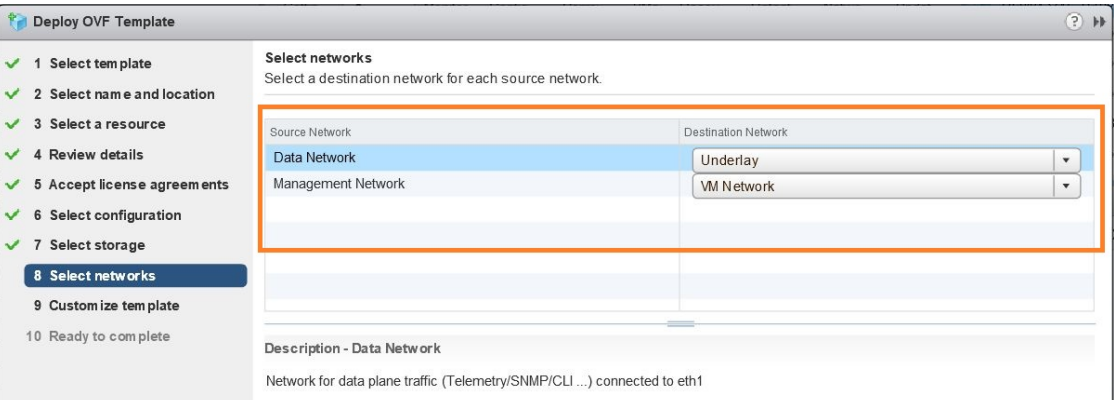

**Step 11** Click **Next** to go to **9 - Customize template**, with the **Crosswork Configuration** settings already expanded, as shown in the following figure. Make entry in the **Disclaimer** field.

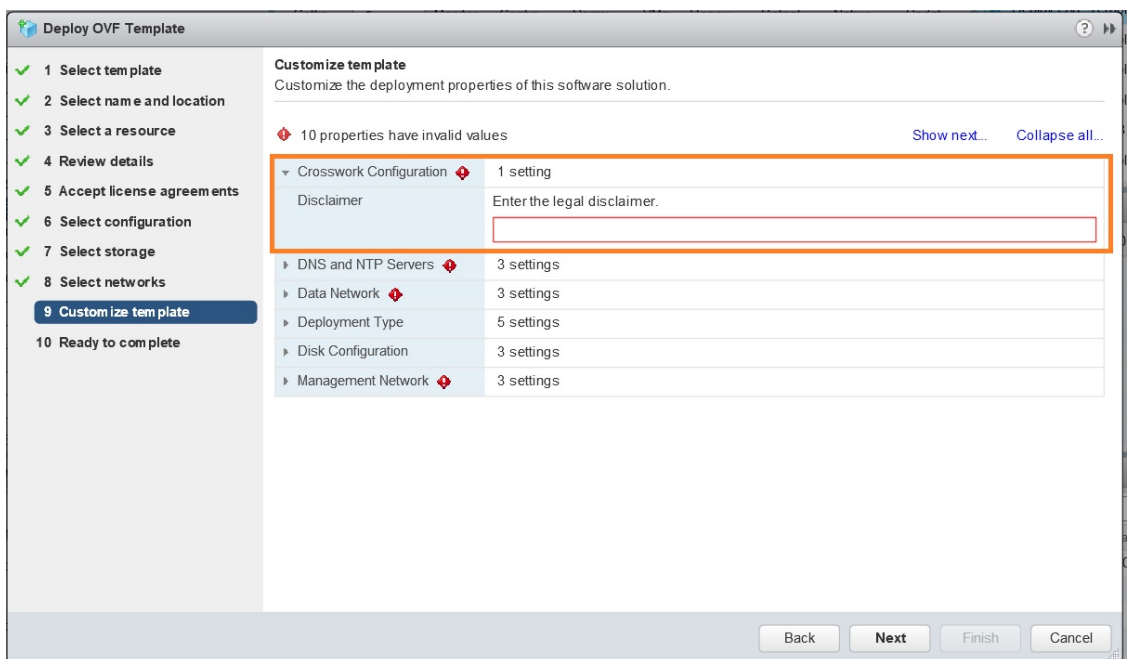

**Step 12** Expand the **Management Network** settings. According to your deployment configuration, the fields displayed are different. Enter the temporary IP address you want to be associated with the VM during the upgrade. If as part of the upgrade you want to keep this address associated with the VM you can select this option later in the upgrade process. See how to customize the template (step 11).

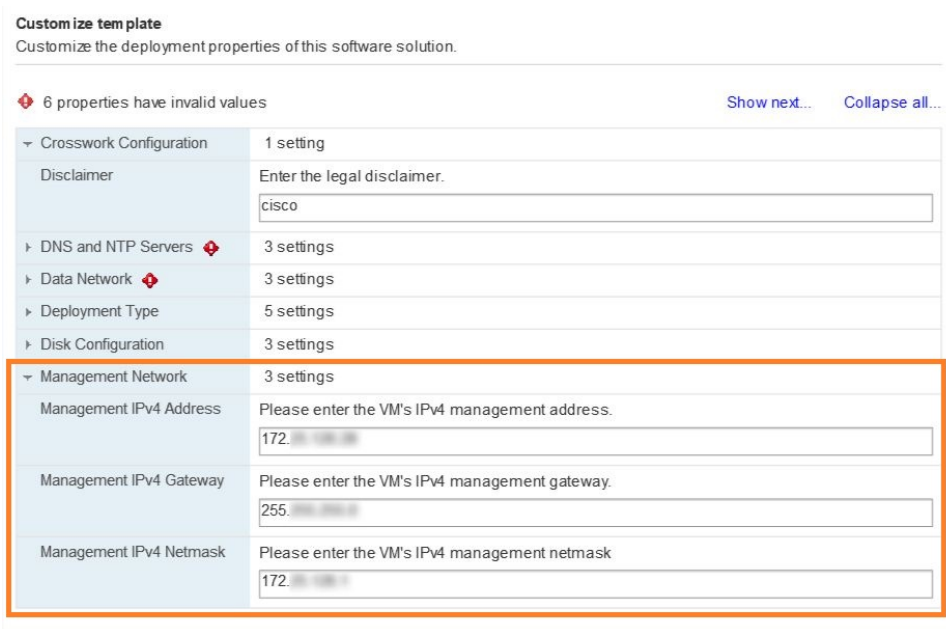

**Step 13** Expand the **Data Network** settings. According to your deployment configuration, the fields displayed are different. Enter a temporary IP address and other information for the data network. If you want to change the IP to this value you can choose to do that in the customizing template section (step 11).

#### Custom ize tem plate

Custom ize tem plate

Customize the deployment properties of this software solution.

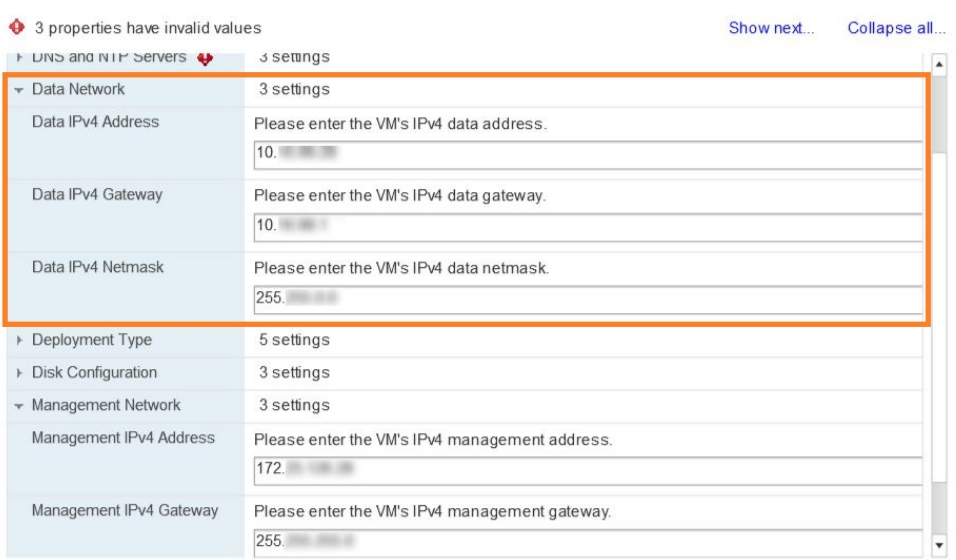

**Step 14** Expand the **DNS and NTP Servers** settings, as shown in the following figure. According to your deployment configuration, the fields displayed are different. Make entries in three fields:

- **DNS IP Address**: The IPv4 addresses of the DNS servers you want the Cisco Crosswork Change Automation and Health Insights server to use. Separate multiple IP addresses with spaces.
- **DNS Search Domain**: The name of the DNS search domain.
- **NTP Servers**: The IP addresses or host names of the NTP servers you want to use. Separate multiple IPs or host names with spaces.

Show next... Collapse all..

# Customize the deployment properties of this software solution. All properties have valid values

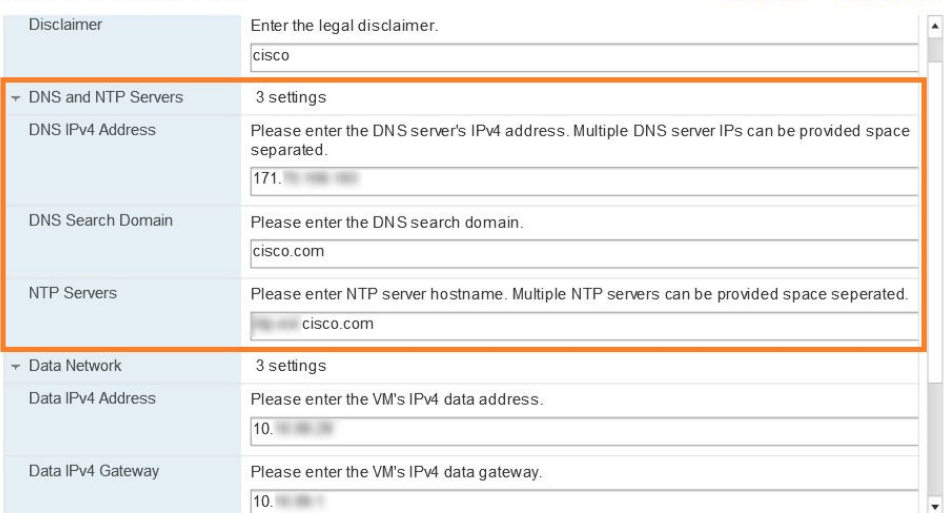

**Step 15 Disk Configuration** settings allows you to adjust the amount of storage space available to Cisco Crosswork Change Automation and Health Insights. The default settings should work for most environments. For assistance in adding additional storage, contact the Cisco Customer Experience team.

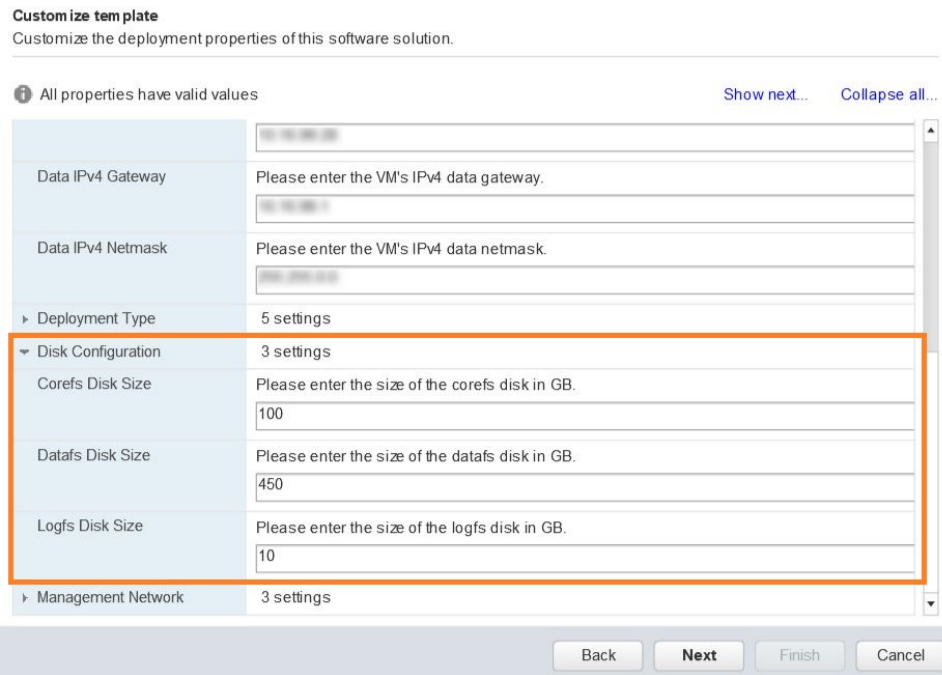

**Step 16** Expand the **Deployment Type** settings, as shown in the following figure. In the **Deployment Type** dropdown, select **Upgrade**, and make relevant entries for the following fields:

- a) **Original VM Management IPv4 Address**: Management IPv4 address of Cisco Crosswork Change Automation and Health Insights VM version 3.1.
- b) **Original VM Password**: Provide the Cisco Crosswork Change Automation and Health Insights VM version 3.1 password in the **Enter Password** and **Confirm Password** fields.
- c) **Original VM Username**: Username of Cisco Crosswork Change Automation and Health Insights VM version 3.1. Typically, it is **cw-admin** unless it has been changed by your system administrator.
- Switching the Management or Data IPv4 address, or changing the IP stack from IPv4 to IPv6 is not supported during upgrade owing to restrictions in Cisco Crosswork Change Automation and Health Insights and Cisco Crosswork Data Gateway certificates. For more information, see [Supported](#page-98-0) TCP/IP Stack, on page 95 **Note**

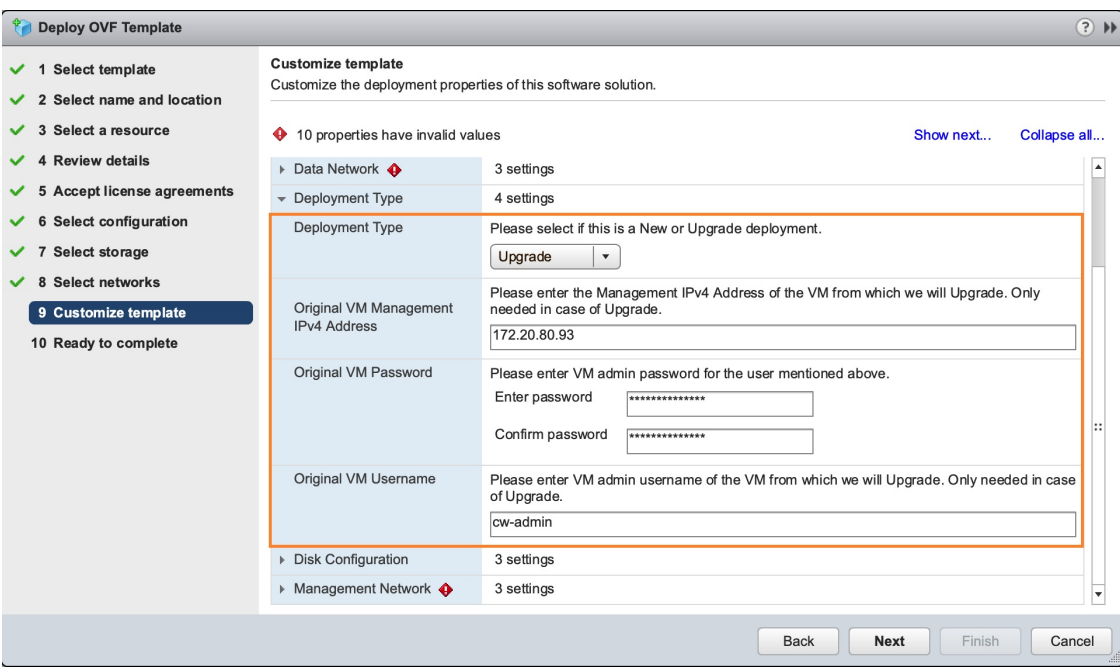

**Step 17** Click **Next** to go to **10 - Ready to Complete**, as shown in the following figure. Review your settings and then click **Finish** if you are ready to begin deployment.

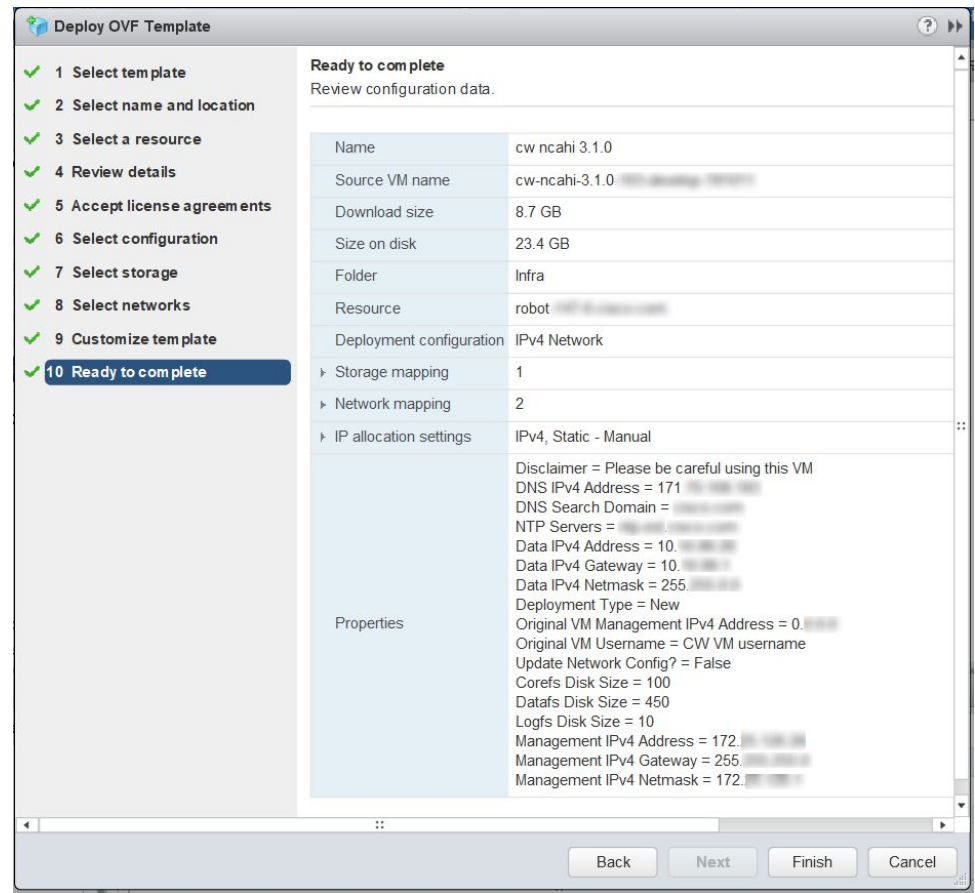

- **Step 18** Wait for the deployment to finish before continuing. To check on the deployment status:
	- a) Open a VMware vCenter client.
	- b) In the **Recent Tasks** tab for the host VM, view the status for the **Deploy OVF template** and **Import OVF package** jobs, as shown in the following figure.

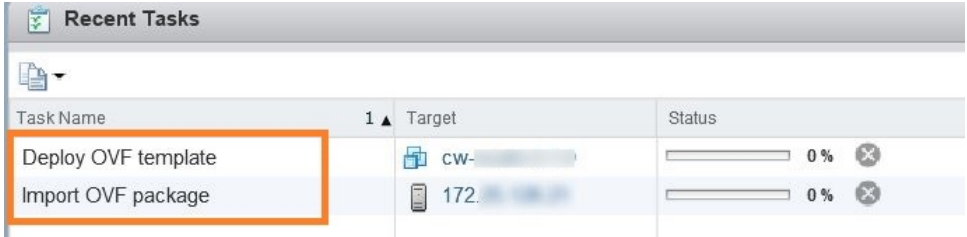

- **Step 19** After the deployment tasks are complete, check the host's VM settings to permit boot from EFI Firmware:
	- a) On the host VM **Summary** tab, below the **VM Hardware** table, click **Edit Settings**, as shown in the following figure.

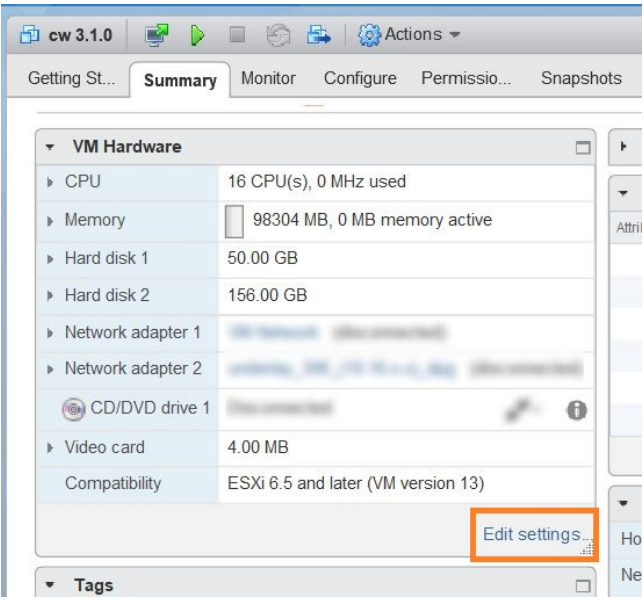

- b) On the **Edit Settings** page, click the **VM Options** tab.
- c) Expand the **Boot Options** dropdown list and change the **Firmware** setting to **EFI**, if it not set by default. When you are finished, click **OK**. You may want to take a snapshot of the VM at this point.

**Figure 5: Power On**

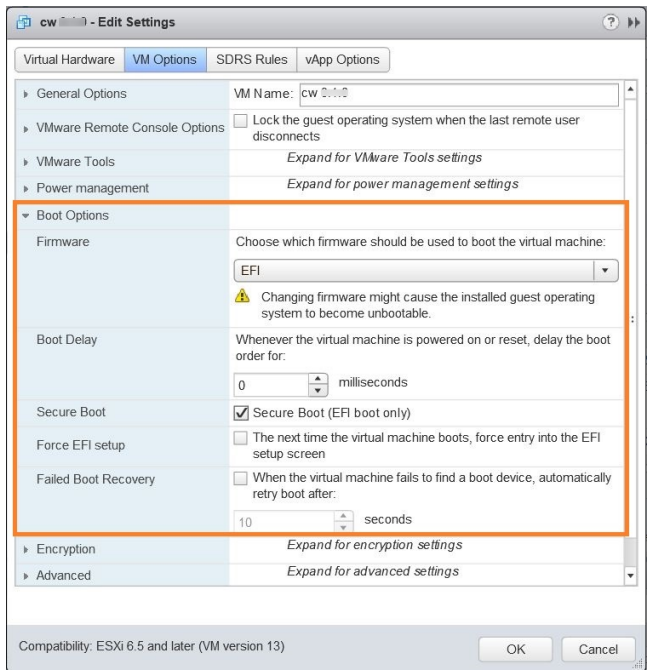

**Step 20** You can now power on the Cisco Crosswork Change Automation and Health Insights VM to complete the deployment process. Expand the host's entry so you can click the Cisco Crosswork Change Automation and Health Insights VM and then choose **Actions** > **Power** > **Power On**, as shown in the following figure.

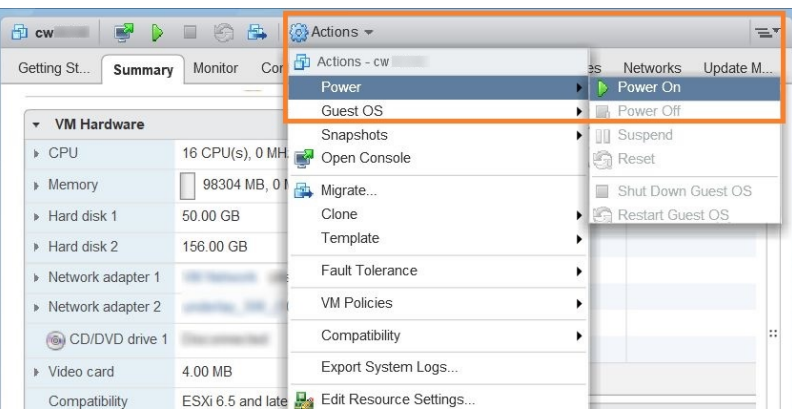

From this point, the upgrade is automatically triggered. The Data and IP configurations are transferred from Cisco Crosswork Change Automation and Health Insights VM version 3.1 to version 3.2. Once the transfer is completed, Cisco Crosswork Change Automation and Health Insights VM version 3.1 will shut down. It will take 30 minutes or more for the Cisco Crosswork Change Automation and Health Insights VM version 3.2 to become operational. Please wait for the process to finish before continuing.

To get the current status of the upgrade, login as the super user and use the cli upgrade status command on the VM.

#### **Cisco Crosswork Change Automation and Health Insights 3.2 Installation Guide**

- Each time the Cisco Crosswork Change Automation and Health Insights VM is re-imaged, you need to refresh the Cisco Crosswork Change Automation and Health Insights login page to accept the new certificate. Otherwise, the error message *Http failure response for /crosswork/sso/v1/tickets: 0 Unknown Error* is displayed on the login page. **Note**
	- Each time the Cisco Crosswork Change Automation and Health Insights VM is re-imaged, Cisco Crosswork Data Gateway must be restarted to re-initialize the certificates. Otherwise, the devices become unreachable and collection stops.
- **Step 21** [Install](#page-41-0) Cisco Crosswork Data Gateway and complete the post-installation tasks using the instructions in Install Cisco [Crosswork](#page-41-0) Data Gateway, on page 38 and [Post-installation](#page-61-0) Tasks, on page 58 respectively.
- **Step 22** Enroll the Cisco Crosswork Data Gateway with Cisco Crosswork Change Automation and Health Insights as instructed in Enroll Cisco [Crosswork](#page-66-0) Data Gateway, on page 63. For information on adding devices to the Cisco Crosswork Data Gateway, see the *Manage Crosswork Data Gateway Instances* section in the *Cisco Crosswork Change Automation and Health Insights User Guide*

#### **What to do next**

- Verify that you are able to login to Cisco Crosswork Change Automation and Health Insights VM version 3.2 using the 3.1 credentials (**cw-admin** as username and password).
- Verify if the inventory data, application configurations, and AAA user configurations from Cisco Crosswork Change Automation and Health Insights VM version 3.1 have been retained in version 3.2.

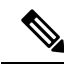

While managing inventory in Cisco Crosswork Change Automation and Health Insights version 3.2: **Note**

- Make sure to use the latest CSV template for managing inventory.
- Configured state of devices being onboarded needs to be marked as DOWN.
- Verify if the device details are visible in the Topology page.
- Verify if Cisco Crosswork Data Gateway is onboarded and functioning properly.

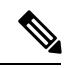

**Note**

• After upgrade to version 3.2, all historical alerts will be available only for an hour. Future alerts will be available once devices are mapped to Cisco Crosswork Data Gateway for the enabled KPIs.

- Post upgrade, if helios fails to cleanup some of the nodes there will not be any impact, as the devices will be remapped to the new Cisco Crosswork Data Gateway VM.
- Check the health status of Cisco Crosswork Change Automation and Health Insights version 3.2 and CiscoCrosswork Data Gateway using the **Crosswork Manager** and **Data Gateway Management**windows in the UI respectively.

For more information, see the *Perform Administrative Tasks* chapter in the *Cisco Crosswork Change Automation and Health Insights User Guide*.

• Check if you are able to configure and use the applications in Cisco Crosswork Change Automation and Health Insights version 3.2. For more information on the UI workflow, see the *Cisco Crosswork Change Automation and Health Insights User Guide*.

## <span id="page-90-0"></span>**Upgrade Cisco Crosswork Data Gateway**

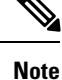

This procedure is required only for a Cisco Crosswork Data Gateway Base VM upgrade. Upgrade of other components, such as collectors, is performed by Crosswork as explained is Section Crosswork Patch Framework, on [page](#page-90-1) 87.

Cisco Crosswork Data Gateway functions as a passive device in the network. As such, the upgrade process consists of stopping the active Cisco Crosswork Data Gateway instance and replacing it with a Cisco Crosswork Data Gateway instance that isrunning the new version of Cisco Crosswork Data Gateway software, essentially exchanging one Cisco Crosswork Data Gateway instance for another.

Follow the below steps.

**Step 1** Put the current Cisco Crosswork Data Gateway instance in maintenance mode.

Steps to put a Cisco Crosswork Data Gateway instance in maintenance mode are described in Section: **Change the Administration State of a Cisco Crosswork Data Gateway VM** of *Cisco Crosswork Change Automation and Health Insights 3.2 User Guide*.

- **Step 2** Deploy the new upgraded Cisco [Crosswork](#page-41-0) Data Gateway instance. See Install Cisco Crosswork Data Gateway, on page [38](#page-41-0).
- **Step 3** Enroll the new Cisco [Crosswork](#page-66-1) Data Gateway instance with Crosswork. See Enroll Cisco Crosswork Data Gateway With Cisco Crosswork Change [Automation](#page-66-1) and Health Insights, on page 63.
- <span id="page-90-1"></span>**Step 4** Uninstall the old Cisco Crosswork Data Gateway instance.

## **Crosswork Patch Framework**

There are three types of patches in Cisco Crosswork Change Automation and Health Insights:

- **Crosswork Application Patching (PATCH\_IMAGE)**: This is a patch on the Crosswork applications such as Change Automation and Health Insights, and the configuration packages within the application layer. One or more applications can be patched simultaneously.
- **Crosswork Data Gateway Patching (PATCH\_CDG)**: This is a patch on the collector images for Cisco Crosswork Data Gateway VM.
- **Crosswork Data Patching (PATCH\_DATA)**: This is a patch to dynamically update the pre-built set of fundamental data such as YANG models and system MIB packages used by the Crosswork applications.

The patch versioning is done in the [MAJOR: MINOR: PATCH] format, where MAJOR corresponds to every major release of the Cisco Crosswork Change Automation and Health Insights, MINOR corresponds to every critical (backward incompatible) change made during a release, and PATCH corresponds to every patch created in a release.

The unit of a patch is a TAR file. The TAR file consists of the patch metadata, list of docker images, checksum and signature. The metadata contains platform and product details, patch version, type of patch and other creation details. Signature is a security requirement in order to safeguard the patch; the signature is verified by the patch framework. It also helps to perform error correction mechanisms and detect if the patch is corrupted or not.

The platform orchestrator (such as Robot orchestrator) maintains and manages the lifecycle of all applications in the Crosswork platform. Each Crosswork product has its own centralized manifest file <orchmanifest.json> which contains the list of applications and the corresponding configurations. When the orchestrator is up, it goes through the manifest. Along with the manifest, the dependency diagram <orch.yaml> explainsthe logical grouping of applications and their dependencies. Currently,simultaneous application patching is possible as the applications are independent of each other. Patching the Collection Infra is a system-wide change and requires shutting down other dependent applications. A patch on the Core Infra is not allowed and is considered as a VM upgrade. Schema changes are not allowed during patching. Users are recommended to take backup of the system before patching, to restore in case of any error.

#### **Patching Activation workflow:**

Each stage of the patching workflow, performed using APIs, are explained below:

#### **1. Validate**

#### • API: **/crosswork/platform/v1/patch/validate**

• User downloads the patch to any reachable host from the Crosswork VM. After the download, the patch is validated for accuracy and compatibility to the product version.

#### **2. Add**

- API: **/crosswork/platform/v1/patch/add**
- After the patch is validated, it is added to the corresponding registry in the system, such as updating the IMAGE registry in case of an IMAGE patch. The *add* operation prepares the system for the patch to be activated. It is an asynchronous operation and may take around 15 mins. Once *add* is initiated, user receives a corresponding job ID and the operation is performed in the background.

#### **3. Status**

- There are 2 status APIs:
- *Status* which displays the current status of the Patch framework.
	- API: **/crosswork/platform/v1/patch/status**
	- This API displays the current status of the patch framework, such as if *add* is successful or ongoing, or if *activate* has been triggered.
- *Job Status* which displays the specific job status.
	- API: **/crosswork/platform/v1/patch/jobstatus**
	- This API return the status of a specific job based on the Job ID.

#### **4. Activate**

#### • API: **/crosswork/platform/v1/patch/activate**

• After successful addition, the patching is locked. If a patch is added, it needs to be activated before another patch can be added to the application. *Activate*, like *add*, is an asynchronous operation that generates a job ID for the user and continues the process in the background. Activation takes the backup of the current state and updates the configuration. If the patch fails, the auto-roll back functionality rolls back to the previous version and the status is updated with the failure details.

#### **5. Summary**

#### • API: **/crosswork/platform/v1/patch/summary**

- *Summary* provides the overall summary of the Patch framework, and summary of the different patch typesincluding patch version. Thisinformation changes each time a new patch is added and activated:
	- PATCH\_IMAGE Patch version and the applications changed as part of the patch.
	- PATCH CDG Patch version
	- PATCH\_DATA Patch version and the applications to which the new data has been uploaded.

#### **6. Remove**

#### • API: **/crosswork/platform/v1/patch/remove**

- A patch can be removed in 2 ways:
	- Flow 1: A patch can be removed after it is validated and added. For example, if user chooses to cancels after the *add* is successful, *remove* can be used.
	- Flow 2: A patch can be removed after it is validated, added and activated. For example, if user chooses to go back to a previous version after a patch is applied successfully, *remove* can be used.

For more information, refer the Swagger file for Payload [https://github3.cisco.com/ROBOT/k8s-orchestrator/](https://github3.cisco.com/ROBOT/k8s-orchestrator/blob/develop/robotctl_api/robotctl_api.swagger.json) [blob/develop/robotctl\\_api/robotctl\\_api.swagger.json](https://github3.cisco.com/ROBOT/k8s-orchestrator/blob/develop/robotctl_api/robotctl_api.swagger.json)

Upon successful activation of a patch, user can verify the health of the application using the **Crosswork Manager** or **Data Gateway Management** feature in Cisco Crosswork Change Automation and Health Insights, depending on the type of the patch. For more information, see the *Perform Administrative Tasks* chapter in *Cisco Crosswork Change Automation and Health Insights User Guide*.

 $\mathbf I$ 

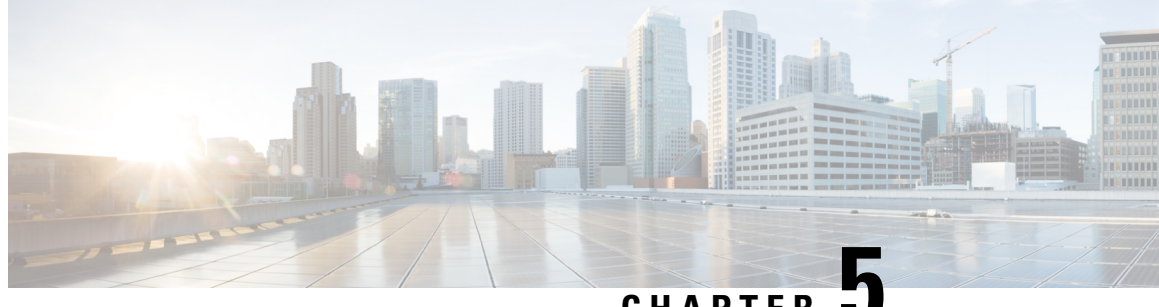

**CHAPTER 5**

# **Deleting the Virtual Machine**

This section contains the following topics:

• Deleting Cisco Crosswork Change [Automation](#page-94-0) and Health Insights and Cisco Crosswork Data Gateway, on [page](#page-94-0) 91

## <span id="page-94-0"></span>**Deleting Cisco Crosswork Change Automation and Health Insights and Cisco Crosswork Data Gateway**

The procedure to delete a Cisco Crosswork Change Automation and Health Insights VM and Cisco Crosswork Data Gateway VM is the same.

**Note**

• Be aware that this procedure deletes all your Cisco Crosswork Change Automation and Health Insights and Cisco Crosswork Data Gateway data.

- **If you want to delete Cisco Crosswork Data Gateway only**, ensure you have done the following:
	- Detach the devices from the Cisco Crosswork Data Gateway VM you want to delete. The procedure to detach devices from a Crosswork Data Gateway is described in *Cisco Crosswork Change Automation and Health Insights 3.2 User Guide*.
	- De-enroll the Cisco Crosswork Data Gateway from Cisco Crosswork Change Automation and Health Insights as described in De-enroll Cisco [Crosswork](#page-73-0) Data Gateway, on page 70.

**Step 1** Log in to the VMware vSphere Web Client.

**Step 3** Once the VM is powered off, right-click the VM again and choose **Delete from Disk**. The VM is deleted.

**Step 2** In the **Navigator** pane, right-click the Cisco Crosswork Change Automation and Health Insights VM or Cisco Crosswork Data Gateway VM that you want to remove and choose **Power** > **Power Off**.

I

**Deleting Cisco Crosswork Change Automation and Health Insights and Cisco Crosswork Data Gateway**

i.

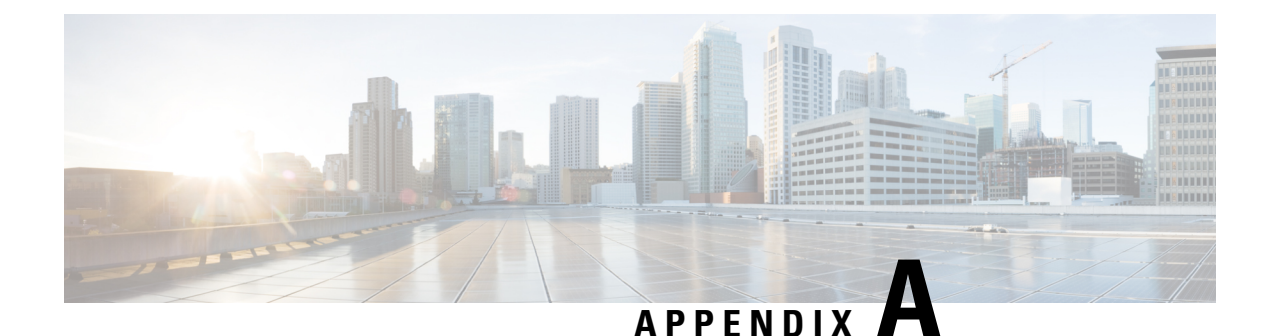

# **Device Configurations**

This section provides device configurations that are necessary for device onboarding and the supported deployment modes. For more information on adding devices, see the "Manage Inventory" chapter in the [Cisco](https://www.cisco.com/c/en/us/support/cloud-systems-management/crosswork-change-automation/model.html#End-UserGuides) Crosswork Change [Automation](https://www.cisco.com/c/en/us/support/cloud-systems-management/crosswork-change-automation/model.html#End-UserGuides) and Health Insights User Guide.

- [Prerequisites](#page-96-0) for Onboarding Devices, on page 93
- [Supported](#page-98-0) TCP/IP Stack, on page 95

## <span id="page-96-0"></span>**Prerequisites for Onboarding Devices**

Before adding devices, you must ensure that the devices themselves are configured to collect and transmit telemetry data properly and communicate successfully with Cisco Crosswork Change Automation and Health Insights. The following sections provide sample configurations for a variety of communications options. Use them as a guide to configuring the devices you plan to manage using Cisco Crosswork Change Automation and Health Insights.

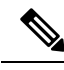

**Note**

Only users configured with privilege level 15 can use the NETCONF APIs. Privilege level 15 can be used to configure the "enable" password option in XE devices. In such cases, NETCONF should not be included as one of the protocols to verify reachability and operational state for the onboarded devices.

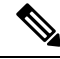

**Note** Only SNMPv2 and SNMPv3 (NoAuth/NoPriv) traps are supported.

#### **Pre-Onboarding SNMP v2 Device Configuration**

The following commands provide a sample pre-onboarding device configuration that sets the correct SNMPv2 and NETCONF configuration, and SSH and Telnet rate limits. The NETCONF setting is only needed if the device is MDT-capable (XR 6.5.3/6.6.3 or higher).

```
logging console debugging
logging monitor debugging
telnet vrf default ipv4 server max-servers 100
telnet vrf default ipv6 server max-servers 100
crypto key generate rsa
line default
 exec-timeout 0 0
```

```
width 107
length 37
absolute-timeout 0
!
snmp-server community public RO
snmp-server community robot-demo2 RO
snmp-server ifindex persist
ntp
server <NTPServerIPAddress>
!
service cli history size 5000
service cli interactive disable
ssh server v2
ssh server vrf default
ssh server netconf vrf default
ssh server logging
ssh server rate-limit 100
ssh server session-limit 100
grpc
port 57400
!
netconf agent tty
!
netconf-yang agent
ssh
!
```
#### **Pre-Onboarding SNMPv3 Device Configuration**

If you want to enable SNMPv3 data collection, repeat the SNMPv2 configuration commands in the previous section, and add the following commands:

snmp-server group grpauthpriv v3 priv notify v1default snmp-server user <user-ID> grpauthpriv v3 auth md5 <password> priv aes 128 <password>

#### **Pre-Onboarding SNMPv2 and SNMPv3 Trap Configuration**

If you want the device to send SNMP traps to Cisco Crosswork Change Automation and Health Insights, use the following commands to perform a pre-onboarding device configuration and test for the trap version you want.

For SNMP v2 traps:

snmp-server trap link ietf

snmp-server host <CrossworkDataGatewaysouthboundIPAddress> traps version 2c cisco123 udp-port 1062

snmp-server community cisco123

snmp-server traps snmp linkup

snmp-server traps snmp linkdown

#### For SNMP v3 traps:

snmp-server trap link ietf

snmp-server host < CrossworkDataGatewaysouthboundIPAddress> traps version 3 cisco123 udp-port 1062

snmp-server community cisco123

```
snmp-server traps snmp linkup
```
snmp-server traps snmp linkdown

Please note that, for traps to be received, the node\_ip field for the device as listed in the Cisco Crosswork Change Automation and Health Insights inventory must match the IP address of the device interface from which the traps are sent. If they do not, Cisco Crosswork Change Automation and Health Insights will reject the traps. Also, the device needs to be in ADMIN\_UP state for traps to be received.

# <span id="page-98-0"></span>**Supported TCP/IP Stack**

Cisco Crosswork Change Automation and Health Insights version 3.2 supports only single stack deployments (IPv4 or IPv6).

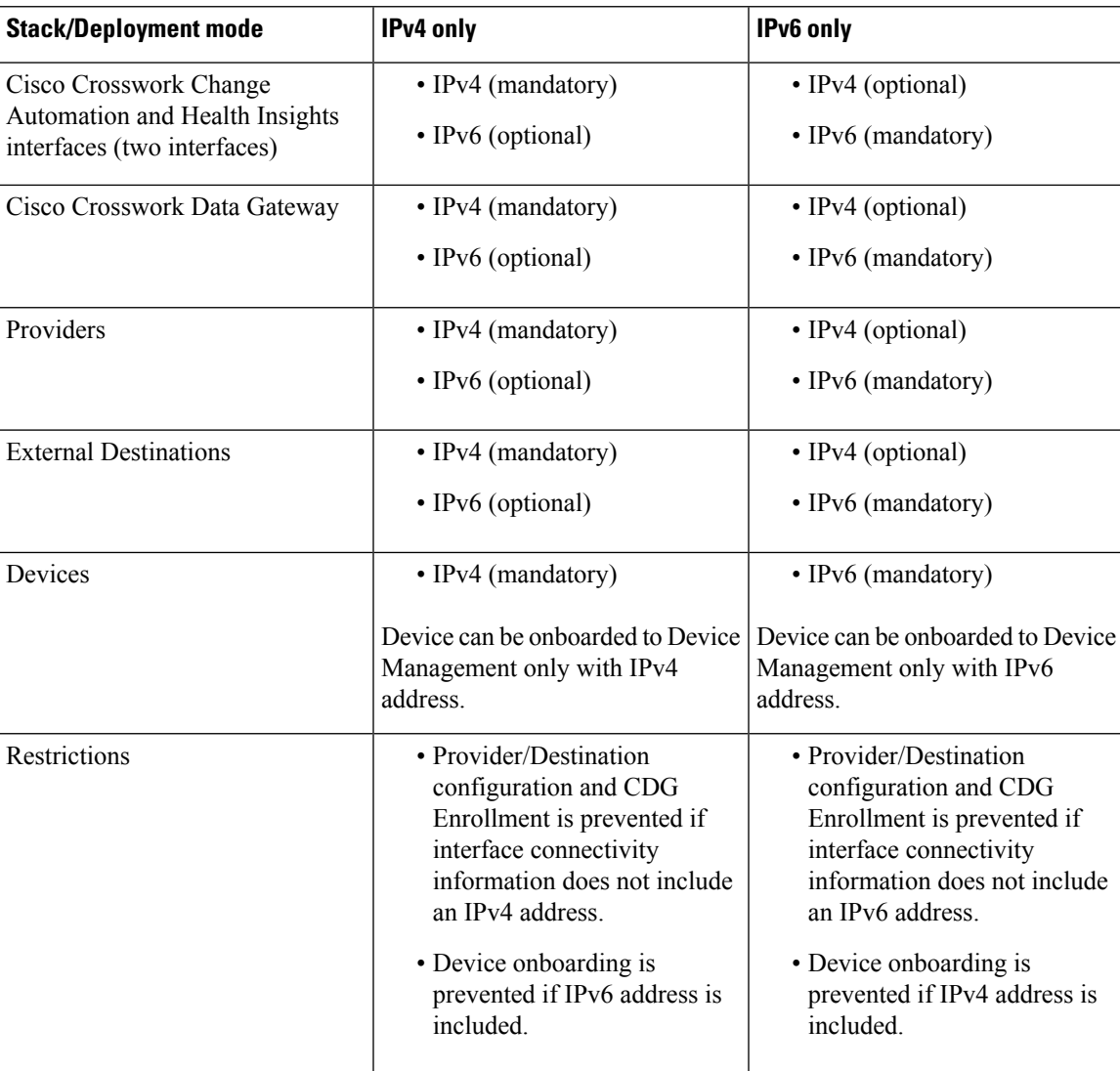

**Table 11: Single stack deployment modes**

 $\mathbf I$